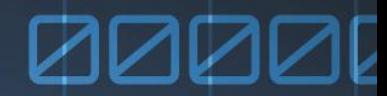

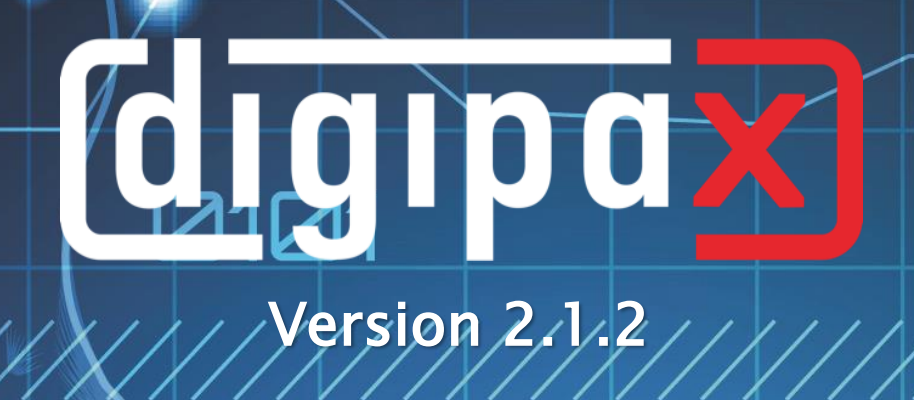

# Administratorhandbuch

Installation und Administration

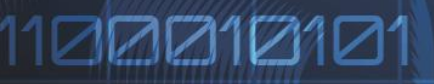

000000111110001010

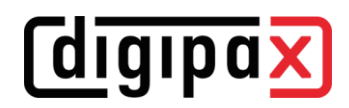

#### Inhaltsverzeichnis

**digipax** 

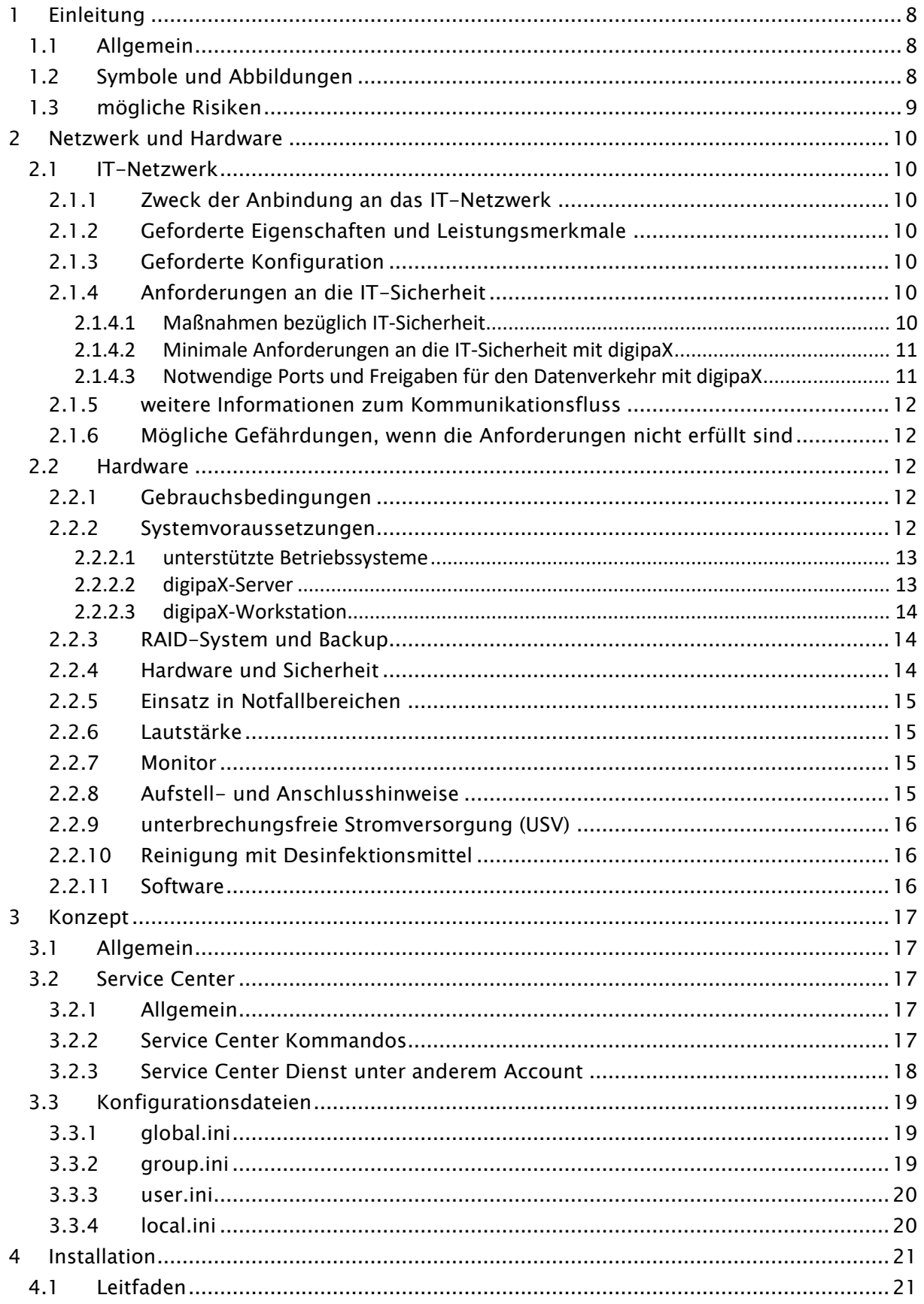

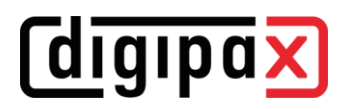

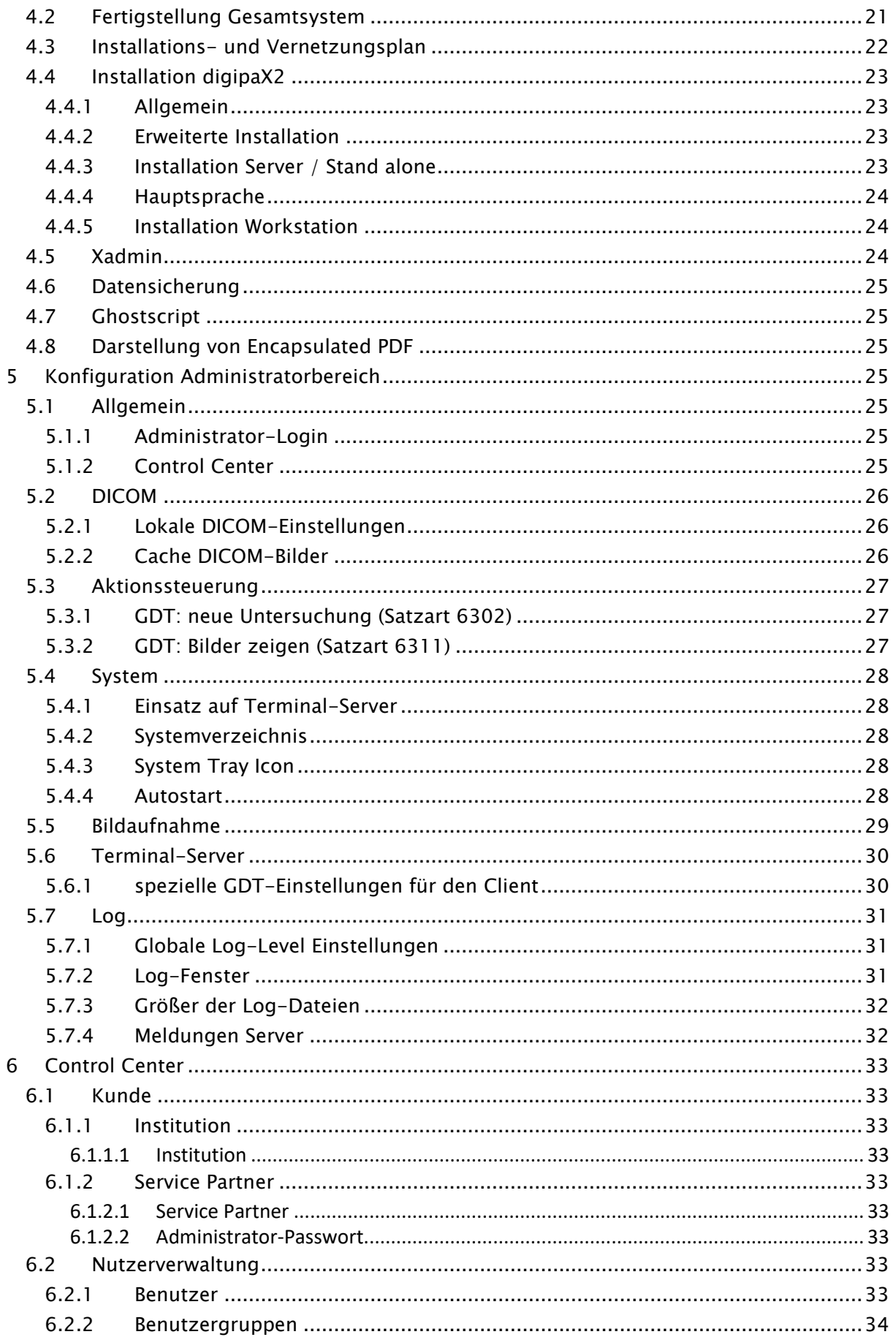

# **digipax**

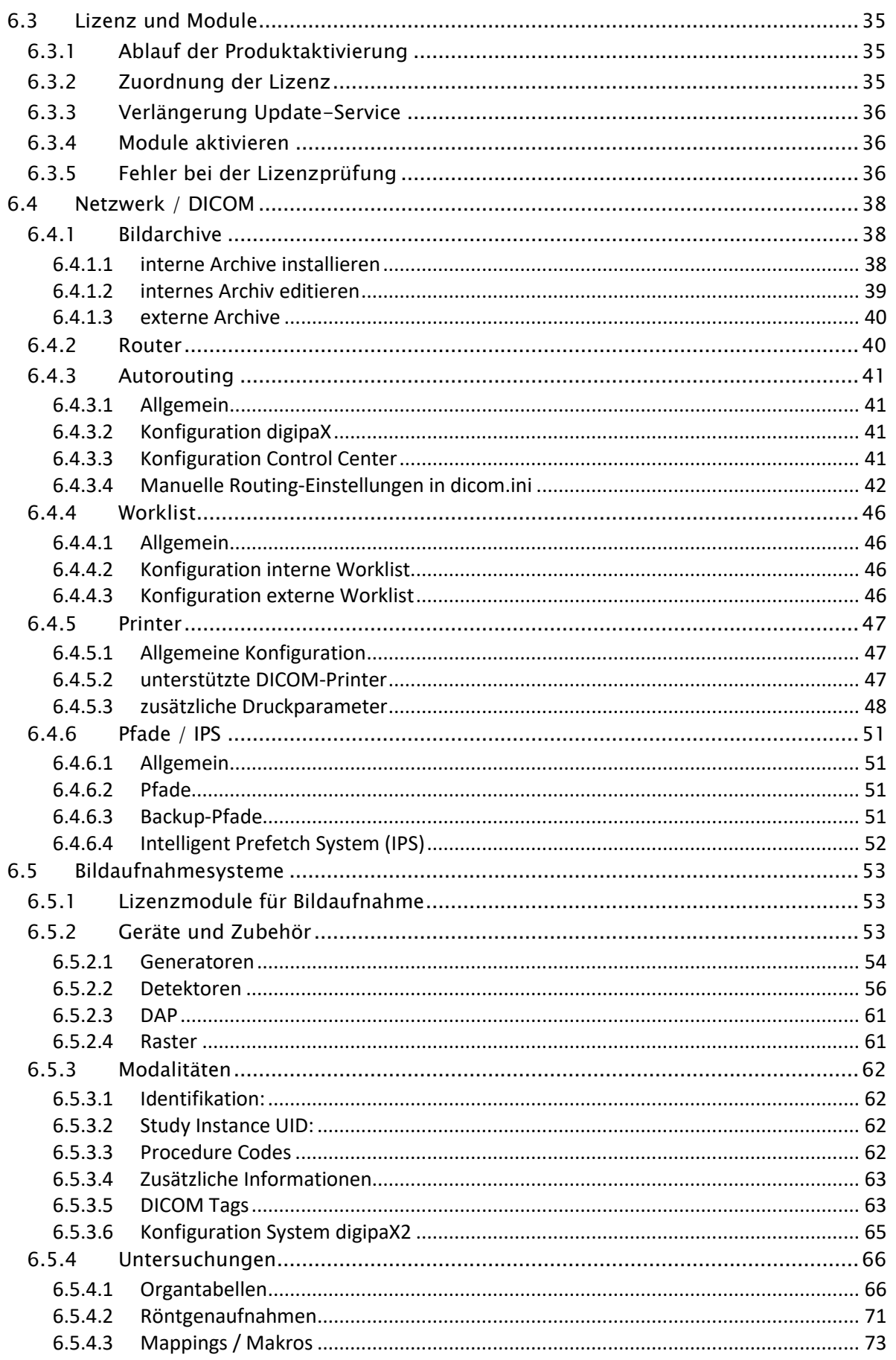

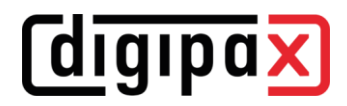

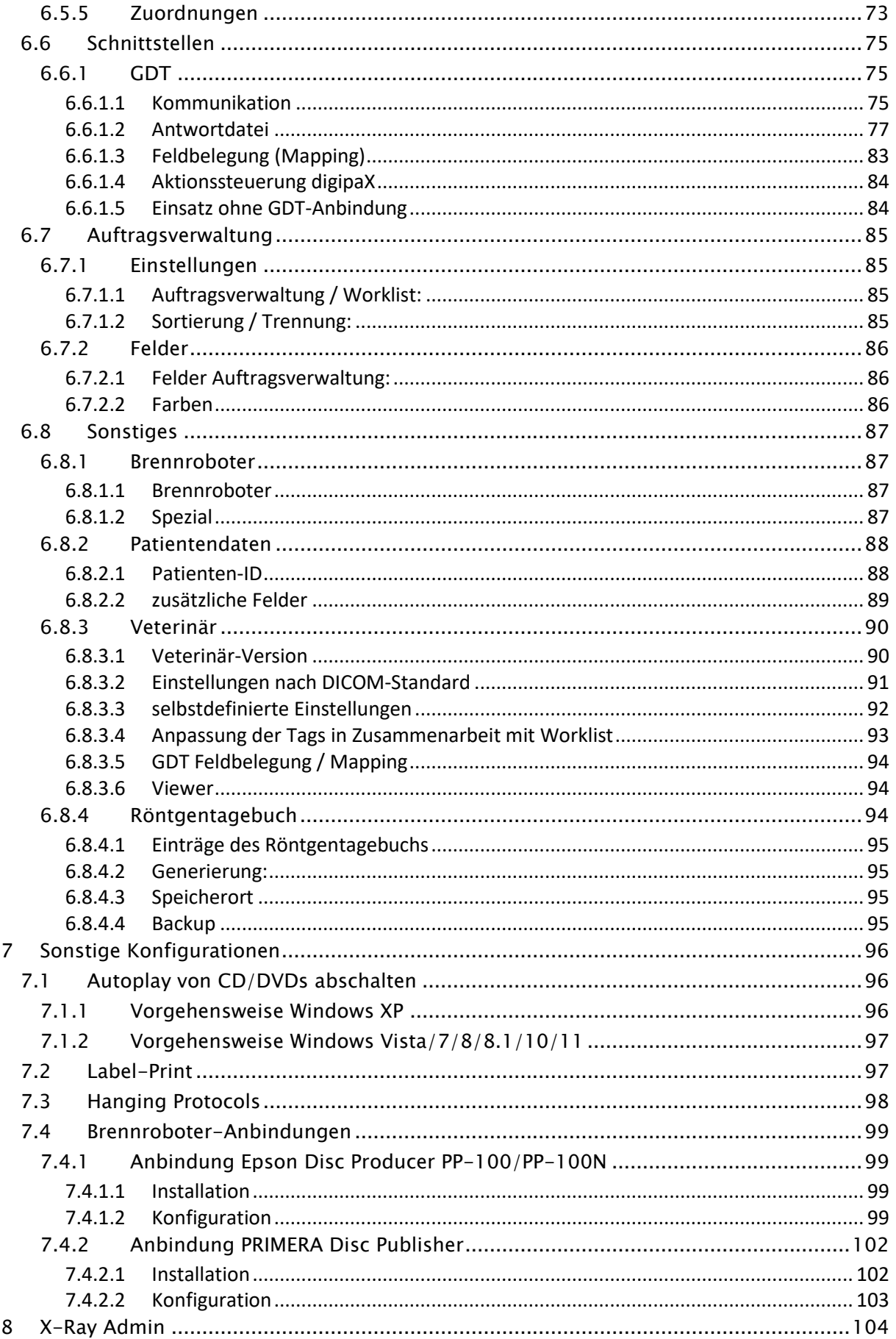

# **digipax**

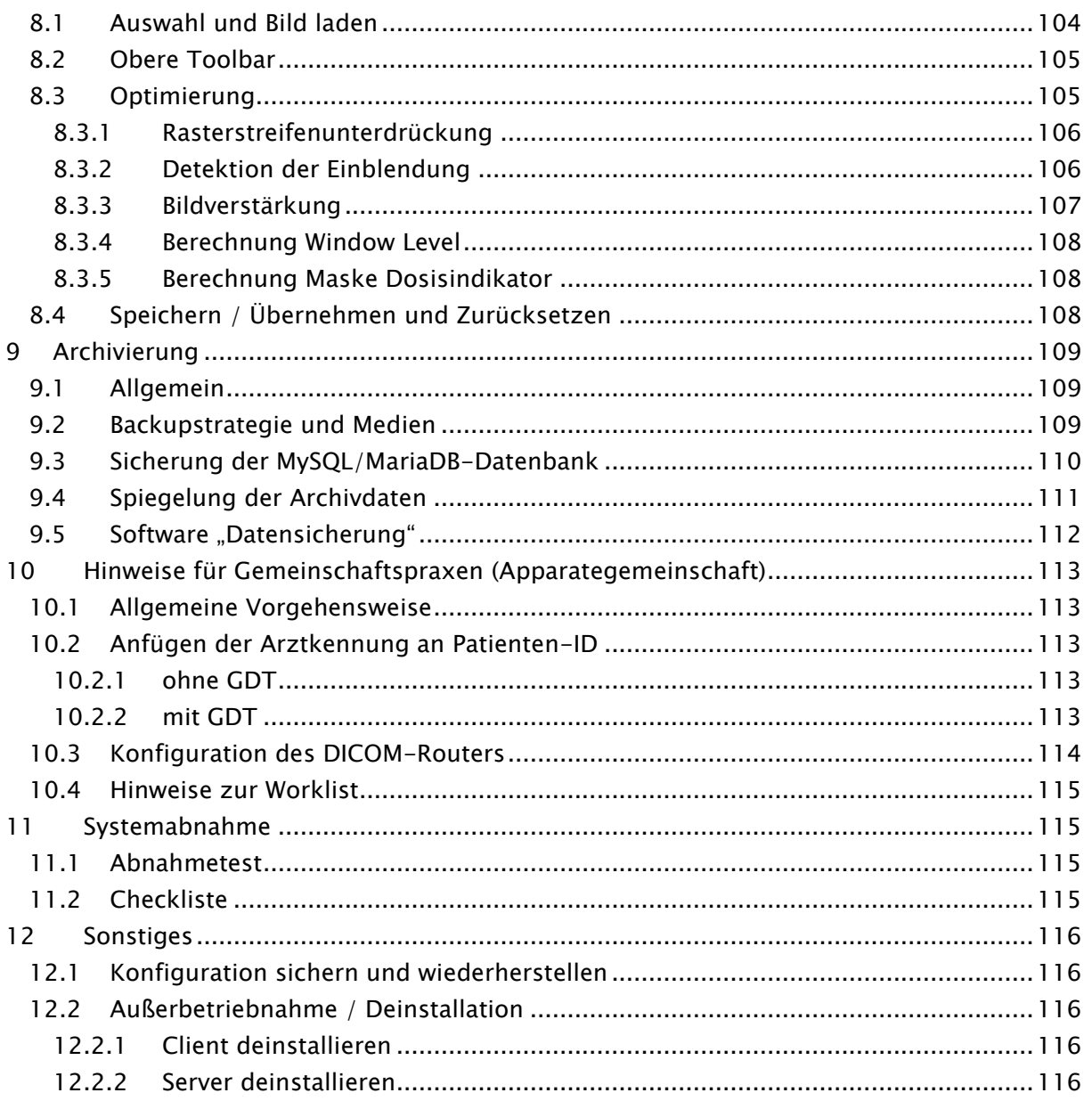

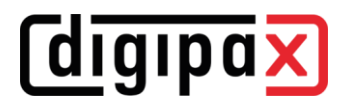

# <span id="page-7-0"></span>1 Einleitung

## <span id="page-7-1"></span>1.1 Allgemein

## Dieses Dokument ist vertraulich! Eine Weitergabe an Dritte ist ohne schriftliche Genehmigung der Firma digipaX GmbH nicht gestattet!

In diesem Dokument werden sowohl die Installation der verschiedenen Komponenten als auch die Funktionen und Einstellungen erläutert, die über die Nutzerdokumentation hinausgehen. Der normale Nutzer hat vor allem beschränkte Zugriffsmöglichkeiten auf die Einstellungen im System. Die Einbindung der digipaX-Software in das Gesamtsystem, dem Verbund mehrerer DICOM- und GDT-Systeme, darf nur von kompetenten Personen erfolgen, den Administratoren.

Für die Administratoren und das Instandhaltungspersonal ist eine gesonderte Schulung erforderlich. Informationen über Schulungen können beim Hersteller erfragt werden.

Unter Verwendung dieser Dokumentation und dem Administratorkennwort am Ende dieses Dokumentes, sollen diese Administratoren in der Lage sein, digipaX für die spezielle Situation in der Praxis einzusetzen.

## <span id="page-7-2"></span>1.2 Symbole und Abbildungen

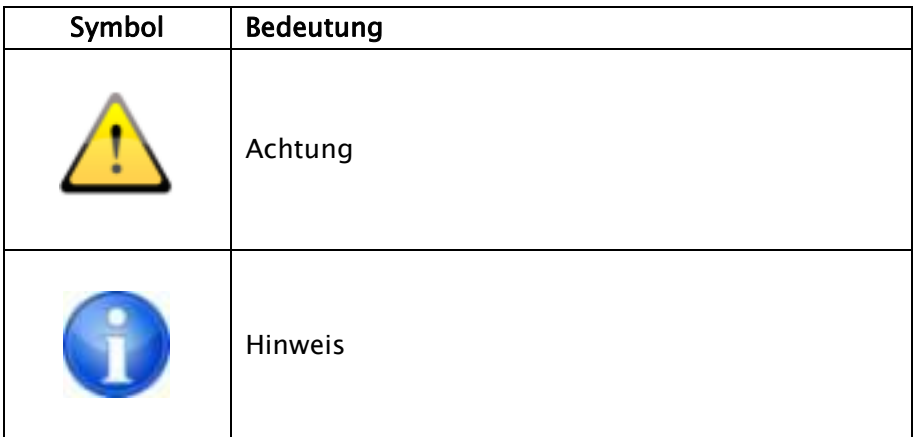

Alle Abbildungen (Screenshots) von digipaX zeigen die Programmoberfläche im Classic-Style. So sind die Abbildungen in der Dokumentation besser zu erkennen. Im Programm ist standardmäßig der Black-Style voreingestellt, welcher für die Betrachtung der Bildaufnahmen besser geeignet ist.

## <span id="page-8-0"></span>1.3 mögliche Risiken

Um die Gefahr eines Stromschlages zu verringern, achten Sie bitte auf den Einsatz CE-gekennzeichneter Hardware sowie der Einhaltung des Sicherheitsabstandes von 1,50 m zwischen den eingesetzten Hardwarekomponenten und dem Patienten (siehe Kapitel [2.2.4](#page-13-2) [Hardware und Sicherheit](#page-13-2) und [2.2.8](#page-14-3) Aufstell- [und Anschlusshinweise\)](#page-14-3). Achten Sie außerdem auf die Verwendung einer galvanischen Trennung beim Anschluss von Geräten durch Datenkabel.

Um dem Verlust des kompletten Bildarchivs vorzubeugen, muss die mehrfache und verteilte Speicherung der Bilddaten sichergestellt sein. Beachten Sie dazu Kapitel [2.2.3](#page-13-1) [RAID-System](#page-13-1)  [und Backup.](#page-13-1)

Weisen Sie die Nutzer darauf hin, dass eine Nichtbeachtung der Gebrauchsanweisung mit Risiken verbunden ist. Insbesondere die Sicherheitshinweise im Nutzerhandbuch sind zu beachten.

## <span id="page-9-0"></span>2 Netzwerk und Hardware

## <span id="page-9-1"></span>2.1 IT-Netzwerk

#### <span id="page-9-2"></span>2.1.1 Zweck der Anbindung an das IT-Netzwerk

Die Verfügbarkeit eines zentralen Datenbestandes von DICOM-Bildern an mehreren Computern sowie der Austausch von Daten innerhalb einer oder mehrerer Einrichtungen durch

- senden/empfangen von DICOM-Bildern mittels DICOM-Kommunikation,
- senden/empfangen von Aufträgen mittels DICOM-Worklist und
- aufrufen/erstellen/übertragen von Dateien wie z.B. Vorschaubildern, Worklist-Dateien, XML-Dateien, Lizenzdateien usw. über Windows-Freigaben in Microsoft-Netzwerken,

ist der Zweck der Einbindung in ein IT-Netzwerk.

#### <span id="page-9-3"></span>2.1.2 Geforderte Eigenschaften und Leistungsmerkmale

- Netzwerktopologie Ethernet
- Sternverkabelung
- min. 100BaseT, empfohlen 1000BaseT oder mehr

## <span id="page-9-4"></span>2.1.3 Geforderte Konfiguration

- Netzwerkprotokoll TCP/IP
- möglichst feste IP-Adressen, bei Verwendung von dynamischen Adressen ist eine fehlerfreie Namensauflösung der Hostnamen im Netzwerk erforderlich (Verwendung von DNS oder WINS, in Ausnahmen durch Editieren der Datei "hosts")
- Windowsbetriebssysteme (siehe Kapitel [2.2.2.1\)](#page-12-0)
- Windows-Arbeitsgruppen oder -domänen
- RAID-System (RAID1, RAID5 oder RAID10) für Daten

## <span id="page-9-5"></span>2.1.4 Anforderungen an die IT-Sicherheit

#### <span id="page-9-6"></span>2.1.4.1Maßnahmen bezüglich IT-Sicherheit

#### 2.1.4.1.1 Standardmaßnahmen

Die IT-Sicherheit ist ein wichtiges Thema. Folgende Maßnahmen für die IT-Sicherheit sollten erfüllt sein:

- Verwendung von Benutzernamen und Passwörtern für die PC-Anmeldung
- Verwendung von Benutzernamen und Passwörtern für Anmeldung an die Anwendungssoftware wie PACS oder Praxisverwaltung
- Einsatz von Virenscannern und Firewalls auf allen Systemen, welche Bestandteil der IT-Infrastruktur sind
- Regelmäßige Updates der eingesetzten Virenscanner
- Regelmäßige Updates der Betriebssysteme (Windows), besonders die vom Hersteller bereitgestellten Sicherheits-Patches
- Updates von Anwendungssoftware, auch hier besonders die vom Hersteller bereitgestellten Sicherheits-Patches (Office, PDF-Reader etc.)

# *digipax*

- auch sollten für andere Systeme wie Praxisverwaltung, PACS, Bildaufnahmesysteme die neusten von den Herstellern angebotenen Updates installiert werden
- die Nutzungsdauer der Geräte sollte bezüglich verfügbarer Updates berücksichtigt werden (speziell nach Ende des Supports durch den Hersteller)
- Verwendung geschützter WLAN-Netze mit aktuellen Verschlüsselungsmethoden

#### 2.1.4.1.2 Erweiterte Maßnahmen

Auch wenn die Verhältnismäßigkeit und Wirtschaftlichkeit der Maßnahmen eine Rolle spielen, sollten (optional) folgende Maßnahmen für die IT-Sicherheit mit in das Sicherheitskonzept einbezogen werden:

- Verwendung von erweiterten Zugriffs- und Nutzerrechten auf Betriebssysteme, Daten und Anwendungssoftware
- Nutzung von Zugriffsrechten auf PACS-Archive
- Verschlüsselung der Netzwerkkommunikation
- Verschlüsselung der Daten auf Datenträger
- Verwendung von Anonymisierungsfunktionen und Verschlüsselungen bei Weitergabe oder Versand von Daten

## <span id="page-10-0"></span>2.1.4.2Minimale Anforderungen an die IT-Sicherheit mit digipaX

Die PCs und das Netzwerk sind vor dem Zugang unberechtigter Person mittels Benutzername und Passwort zu schützen. Wenn das Netzwerk mit dem Internet verbunden ist, muss dieses vor Angriffen aus dem Internet geschützt sein. Die meisten Geräte für den Internetzugang (DSL-Router, Fritzbox etc.) verfügen bereits über eine Internet-Firewall, die das Netzwerk schützt. Um unerwünschte Kommunikation von innen nach außen in Richtung Internet zu verhindern können zusätzlich lokale Firewalls auf den einzelnen PCs aktiviert werden.

## <span id="page-10-1"></span>2.1.4.3Notwendige Ports und Freigaben für den Datenverkehr mit digipaX

Es muss sichergestellt werden, dass ein reibungsloser Netzwerkverkehr der Stationen untereinander nicht behindert oder gar geblockt wird.

Folgende Dienste und Ports sind erforderlich:

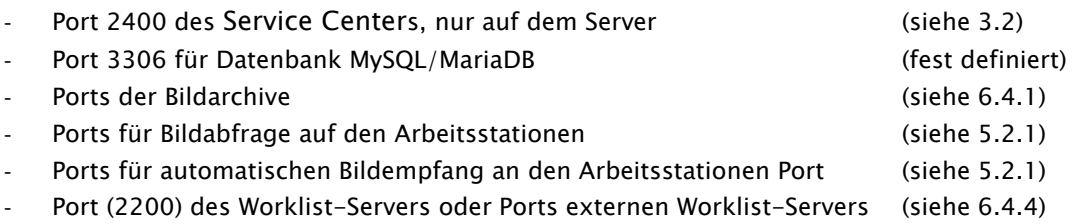

- Lese- und Schreibzugriff von allen digipaX-Stationen aus für die entsprechenden Benutzer auf das freigegebene Verzeichnis "dpXSYS" auf dem Server

Weiterhin sind die Systeme durch den Einsatz von Antivirenprogrammen vor Schadsoftware zu schützen. Sollten die oben angeführten Ports bereits in Verwendung sein, können diese geändert werden. Dafür können alle freien Ports ab 1024 verwendet werden.

*<u>Cdigipax</u>* 

## <span id="page-11-0"></span>2.1.5 weitere Informationen zum Kommunikationsfluss

- Lesen und schreiben in digipaX-Systempfad dpxsys (Ordnerfreigabe)
- Abfrage der Auftragsliste (Worklist) vom Server (DICOM Query C-FIND)
- Abrufen von Bildern vom Server (DICOM Query Retrieve C-MOVE)
- Senden von Bildern an Server (DICOM Send C-STORE)
- Abrufen von Patienten- Untersuchungs- und Bildinformationen vom Server (DICOM Query)
- Evtl. Austausch von GDT-Dateien mit Dritt-Systemen (Ordnerfreigabe)

#### <span id="page-11-1"></span>2.1.6 Mögliche Gefährdungen, wenn die Anforderungen nicht erfüllt sind

- Zeitliche Verzögerung in Notfallsituationen durch:
	- o Software startet nicht (kein Zugriff auf Lizenzdatei)
	- o Bilder können nicht oder nur langsam abgerufen werden
- Sonstige mögliche Einschränkungen, die aber keine direkten Gefährdungen darstellen:
	- o Erstellung von Aufträgen nicht möglich
	- o Abfrage der Auftragsliste nicht möglich
	- o lange Wartezeiten (bei langsamen oder schlecht konfigurierten Netzwerken)

#### <span id="page-11-2"></span>2.2 Hardware

#### <span id="page-11-3"></span>2.2.1 Gebrauchsbedingungen

Das Produkt ist für den Einsatz auf Personalcomputern in Wohn- und Geschäftsräumen konzipiert. Die verwendete Hardware muss für die jeweiligen Umgebungsbedingungen geeignet sein. Es ist Sache des Betreibers der Personalcomputer zu prüfen, ob die jeweils genutzte Hardware den Anforderungen, die für den jeweiligen Aufstellort gelten, gerecht wird.

#### <span id="page-11-4"></span>2.2.2 Systemvoraussetzungen

Prinzipiell ist digipaX als 32bit oder als 64bit-Version verfügbar. Für die 64bit-Version ist ein 64bit-Betriebssystem zwingend erforderlich. Auf einem 32bit-Betriebssystem kann nur die 32bit-Version von digipaX installiert werden.

Die Module für die Bildaufnahme sind nur in der digipaX 64bit-Version verfügbar.

Es wird grundsätzlich empfohlen, ein 64bit-Betriebssystem und die 64bit-Version von digipaX zu verwenden.

## <span id="page-12-0"></span>2.2.2.1unterstützte Betriebssysteme

Es werden folgende Windows Desktop Betriebssysteme 32bit oder 64bit in den Versionen Professional, Pro oder Enterprise unterstützt. Windows Home Editionen werden nicht unterstützt. Windows 7 (SP1)

Windows 8.1 Windows 10 Windows 11

Es werden folgende Windows Server Betriebssysteme unterstützt Windows Server 2008 R2 (SP1) Windows Server 2012/2012 R2 Windows Server 2016 Windows Server 2019 Windows Server 2022

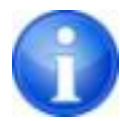

Beim Einsatz der digipaX-Anwendung auf Windows Server kann es erforderlich sein, dass das Feature "Desktopdarstellungen" von Windows zu installieren. Die Installation erfolgt im Server-Manager über den Schalter "Feature hinzufügen".

Die Anzahl der gleichzeitigen Zugriffe auf Netzwerkfreigaben ist bei Windows 7/8.1/10/11 auf 20 begrenzt.

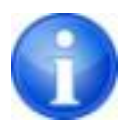

Für den Zugriff auf Serverbetriebssysteme müssen entsprechende CALs vorhanden sein.

Lesen Sie dazu die Lizenzbedingungen des Betriebssystems und/oder fragen Sie Ihren Lieferanten.

#### <span id="page-12-1"></span>2.2.2.2digipaX-Server

Empfohlene Systemkonfiguration:

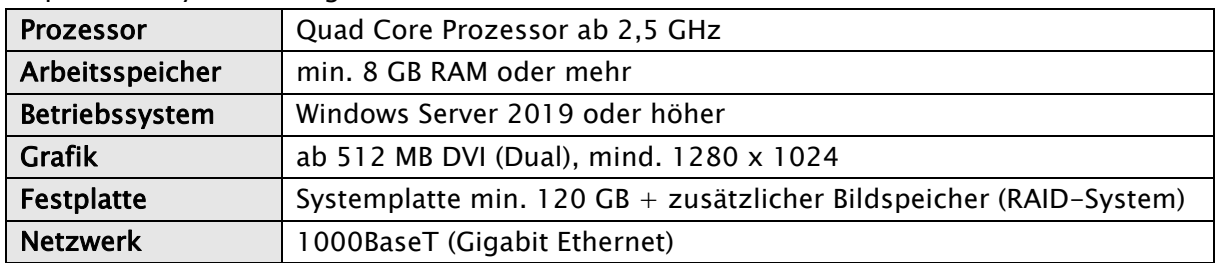

#### Minimale Systemvoraussetzungen:

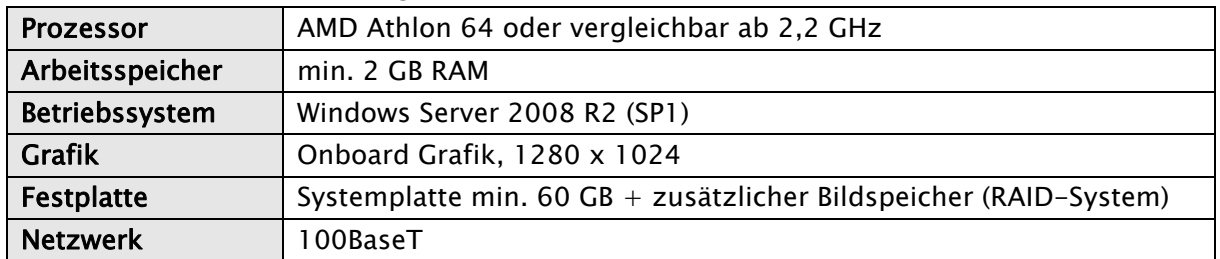

## <span id="page-13-0"></span>2.2.2.3digipaX-Workstation

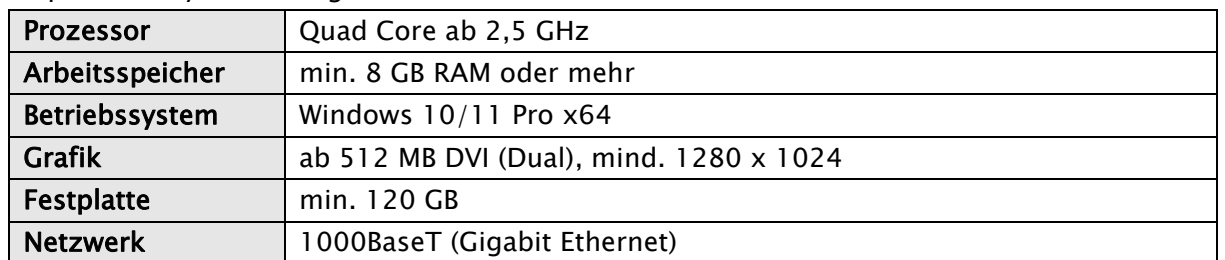

Empfohlene Systemkonfiguration:

Minimale Systemvoraussetzungen:

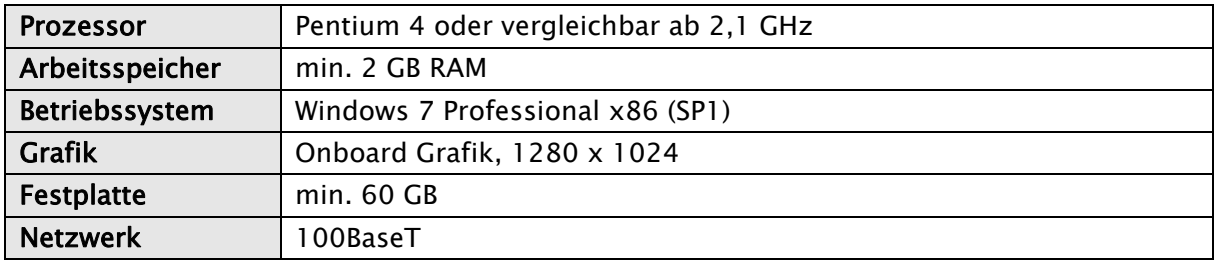

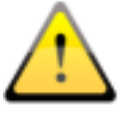

Bei Verwendung der Workstation als Bildaufnahmestation ist ein 64bit-Betriebssystem erforderlich.

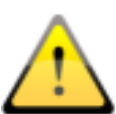

Bei Verwendung der Workstation als Bildaufnahmestation sind zusätzlich 10 GB freier Festplattenspeicher erforderlich.

#### <span id="page-13-1"></span>2.2.3 RAID-System und Backup

Die Größe des RAID-Systems ist abhängig von der zu erwartenden Bildmenge.

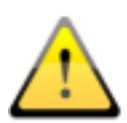

Die Daten des Bildarchivs sind auf einem RAID-System zu speichern, um das Risiko des Verlustes von Bilddaten zu minimieren. Dabei wird die Nutzung von RAID 1 oder RAID 5 empfohlen. Verwenden Sie RAID-Systeme mit Überwachungsfunktionen, um Fehler oder Ausfälle einer RAID-Komponente sofort einem Benutzer oder Administrator zu signalisieren damit dieser unverzüglich reagieren kann, da der Ausfall einer weiteren Komponente das RAID und die darauf gespeicherten Daten zerstören könnte.

Zusätzlich sind die Daten mittels Spiegelung oder täglichen Backups auf weitere Festplatten zu kopieren (siehe auch Kapitel [99\)](#page-108-0).

#### <span id="page-13-2"></span>2.2.4 Hardware und Sicherheit

Die eingesetzte Hardware muss CE gekennzeichnet sein und den Anforderungen nach EMV und der Niederspannungsrichtlinie entsprechen.

Die Anwendungsbeschränkungen sowie Wartungs- und Gebrauchsvorschriften der eingesetzten Hardware sind zu beachten entsprechend den Herstellerinformationen und DIN EN 60950- 1.

Die Funktionstüchtigkeit der eingesetzten Hardwarekomponenten ist sicherzustellen, bevor die Software installiert und verwendet wird.

## <span id="page-14-0"></span>2.2.5 Einsatz in Notfallbereichen

Beim Einsatz in Notfallbereichen wie Notfallkliniken oder Notfallaufnahmen werden besondere Anforderungen an die Hardware gestellt. Für die zeitkritischen Vorgänge an solchen Standorten ist gegen einen Ausfall vorzubeugen. Die Computer müssen gegen Stromausfall durch eine unterbrechungsfreie Stromversorgung (USV) geschützt sein, falls der Notfallbereich nicht schon durch andere Vorkehrungen gegen Stromausfall gesichert ist. Die stetige Verfügbarkeit der Bild- und Patientendaten sowie der Serverdienste muss sichergestellt sein. Dies kann durch Spiegelung der Bilddaten oder durch Clusterlösungen erreicht werden. Einem Ausfall der Arbeitsstationen ist auch vorzubeugen durch die Bereitstellung einer sofort einsatzfähigen Ersatzstation. Die IT-Netzwerke müssen der der Norm IEC 80001 entsprechen.

#### <span id="page-14-1"></span>2.2.6 Lautstärke

Die eingesetzten Komponenten, insbesondere die Lüfter der Systeme, sollten den aktuellen Richtlinien bezüglich der Lautstärke entsprechen und geforderte Grenzwerte einhalten.

#### <span id="page-14-2"></span>2.2.7 Monitor

Am Befundungsarbeitsplatz ist ein spezieller Befundmonitor entsprechend den Richtlinien zur Durchführung der Qualitätssicherung bei Röntgeneinrichtungen einzusetzen. Zur Sicherstellung der Qualität der Anzeige ist eine tägliche Sichtprüfung durchzuführen. Dies kann mittels Software (z.B. "LUXOR DisplayQ") erfolgen oder anhand des SMPTE-Testpatterns. Das Personal ist entsprechend einzuweisen.

## <span id="page-14-3"></span>2.2.8 Aufstell- und Anschlusshinweise

Beim Aufstellen und Anschließen der Systeme sind die Vorgaben der jeweiligen Hersteller zu beachten. Von den Herstellern angegebene Vorsichtsmaßnahmen sind zu berücksichtigen. Die eingesetzte Hardware muss CE gekennzeichnet sein und den Anforderungen nach EMV und der Niederspannungsrichtlinie entsprechen. Die Anwendungsbeschränkungen sowie Wartungs- und Gebrauchsvorschriften der eingesetzten Hardware sind zu beachten entsprechend den Herstellerinformationen und DIN EN 60950-1.

Es ist darauf zu achten, dass die eingesetzte Hardware in einem Mindestabstand von 1,50 m zum Patienten aufgestellt ist (kein gleichzeitiges Berühren von Hardware und Patient ermöglichen). Es ist außerdem auf einen sicheren Stand der Hardware zu achten. Monitore sollten sicher stehen, so dass sie nicht versehentlich heruntergerissen werden können. Kabel sind so zu verlegen, dass versehentliches Hängenbleiben vermieden wird.

Die Hardware ist so aufzustellen, dass im Notfall eine schnelle Trennung vom Versorgungsnetz einfach möglich ist. Gegebenenfalls sind alternativ abschaltbare Steckdosenleisten einzusetzen, welche gut erreichbar sein müssen.

Tastatur, Maus und Monitor sind am Arbeitsplatz so aufzustellen, dass physiologische Auswirkungen vermieden werden.

# **digipax**

Bezüglich einer Röntgenanlage sind keine besonderen Vorkehrungen beim Aufstellen zu beachten, da keine Wechselwirkungen zwischen Computerhardware und Röntgenanlage bekannt sind.

## <span id="page-15-0"></span>2.2.9 unterbrechungsfreie Stromversorgung (USV)

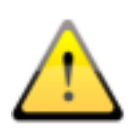

Es ist zu prüfen, inwieweit ein Gerät zur unterbrechungsfreien Stromversorgung einzusetzen ist, um Bildverluste während des Datenempfangs von externen Geräten zu verhindern und somit Gefährdungen am Patienten auszuschließen. Die Hinweise der Gerätehersteller sind diesbezüglich zu beachten. Beachten Sie dabei auch die Absicherung von Servern und gegebenenfalls von Netzwerkkomponenten (z.B. LAN-Switche, Access-Points).

## <span id="page-15-1"></span>2.2.10 Reinigung mit Desinfektionsmittel

Die verwendete Hardware kann grundsätzlich mit handelsüblichen Desinfektionsmitteln gereinigt werden. Bei Anwendung derartiger Desinfektionsmittel dürfen die verwendeten Hardwarekomponenten keine Schäden erleiden. Bei Verwendung von Hardware, die eine derartige Reinigung nicht erlaubt, ist das Personal gesondert darauf hinzuweisen.

## <span id="page-15-2"></span>2.2.11 Software

Auf allen miteinander verbundenen Stationen ist dieselbe Version der Software digipaX zu installieren.

Firewall- und Virenschutzsysteme sind so anzupassen, dass durch diese die Arbeit mit der Software digipaX nicht beeinträchtigt oder blockiert wird.

## <span id="page-16-0"></span>3 Konzept

## <span id="page-16-1"></span>3.1 Allgemein

An jeder Einrichtung mit digipaX gibt es einen zentralen Server und digipaX Workstations, welche sich beim Start mit dem Server verbinden. An den digipaX-Workstations melden sich die Benutzer an. Die Benutzer können entsprechend ihrer Aufgaben in verschiedene Benutzergruppen aufgeteilt werden. Egal an welcher Workstation sich ein Benutzer anmeldet. Es werden immer die ihm zugeordneten Einstellungen geladen. Dies wird über ein zentrales Verzeichnis mit dem Server verbunden, welches für die Kommunikation und Konfiguration zuständig ist, realisiert. In diesem Verzeichnis liegen die Konfigurationseinstellungen alle Benutzer und Gruppen sowie weitere Konfigurationsdateien, wie z.B. für GDT, Hanging Protocols, Bodies für die Auftragsverwaltung usw. sowie Vorschaubilder und Presentation States etc.

Ebenfalls wird die Konfiguration zentral auf dem Server gespeichert, sodass Änderungen an den digipaX-Einstellungen für alle relevanten digipaX-Stationen wirksam werden. An diesen Stationen muss digipaX nur neu gestartet werden.

Die Konfiguration erfolgt über das Control Center. Dieses kann von jeder digipaX-Station aus aufgerufen werden.

## <span id="page-16-2"></span>3.2 Service Center

#### <span id="page-16-3"></span>3.2.1 Allgemein

Das Service Center wird nur einmal auf dem zentralen Server installiert. Es verwaltet das zentrale Verzeichnis dpXSYS. Es wird automatisch als Dienst, welcher im Hintergrund läuft, installiert. Die notwendigen Einstellungen für das Service Center werden in der zentralen Konfigurationsdatei "[global.ini](#page-18-1)" (siehe Kapitel [3.3.1\)](#page-18-1) definiert.

## <span id="page-16-4"></span>3.2.2 Service Center Kommandos

Für die Administration nach der Installation lässt sich das Service Center auch an der Kommandozeile mit verschiedenen Befehlen steuern.

C:\digipaX\digipaX2\ServiceCenter.exe -exec -> startet das Service Center als Anwendung C:\digipaX\digipaX2\ServiceCenter.exe -i -> installiert das Service Center als Dienst C:\digipaX\digipaX2\ServiceCenter.exe -s -> startet den Dienst C:\digipaX\digipaX2\ServiceCenter.exe -t -> beendet den Dienst C:\digipaX\digipaX2\ServiceCenter.exe -u -> deinstalliert den Dienst wieder alternative Kommandos: net start "digipaX Service Center" -> startet den Dienst net stop "digipaX Service Center" -> beendet den Dienst

*<u>Colgipax</u>* 

## <span id="page-17-0"></span>3.2.3 Service Center Dienst unter anderem Account

Für manche Funktionen ist es notwendig, dass das Service Center Schreibrechte für ein Verzeichnis auf einer anderen Station benötigt. Dies kann zum Beispiel der Fall sein, wenn die GDT-Rückantworten in ein zentrales Verzeichnis der Praxisverwaltung geschrieben werden sollen.

Das Service Center läuft unter dem System-Account. Mit diesem Account ist es jedoch innerhalb von Arbeitsgruppen nicht erlaubt, in eine Freigabe auf einer anderen Station zu schreiben. Je nach Sicherheitseinstellungen kann das auch innerhalb von Domänen der Fall sein.

In solchen Fällen wird empfohlen, das Service Center unter einem Benutzer-Account laufen zu lassen und diesem Benutzer die nötigen Schreibrechte für die Freigabe auf der anderen Station einzurichten.

Auf der lokalen Station, auf dem das Service Center läuft, benötigt dieser Benutzer jedoch Administrator-Rechte.

Die Änderung des Accounts für das Service Center wird in der Computer-Verwaltung und "Dienste und Anwendungen/Dienste" erledigt. Dazu müssen die Einstellungen des Dienstes "digipaX Service Center" von "Lokales System-Account" hin zum entsprechenden Benutzer-Account geändert werden.

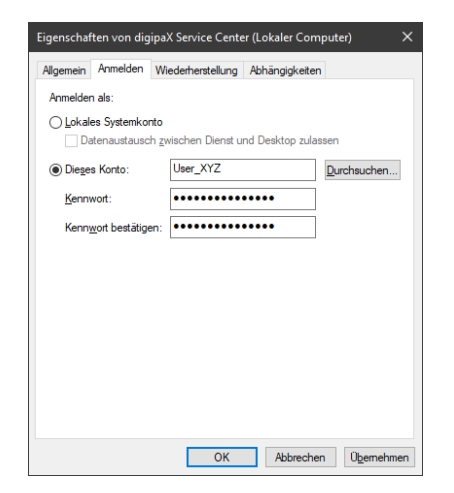

Ggf. muss der gleiche Benutzer-Account auf der anderen Station erst eingerichtet werden.

## <span id="page-18-0"></span>3.3 Konfigurationsdateien

Prinzipiell ist die manuelle Bearbeitung der Konfigurationsdateien nicht notwendig. Alles Änderungen werden über das Control Center erledigt. Nur in Ausnahmefällen kann es notwendig sein, eine manuelle Änderung vorzunehmen.

#### <span id="page-18-1"></span>3.3.1 global.ini

Die Datei "global.ini" ist globale Konfigurationsdatei und befindet sich im Verzeichnis "\\SER-VER\dpXSYS\cfg". In ihr sind u.a. der zentrale Pfad für die Bildarchive, der Hostname des Servers und der Port für das [Control Center,](#page-32-0) die Hauptsprache sowie die Modalitäten definiert. Diese Einstellungen gelten für alle am digipaX-Server angebundenen Stationen. Bsp.:

```
[Server]
HostName=SERVER
Port=2400
MainLanguage=de
LogLevel = 1[Images]
Path=C:\\digipaX\\Images
LastRouterCleanup=...
[TargetModalities]
TargetModality0\IdentName=...
...
...
```
#### \\SERVER\dpXSYS\cfg\global.ini

Diese Werte werden beim Setup des Servers vorgegeben und können hinterher nur durch Editieren der "global.ini" geändert werden. Dabei sollte mit äußerster Vorsicht vorgegangen werden, weil zum Beispiel das Ändern des Imagepfades Auswirkung auf alle Archive hätte. Es wird empfohlen, dass dieser Pfad vor der Installation des Servers feststeht und bereits verfügbar ist (das RAID, siehe [2.2.3](#page-13-1) muss eingerichtet und betriebsbereit sein).

Weiterhin ist zu beachten, dass für jeden Backslash "\" in der global.ini zwei "\\" geschrieben werden müssen.

#### <span id="page-18-2"></span>3.3.2 group.ini

Diese Datei enthält die Konfigurationseinstellungen der Benutzergruppen. Jede Benutzergruppe hat eine eigene Konfigurationsdatei. Der Pfad für die "group.ini" befindet sich auf dem Server und lautet ..\\SERVER\dpXSYS\cfq\{Group-ID}\group.ini".

Die Group-ID ist eine vom System zufällig generierte Zeichenfolge und ersetzt für interne Prozesse den Gruppenname.

Bsp.:

\\SERVER\dpXSYS\cfg\{ed7b17de-3f49-4f3f-82a5-72ea3ea00f29}\group.ini

Diese ID wird bei der Erstellung der Gruppe automatisch generiert und ist auch gleichzeitig der Name der Verzeichnisse für diese Gruppe unter "\\SERVER\dpXSYS\cfq" sowie "\\SER-VER\dpXSYS\data" und wird auch in den entsprechenden Konfigurationsdateien, wo notwendig, verwendet.

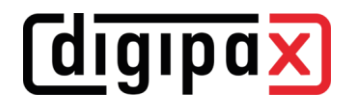

## <span id="page-19-0"></span>3.3.3 user.ini

Für jeden Benutzer gibt es die Konfigurationsdatei "user.ini", in der die persönlichen Einstellungen des Benutzers eingestellt werden. Diese Datei befindet sich im Benutzerverzeichnis. Das Benutzerverzeichnis befindet sich im entsprechenden Gruppenverzeichnisses in welcher der Benutzer Mitglied ist, z.B. "\\SERVER\dpXSYS\cfg\{Group-ID}\{User-ID}\user.ini". Wie auch bei Gruppen wird der Benutzer intern durch eine zufällig generierte ID ersetzt. Bsp.:

<span id="page-19-1"></span>\\SERVER\dpXSYS\cfg\{ed7b17de-3f49-4f3f-82a5-72ea3ea00f29}\{ae808cb1-39b5-4552-a41f-67c982113938}\user.ini

#### 3.3.4 local.ini

Die Datei "local.ini" ist nur lokal für die Workstation zuständig und enthält die Einstellungen, welche nur auf dieser Station gelten wie z.B. Anzahl der verwendeten Monitore, Einstellungen für die Bildaufnahme, lokal angeschlossene Geräte usw. Diese Datei befindet sich digipaX-Programmverzeichnis.

Bsp.:

C:\digipaX\digipaX2\local.ini

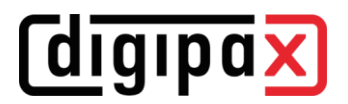

## <span id="page-20-0"></span>4 Installation

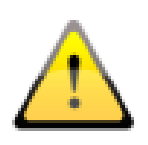

Für die Installation sind Administratorrechte notwendig. Die Benutzerkontensteuerung sowie der Einsatz von Security-Software und Firewalls können bei der Installation und dem Einsatz von digipaX zu Problemen führen. Die Einstellung solcher Programme müssen gegebenenfalls angepasst werden (Freigabe von Ports, Programm- und Benutzerzugriffsrechte etc.).

## <span id="page-20-1"></span>4.1 Leitfaden

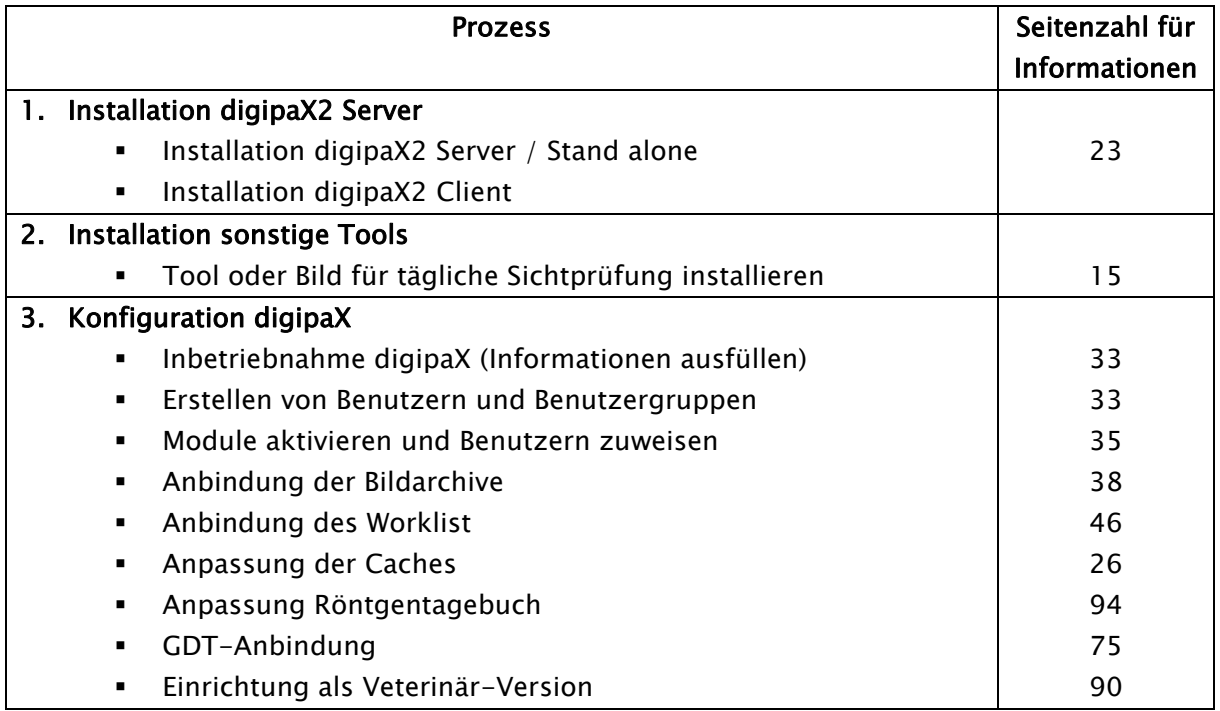

## <span id="page-20-2"></span>4.2 Fertigstellung Gesamtsystem

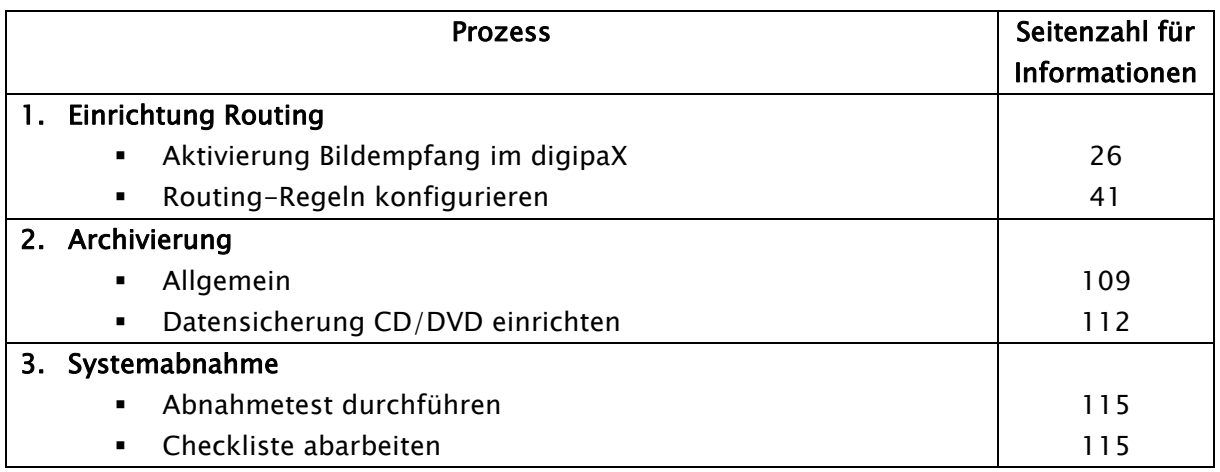

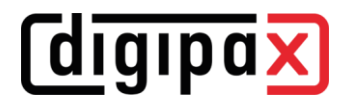

## <span id="page-21-0"></span>4.3 Installations- und Vernetzungsplan

Gerade für größere Systeme bei denen eventuell DICOM-Router, Worklist-Server, mehrere Bildarchive und vielleicht sogar Systeme von Fremdherstellern integriert werden, wird empfohlen, einen Plan über die Vernetzung der Systeme anzufertigen. Tragen Sie für jeden Computer dessen Name, IP-Adresse und die darauf zu installierenden Systeme ein. Für jedes DI-COM-System sollte auch der AE-Titel und der Port angegeben werden, unter dem dieses zu erreichen ist (bei Servern - Service Class Providern (SCP)) bzw. welchen dieser zum Beispiel für die Bildabfrage als Service Class User (SCU) nutzt.

Beispiel eines einfachen Systemaufbaus:

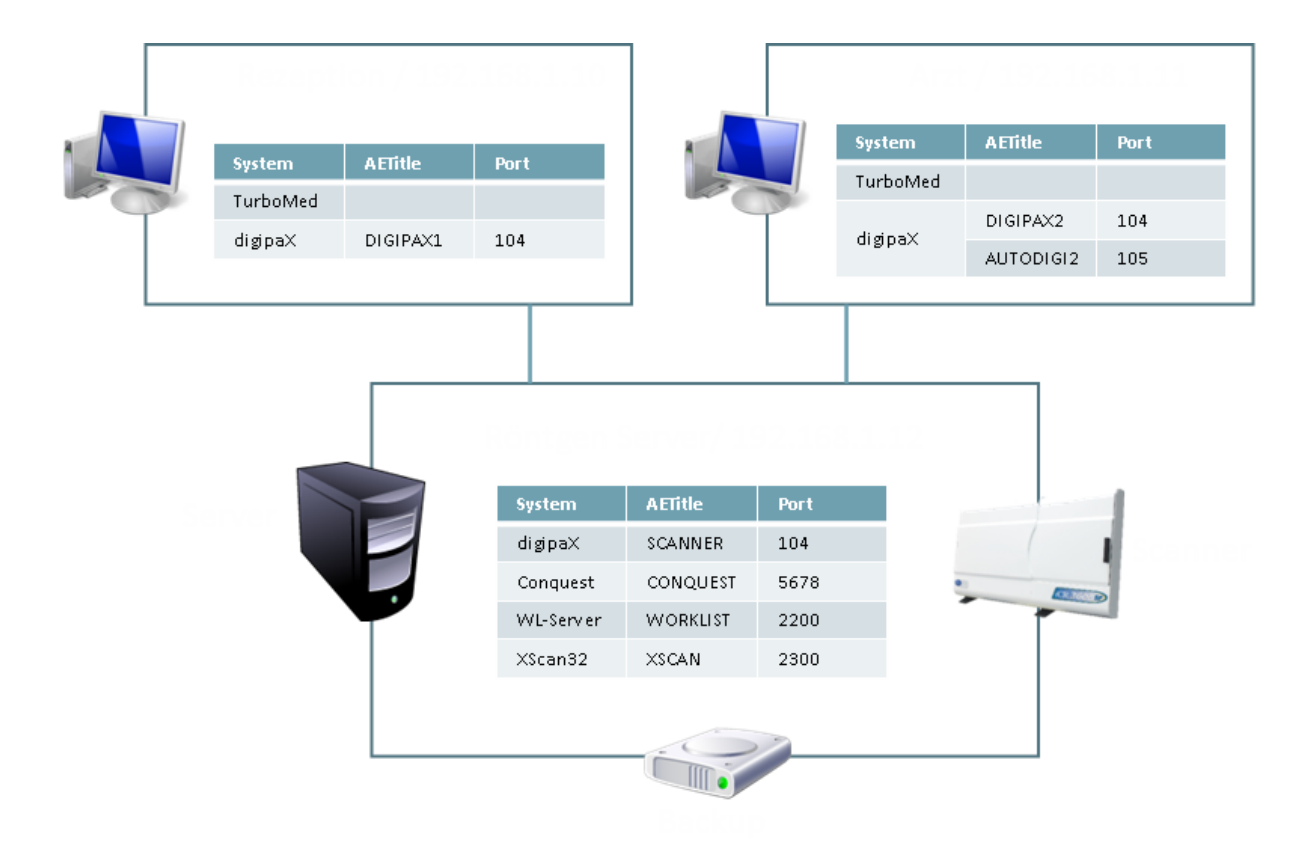

## <span id="page-22-0"></span>4.4 Installation digipaX2

#### <span id="page-22-1"></span>4.4.1 Allgemein

In einem klassischen Netzwerk mit mehreren digipaX-Stationen beginnt die Installation immer mit dem Server. Der Server ist der zentrale Computer, auf dem die für digipaX benötigten Dienste laufen und die Bildarchive gespeichert werden. Er sollte entsprechend leistungsfähig und sicher sein.

Für den Betrieb einer reinen Einzelplatzstation (Stand-alone) sind ebenfalls die Server-Komponenten erforderlich. Deshalb unterscheidet sich die Installationsprozedur des Servers nicht von einer Einzelplatzstation.

#### <span id="page-22-2"></span>4.4.2 Erweiterte Installation

Bei der Standardinstallation werden sowohl die Plattform (32bit/64bit) als auch die erforderlichen Komponenten automatisch ausgewählt. Für die manuelle Anpassung der Installation muss das Setupprogramm manuell über die Kommandozeile mit Zusatzoptionen ausgeführt werden. Dabei ist auf die Groß- und Kleinschreibung zu beachten.

- digipaX-32bit-Version auf einem 64bit-Betriebssystem
	- o digipaX2\_Installer.exe TargetPlatform=Win32
- manuelle Auswahl der Komponenten beim Setup
	- o digipaX2\_Installer.exe ComponentSelection=true

#### <span id="page-22-3"></span>4.4.3 Installation Server / Stand alone

Die Installation beginnt wie folgt:

- Setup starten, entsprechend dem Betriebssystems wird automatisch die 32bit- oder 64bit-Installation gestartet
- Server / Stand alone für die Server-Installation wählen
- Hauptsprache auswählen (siehe [4.4.4\)](#page-23-0)
- den Anweisungen des Installationsprogramms folgen

Als Pfade für die Bilddaten und das Verzeichnis dpXSYS wird ein RAID-System empfohlen. von dem mindestens wöchentlich ein Backup erstellt wird (siehe Kapitel [Hardware,](#page-11-2) [Archivierung](#page-108-0) und [Systemabnahme\)](#page-114-1).

Es werden automatisch das Datenbanksystem MariaDB auf Port 3306, der Worklist-Server auf Port 2200 sowie das digipaX Service Center auf Port 2400 installiert und die dafür notwendigen Dienste eingerichtet und gestartet. Dabei werden auch die notwendigen Firewall-Regeln auf dem Server gesetzt.

Weiterhin werden alle digipaX-Programmkomponenten inklusive Control Center installiert.

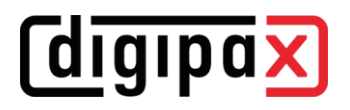

Nach der Installation ist der Server sofort einsatzbereit und zusammen mit den digipaX-Komponenten als Einzelplatzsystem einsetzbar. Mit Start des Control Centers beginnt die Konfiguration eines Einzelplatzsystems.

Auf jeder Client-Station wird auch ein Control Center mit installiert. Im Control Center können fast alle Konfigurationseinstellungen vorgenommen werden.

Bei einer Umgebung mit mehreren Client-Stationen kann der Administrator das System also direkt am Server oder wahlweise von jeder Client-Station aus konfigurieren.

#### <span id="page-23-0"></span>4.4.4 Hauptsprache

Die Hauptsprache ist die globale Systemsprache. Unter anderem werden das ControlCenter, der Anmeldedialog sowie Dialoge bevor der Benutzer angemeldet ist, in der Hauptsprache angezeigt. Die Hauptsprache wird bei der Installation des Servers festgelegt, kann aber später in der "global.ini" (siehe [3.3.1\)](#page-18-1) unter dem Abschnitt "[Server]" geändert werden.

MainLanguage=xy

- unterstützte Sprachen sind:
	- de = Deutsch en = Englisch pl = Polnisch uk = Ukrainisch

## <span id="page-23-1"></span>4.4.5 Installation Workstation

Nachdem der Server installiert wurde, kann mit der Installation der Clients fortgefahren werden.

Die Installation beginnt wie folgt:

- Setup starten, entsprechend dem Betriebssystems wird automatisch die 32 oder 64bit-Installation gestartet
- Hostname des digipaX-Servers in der Zeile eintragen
- den Anweisungen des Installationsprogramms folgen

Es werden alle digipaX-Programmkomponenten und ein Control Center installiert. Wie bereits oben beschrieben kann das System von jeder Station aus mit dem Control Center konfiguriert werden.

## <span id="page-23-2"></span>4.5 Xadmin

Das Tool Xadmin kann bei Bedarf zur Unterstützung der Administratortätigkeiten mit eingesetzt werden. Derzeit unterstützt es die Übernahme bereits existierender Datenbestände (DI-COM-Bilder des bisherigen Systems), die Änderung von Tags im Batch-Modus und das Erstellen eines Röntgentagebuchs aus den Tags von DICOM-Dateien. Lesen Sie dazu das Xamin-Handbuch. Das Programm wird über die Xadmin.exe gestartet.

Das Bildarchiv Conquest setzt auf dem Datenbanksystem MySQL/MariaDB auf.

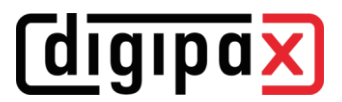

#### <span id="page-24-0"></span>4.6 Datensicherung

Dieses Tool wird benötigt, um eine Sicherung der Bilddateien auf CD/DVD durchzuführen.

## <span id="page-24-1"></span>4.7 Ghostscript

Für den Import von PDF-Dokumenten mit dem Import-Modul ist Ghostscript erforderlich.

## <span id="page-24-2"></span>4.8 Darstellung von Encapsulated PDF

Für die Darstellung von DICOM-Dateien mit "Encapsulated PDF" muss ein entsprechenden PDF-Programm installiert sein (z.B. Adobe oder Foxit Reader). Auch die meisten Web-Browser wie Microsoft Edge oder Firefox unterstützen die Darstellung von PDF-Dokumenten.

## <span id="page-24-3"></span>5 Konfiguration Administratorbereich

## <span id="page-24-4"></span>5.1 Allgemein

#### <span id="page-24-5"></span>5.1.1 Administrator-Login

Zum Login auf der Konfigurationsseite und zum Auswählen einer anderen Lizenzdatei sowie zum Aufruf des Lizenzviewers beim Programmstart ist das folgende Passwort (Voreinstellung) zu verwenden:

digi4admin

Groß- und Kleinschreibung sind dabei signifikant. Das Kennwort kann im Control Center auf der Seite "Service Partner" geändert werden.

Die Software kann mit dem Programmparameter /a Password (z.B. /a digi4admin) gestartet werden, um sofort Administratorrechte zu haben, ohne sich einloggen zu müssen. Diese Option sollte nur während Administrations- oder Wartungsarbeiten aktiviert werden.

Das Kennwort dient dazu, die Software vor unberechtigter oder unachtsamer Veränderung der Einstellungen zu schützen. Es sollte daher nur an die für die Administration zuständigen Personen weitergegeben werden.

Das Kennwort kann ebenfalls zum Löschen von Einträgen im Röntgentagebuch oder zum Löschen oder Editieren von Patientendaten verwendet werden.

Sollte das Kennwort einmal abhandengekommen sein, kann es durch die Firma digipaX zurückgesetzt und ein neues eingestellt werden.

#### <span id="page-24-6"></span>5.1.2 Control Center

Mit diesem Schalter erreicht man das Control Center für die zentrale Konfiguration des digipaX-Systems, siehe Kapitel [6.](#page-32-0)

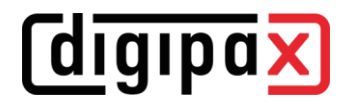

## <span id="page-25-0"></span>5.2 DICOM

## <span id="page-25-1"></span>5.2.1 Lokale DICOM-Einstellungen

Jede digipaX-Station benötigt einen eindeutigen AE-Titel für die Kommunikation mit dem Bildarchiv. Bei einer Neuinstallation wird automatisch der Hostname als AE-Title vordefiniert. Dabei wird nur der lokale Teil des Hostnames ohne Domain-Suffix verwendet (von pc1.praxis.local wird nur pc1 verwendet). Jedoch darf der AE-Titel nicht mehr als 20 Zeichen haben. Ist der Hostname länger, werden die Zeichen am Ende abgeschnitten.

Für die Schnellkonfiguration wird an jeder Station die Option "Hostname als AET verwenden" aktiviert sowie der Port eingestellt.

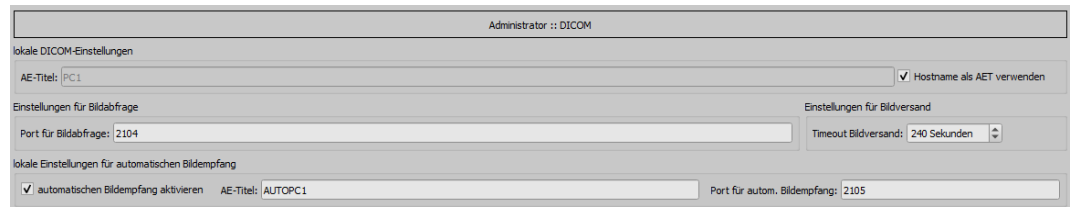

Für die manuelle Konfiguration wird im Feld AE-Titel der gewünschte AE-Titel eingetragen. Diese wird dann für die DICOM-Kommunikationen mit dem Archiv verwendet.

Je nach vorhandenem Netzwerk und der Größe der Bilddateien kann die Übertragung der Bilder mehrere Sekunden dauern.

Bei langsamen Netzwerken und Verbindungsproblemen kann es erforderlich sein, dass Timeout für den Bildversand höher zu setzen, um einen vorzeitigen Abbruch zu verhindern. Wenn z.B. Bilder an einen anderen Standort versendet werden sollen, ist oft ein langsamer Upload ein Problem.

Der automatische Bildempfang ist für Routing-Funktionen und wird im Kapitel [6.4.3](#page-40-0) beschrieben. Die Einstellung "lokale (temporäre) Daten" ist für den Einsatz ohne Praxisverwaltung bzw. ohne GDT [6.6.1.5.](#page-83-1)

#### <span id="page-25-2"></span>5.2.2 Cache DICOM-Bilder

DICOM-Bilder müssen für deren Verwendung in einem lokalen Cache gespeichert werden.

Bei aktivierter Überwachung wächst der Cache bis zur angegebenen Cachegröße und wird dann automatisch um die Hälfte geleert. So wird verhindert, dass die Festplatte vollläuft.

Für die Cachegröße sind Werte um die um die 5,0 GB sinnvoll.

Wenn nur sehr wenig Festplattenplatz vorhanden ist, kann der Cache alternativ beim Beenden des Programms automatisch gelöscht werden.

Die Vorgänge der Caches können im Cache-Log eingesehen werden.

## <span id="page-26-0"></span>5.3 Aktionssteuerung

Für die GDT-Satzarten 6302 und 6311 können die Aktionen individuell angepasst werden. Es besteht für beide Satzarten die Möglichkeit, A: immer eine fest vordefinierte Aktion zu starten, B: eine Aktion zu starten, welche über ein Kennfeld angefordert wird oder C: immer die Quick-Navigationsleiste zu öffnen, damit der Benutzer eine Aktion wählen kann.

## <span id="page-26-1"></span>5.3.1 GDT: neue Untersuchung (Satzart 6302)

Die Standardaktion ist in der Regel "Auftrag erstellen" um eine neue Untersuchung zu beginnen. Folgende Einstellungen können vorgenommen werden:

- feste Aktion:
	- o Auftrag erstellen
	- o Fotos oder Dokumente importieren
	- o Patienten-CD importieren
- entsprechend Kennfeld:
	- o startet die Aktion, welche auf dem konfigurierten Kennfeld (empfohlen 8402 oder 8410) angefordert wurde
	- o mögliche Aktionssteuerungen, siehe Kapitel [6.6.1.4](#page-83-0)
	- o die Verwendung eines anderen GDT-Feldes ist möglich, entspricht jedoch nicht dem GDT-Standard
- Quicknavigation:
	- o bei Satzart 6302 wird immer die Quick-Navigation gestartet

#### <span id="page-26-2"></span>5.3.2 GDT: Bilder zeigen (Satzart 6311)

Die Standardaktion ist in der Regel "Bilder anzeigen" um die Bilder eines Patienten im Bildbetrachter anzuzeigen. Folgende Einstellungen können vorgenommen werden:

- feste Aktion:
	- o Bilder anzeigen
	- o Bilder exportieren
	- o Bilder drucken
	- o Patienten-CD erstellen
- entsprechend Kennfeld:
	- o startet die Aktion, welche auf dem konfigurierten Kennfeld (empfohlen 8402 oder 8410) angefordert wurde
	- o mögliche Aktionssteuerungen, siehe Kapitel [6.6.1.4](#page-83-0)
	- o die Verwendung eines anderen GDT-Feldes ist möglich, entspricht jedoch nicht dem GDT-Standard
- Quicknavigation:
	- o bei Satzart 6311 wird immer die Quick-Navigation gestartet

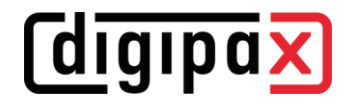

## <span id="page-27-0"></span>5.4 System

## <span id="page-27-1"></span>5.4.1 Einsatz auf Terminal-Server

Dieser Option ist für den Einsatz auf einem Terminal-Server. DigipaX wird als Anwendung auf dem Server installiert und steht für die Benutzer zur Verfügung, die sich über eine Terminal-Sitzung / Remote-Desktop-Sitzung am Server anmelden.

Die Konfiguration erfolgt über eine separate Karte (siehe Kapitel [5.6\)](#page-29-0).

Die Aktivierung sowie die Konfigurationskarte stehen nur zur Verfügung, wenn das Modul für "Terminal-Server" in der Lizenz freigeschaltet ist.

#### <span id="page-27-2"></span>5.4.2 Systemverzeichnis

Die ist das zentrale Systemverzeichnis auf dem digipaX-Server, auf das alle Stationen zugreifen.

## <span id="page-27-3"></span>5.4.3 System Tray Icon

Um digipaX stets aktiviert zu lassen, kann auf der Konfigurationsseite Administrator / Sonstiges eine Option aktiviert werden, die digipaX beim Beenden (rotes X) nur auf ein System Tray Icon verkleinert.

Ist die Anwendung auf System Tray minimiert, so können im Hintergrund dennoch Bilder empfangen werden, der Cache wird kontrolliert und ein "Aufwecken" per GDT geht schneller als das Programm neu zu starten. Über das Kontextmenü des System Tray Icons lässt sich das Hauptfenster wieder öffnen oder die Anwendung schließen.

Wird beim Klick auf das rote X zum Schließen der Anwendung gleichzeitig auch eine der Steuertasten Shift oder Strg gedrückt, so wird die Anwendung tatsächlich ganz geschlossen.

Der Rechner kann ohne das Beenden von digipaX normal heruntergefahren oder neu gestartet werden. In diesem Fall wird digipaX beim Herunterfahren ordnungsgemäß beendet.

#### <span id="page-27-4"></span>5.4.4 Autostart

Ebenfalls auf der Konfigurationsseite Administrator / Sonstiges kann die Autostart-Option aktiviert werden. Dabei wird digipaX bereits beim Start von Windows mit gestartet und auf dem System Tray abgelegt. Bei Doppelklick auf das Desktop-Symbol oder bei Start aus einem Fremdsystem heraus (GDT) wird damit nur noch das Fenster aktiviert und somit ein besonders schneller "Start" ermöglicht.

Durch Einstellung der Initialisierungsverzögerung kann der Autostart von digipaX verzögert werden, um z.B. den Start der Windows- und Netzwerkdienste abzuwarten.

## <span id="page-28-0"></span>5.5 Bildaufnahme

Mit Aktivierung des Häkchens wird das Bildaufnahmesystem für diese lokale Station aktiviert.

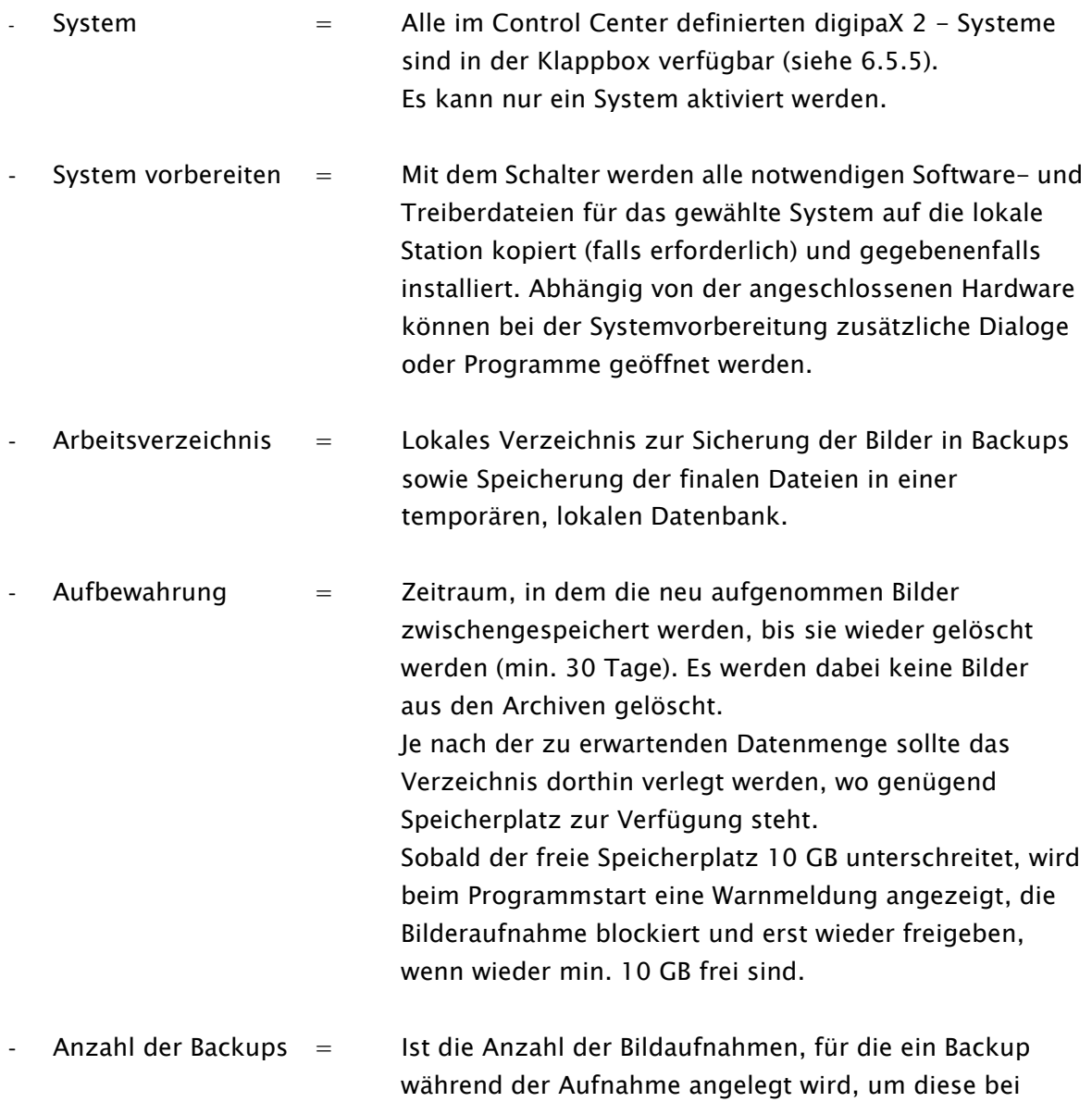

Bedarf später noch einmal erneut laden zu können.

# **digipax**

## <span id="page-29-0"></span>5.6 Terminal-Server

Nach der Aktivierung werden alle lokalen Einstellungen aus der "local.ini" unter "C:\digipaX\digipaX2" in eine neue "local.ini" im Benutzerprofil auf dem Terminal-Server unter dem im Pfad "%UserProfile%\AppData\Roaming\digipaX GmbH\digipaX 2" verschoben. Somit hat jeder Benutzer, der sich auf dem Server anmeldet, eigene Einstellungen.

Weiterhin müssen einige Einstellungen für jeden Terminal-Benutzer separat angepasst werden. Dazu gehören die DICOM-Einstellungen von digipaX, Image-Cache und die GDT-Einstellungen.

Dabei werden die entsprechenden Werte auf der Konfigurationsseite und im Control Center überschrieben.

- Jeder Terminal-Benutzer muss seinen eigenen AE-Title sowie Port für den lokalen Bildempfang bekommen.
- Weiterhin ist für jeden Terminal-Benutzer ein eigenes Verzeichnis für den Image-Cache notwendig, empfohlen werden Unterverzeichnisse im Cache-Verzeichnis, z.B.:
	- o C:\digipaX\digipaX2\Caches\Images\TS-User1

\TS-User2 \TS-User3 \usw…

## <span id="page-29-1"></span>5.6.1 spezielle GDT-Einstellungen für den Client

Die GDT-Einstellungen müssen für jeden Terminal-Benutzer ebenfalls separat angepasst werden.

Einige Praxisverwaltungssysteme unterstützen für alle Benutzer nur ein Übergabepfad für die GDT-Übergabe an digipaX. Für diese Fälle wird empfohlen eine Freigabe auf dem digipaX-Server einzurichten mit einzelnen Unterverzeichnissen ähnlich dem Image-Cache:

o [\\Server\GDT\TS-User1](file://///Server/GDT/TS-User1)

\TS-User2 \TS-User3 \usw…

Jeder Benutzer verbindet dann sein eigenes Verzeichnis als Netzlaufwerk unter dem Pfad "X:". So ist dieser Pfad dann für alle Benutzer gleich und kann so in der Praxisverwaltung eingestellt werden.

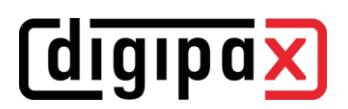

## <span id="page-30-0"></span>5.7 Log

## <span id="page-30-1"></span>5.7.1 Globale Log-Level Einstellungen

Der Log-Level für das Service Center, Control Center und alle Stationen wird in der "[global.ini](#page-18-1)" im Abschnitt "[Server]" definiert. Um den Log-Level zu ändern, muss der entsprechende Wert hinter "LogLevel=" angeben werden.

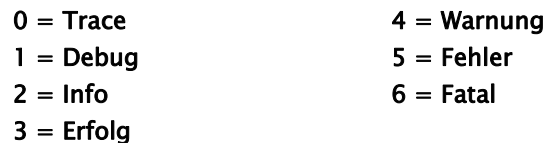

Ist der Eintrag nicht vorhanden, so wird der Standardwert "1" für "Debug" verwendet. Nach Änderung des Wertes müssen das Service Center und alle Stationen neu gestartet werden.

#### <span id="page-30-2"></span>5.7.2 Log-Fenster

In der Konfiguration können in der Karte "Log" die Vorgänge der aktuellen Sitzung unterteilt nach Workstation und Server, diese jeweils unterteilt in die verschiedenen Programmgruppen (Kategorien), eingesehen werden.

Weiterhin lassen sich die Ausgaben in mehreren Stufen filtern. Die höchste Stufe ist "Trace". Bei dieser Stufe werden sämtliche Aktionen der aktivierten Kategorien im Fenster angezeigt. Die niedrigste Stufe ist "Fatal". In dieser Stufe werden nur schwerwiegende Programmfehler angezeigt. Die empfohlenen Stufen sind "Info" oder "Debug".

Mit den Häkchen  $\blacksquare$  "alle auswählen" oder  $\blacksquare$  "keinen auswählen" können alle Log-Kategorien ein- bzw. ausgeschaltet werden.

Die automatische Aktualisierung des Log-Fensters kann auch temporär mit dem entsprechenden Häkchen ausgeschaltet werden.

Weitere Schalter sind "Log-Fenster aktualisieren", wenn die automatische Aktualisierung deaktiviert ist, und Log-Fenster löschen.

Alle hier vorgenommenen Änderungen gelten nur für aktuelle Sitzung und werden nicht gespeichert. Beim nächsten Aufruf des Log-Fensters sind alle Einstellungen wieder zurückgesetzt.

Im Installationsverzeichnis werden die entsprechenden Dateien "digipax.log" auf jeder Workstation und "ServiceCenter.log" auf dem Server geschrieben, welche ständig über alle Sitzungen hinweg fortgeführt werden. Weiterhin wird auf jeder Station eine Datei "ControlCenter.log" geschrieben. Diese kann nicht im Programm, sondern nur mit einem Editor eingesehen werden.

Unabhängig von den Einstellungen der Log-Fenster werden in die Log-Dateien alle Vorgänge in der Stufe entsprechend des eingestellten Log-Levels in der "[global.ini](#page-18-1)" geschrieben. Für eine temporäre Log-Ausgabe in Stufe "Trace" kann die entsprechende Komponente mit der Option /tl gestartet werden (z.B. digipax2.exe /tl). Der Wert in der "[global.ini](#page-18-1)" wird dabei ignoriert.

## <span id="page-31-0"></span>5.7.3 Größer der Log-Dateien

Wird eine der Log-Dateien größer als 50 MB, so wird diese komprimiert und im Installationsverzeichnis im Unterverzeichnis LogArchives als Zip-Datei archiviert. Danach wird mit einer neuen leeren Log-Datei weitergearbeitet. Dies wird während des Programmstarts durchgeführt und kann zu einer kurzen Verzögerung beim Programmstart führen.

## <span id="page-31-1"></span>5.7.4 Meldungen Server

Über den Schalter "Meldungen Server" rechts unten in der Fußleiste können weitere Fehlermeldungen des Service Centers eingesehen werden.

Ist das Symbol ausgegraut, liegen keinen Meldungen vor. Sobald eine Meldung eingeht, ändert sich die Farbe des Symbols. Es gibt drei Kategorien von Meldungen, Info-Meldung (grünes Symbol), Warnmeldung (gelbes Symbol) und Fehlermeldung (rotes Symbol).

Bei Meldungen unterschiedlicher Kategorien wird immer die Farbe der höchsten Kategorie angezeigt. Mit Klick auf das Symbol können die Meldungen eingesehen werden.

## <span id="page-32-0"></span>6 Control Center

Das zentrale Konfigurationswerkzeug ist das Control Center. Das Control Center lässt sich von jeder digipaX-Station aus starten. Alle administrativen Einstellungen lassen sich vom Control Center aus konfigurieren und steuern. Nur die persönlichen Einstellungen der Benutzer und einige wenige arbeitsplatzabhängige Einstellungen müssen direkt an den einzelnen Arbeitsstationen eingestellt werden.

## <span id="page-32-1"></span>6.1 Kunde

<span id="page-32-2"></span>6.1.1 Institution

<span id="page-32-3"></span>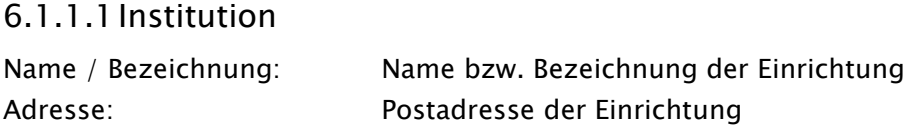

#### <span id="page-32-4"></span>6.1.2 Service Partner

#### <span id="page-32-5"></span>6.1.2.1Service Partner

Diese Karte dient als Information für die Kunden, wohin sie sich wenden können, wenn es zu Fragen oder Probleme mit dem System kommt. Diese Informationen können sich die Kunden durch öffnen des Service Dialogs in der Fußleiste anzeigen lassen.

Tragen Sie die Daten in die entsprechenden Zeilen ein und informieren die Kunden, wo sie diese Daten abrufen können.

#### <span id="page-32-6"></span>6.1.2.2Administrator-Passwort

Hier wird das globale Administrator-Passwort für das System definiert. Für alle administrativen Eingriffe in das System ist dieses Passwort erforderlich.

## <span id="page-32-7"></span>6.2 Nutzerverwaltung

Es können verschiedene Nutzgruppen und für jede Gruppe verschiedene Benutzer angelegt werden. Standardmäßig ist diese Funktion für mehrere Benutzergruppen deaktiviert und es gibt nur eine Standardgruppe. Dieser Gruppe können aber mehrere Benutzer zugewiesen werden.

#### <span id="page-32-8"></span>6.2.1 Benutzer

Ein neuer Benutzer wird mit dem entsprechenden Schalter rechts unten angelegt. Geben Sie in den folgenden Dialog alle erforderlichen Daten an, wählen Sie die Programmsprache für den Benutzer und bestätigen Sie mit OK.

Um die Daten eines Benutzers zu ändern oder zu löschen, verwenden Sie die entsprechenden Schalter rechts unten.

# **digipax**

## <span id="page-33-0"></span>6.2.2 Benutzergruppen

Für große Praxen oder Praxisgemeinschaften ist es möglicherweise sinnvoller, die Benutzer in verschiedenen Gruppen zu organisieren. Es können nur so viele Benutzergruppen verwendet werden, wie in der Lizenz freigeschaltet sind, standardmäßig immer nur eine. Jede zusätzliche Gruppe muss dazugekauft und in Lizenzdatei freigeschaltet werden.

Um die Funktion für mehrere Benutzergruppen zu aktivieren, klicken Sie einmal den Schalter "Nutzergruppen aktivieren". Es erscheint die voreingestellte Gruppe "Standard". Der Name kann geändert werden.

Nun können im linken Teil weitere Gruppen und im rechten Teil die zur Gruppe zugehörigen Benutzer verwaltet werden.

Auch stehen nach dem gleichen Prinzip wie für die Benutzer drei Schalter zum Anlegen, Bearbeiten und Löschen zur Verfügung. Legen Sie die gewünschten Gruppen an und geben Sie der Gruppe einen Namen. Die Standardgruppe kann umbenannt werden.

Markieren Sie eine Gruppe im linken Teil und im rechten Teil können Sie die Benutzer für diese Gruppe verwalten. Alle Änderungen sind im System sofort verfügbar.

## <span id="page-34-0"></span>6.3 Lizenz und Module

Für digipaX ist eine Aktivierung der Software notwendig.

Das Programm wird mit einer Standard-Lizenz installiert, welche eine Nutzung der Software in vollem Umfang für 30 Tage vorsieht. Innerhalb dieser 30 Tage, muss eine neue Lizenzdatei in das System eingespielt werden. Die Beantragung der neuen Lizenzdatei ist bereits beim Konfigurieren des Servers möglich und die Produktaktivierung kann somit auch vor Auslieferung des Systems durchgeführt werden.

## <span id="page-34-1"></span>6.3.1 Ablauf der Produktaktivierung

das Control Center starten und "[Lizenz und Module](#page-34-0)" wählen

- 1. Gruppe und Benutzer wählen
- 2. Schalter "Produktaktivierung..."

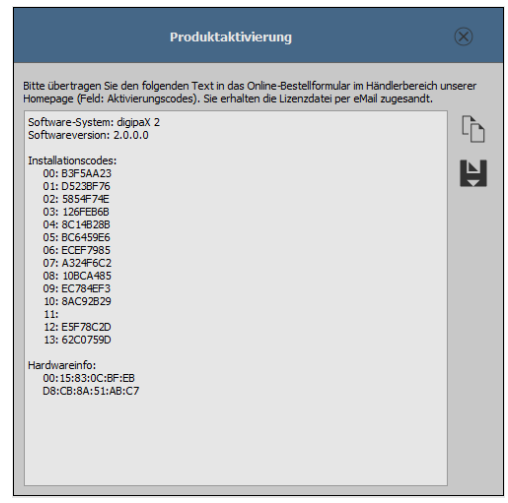

- 3. Daten mit entsprechendem Schalter in die Zwischenablage oder eine Textdatei kopieren
- 4. auf der Internetseite [www.digipax.de](http://www.digipax.de/) mit Händlerdaten einloggen, im Händler-Bereich das
- 5. Bestellformular ausfüllen, den aus der Produktaktivierung kopierten Text in das Feld für Aktivierungscodes einfügen und Bestellung abschicken.
- 6. die Firma digipaX schickt die Lizenzdateien an die angegebene E-Mail-Adresse zurück, welche wieder auf den Server zu kopieren ist
- 7. falls die Lizenzdatei an einen anderen Ort kopiert werden soll, muss der Pfad entsprechend angepasst werden

#### <span id="page-34-2"></span>6.3.2 Zuordnung der Lizenz

Jedem Benutzer wird eine Lizenz zugewiesen. Bei einer Standardkonfiguration verwenden alle Benutzer die gleiche Lizenzdatei. Es besteht die Möglichkeit, dass verschiedenen Benutzter verschiedenen Lizenzdateien verwenden.

Die Lizenzdateien müssen vom Hersteller generiert und dann in das Systemverzeichnis "\\SER-VER\dpSYS\Lic" kopiert werden.

Danach werden die entsprechenden Lizenzen den Benutzern im Control Center zugewiesen. Markieren Sie erst die Benutzergruppe, dann den gewünschten Benutzer und wählen Sie die gewünschte Lizenzdatei.

Für jeden Benutzer können die verfügbaren Module individuell zugewiesen werden.

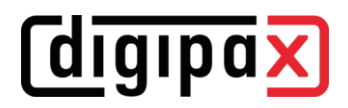

Es ist abhängig von der Größe und Struktur der Gesamtinstallation, welche Option für die Organisation der Benutzer und Gruppen und damit die Zuweisung der Lizenzen am sinnvollsten ist.

#### <span id="page-35-0"></span>6.3.3 Verlängerung Update-Service

Ist der Update-Zeitraum abgelaufen, so ist dieser zunächst zu verlängern bevor neue Updates eingespielt werden können. Dazu ist eine neue/aktualisierte Lizenzdatei vom Hersteller zu beantragen.

#### <span id="page-35-1"></span>6.3.4 Module aktivieren

Auf der Konfigurationsseite "Lizenz" sind die gewünschten Module der Station zu aktivieren / deaktivieren.

#### <span id="page-35-2"></span>6.3.5 Fehler bei der Lizenzprüfung

Schlägt beim Start der Software die Prüfung der Lizenz fehl, so wird eine Fehlermeldung mit einem Fehlercode angezeigt. Die folgende Tabelle zeigt die Bedeutung dieser Codes:

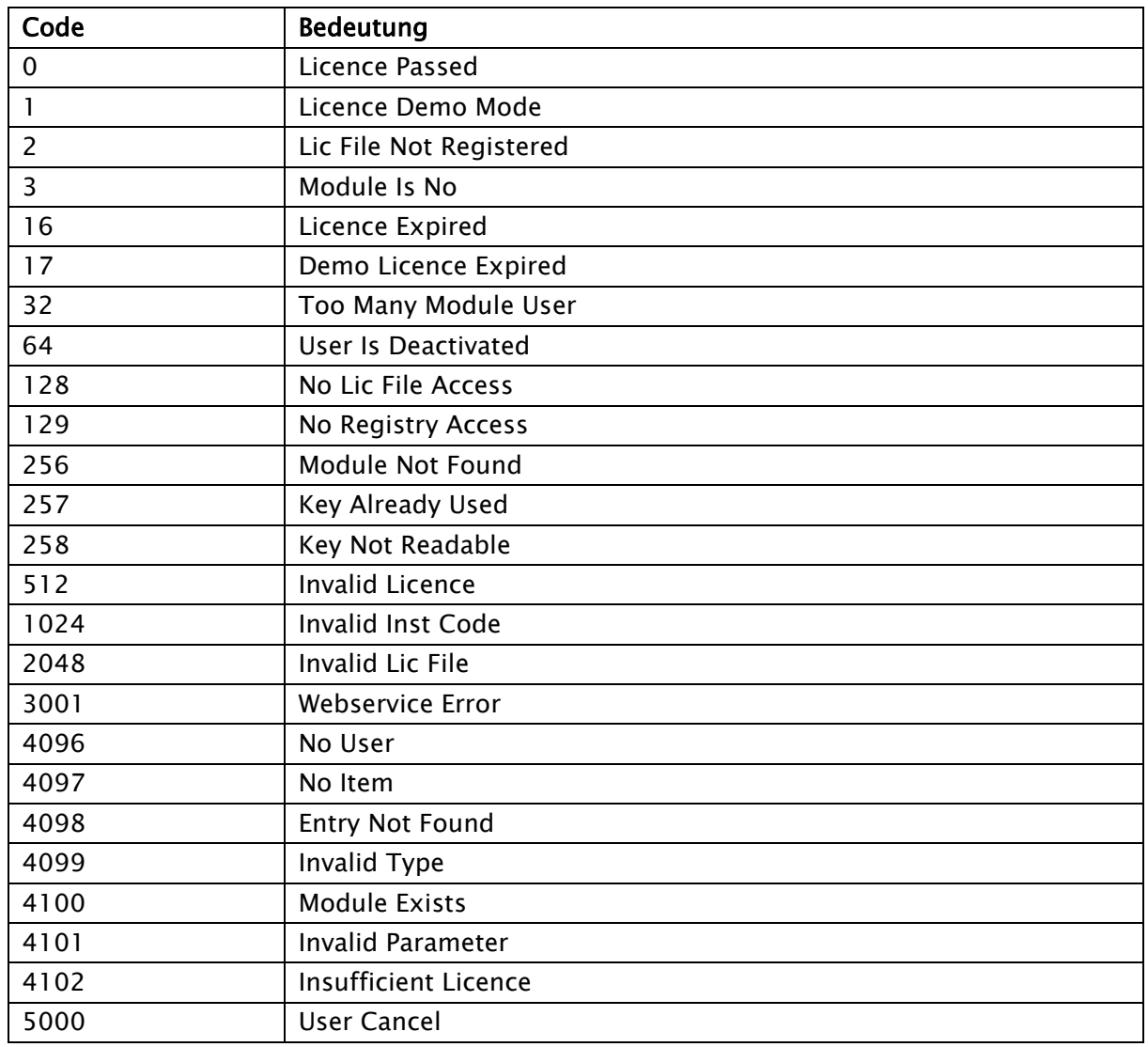
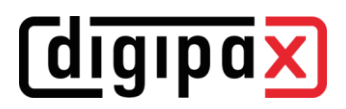

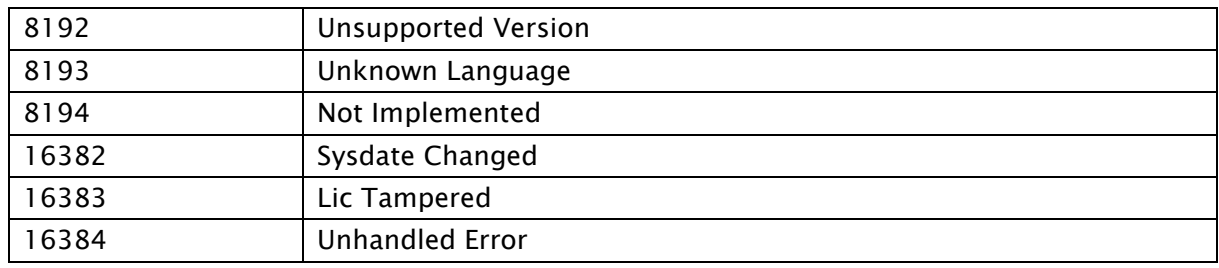

Wenn z.B. die Lizenzdatei verschoben wurde, kann über den Schalter "neue Lizenzdatei auswählen" der neue Pfad eingestellt werden.

Ein weiterer Grund für einen Fehler bei der Lizenzprüfung kann sein, dass der PC ausgetauscht wurde und nun einen anderen Computernamen hat oder einfach nur der Computername im Windows geändert wurde. In der Lizenzdatei ist dann noch der alte Computername aktiviert und für den neuen ist keine Lizenz mehr frei. In diesem Fall kann über den Schalter "Lizenz Viewer" dieser geöffnet werden und der alte Name in der Liste deaktiviert werden. Diese Lizenz ist dann wieder frei und wird nach einem Neustart von digipaX an den neuen Namen vergeben. Der Lizenz Viewer öffnet nicht, wenn keine Lizenzdatei ausgewählt oder die Lizenz nicht zum System gehört (Code 1024) bzw. beschädigt ist.

# 6.4 Netzwerk / DICOM

## <span id="page-37-0"></span>6.4.1 Bildarchive

Diese Einstellungen können für jede Benutzergruppe separat definiert werden.

Es können ein oder mehrere Archive eingerichtet und gleichzeitig verwendet werden und es wird zwischen internen und externen Archiven unterschieden. Interne Archive sind alle Archive, die über das digipaX Control Center installiert, konfiguriert und kotrolliert werden. Externe Archive sind fremde Archive außerhalb des digipaX-Systems, welche für Senden und Empfangen von Bildern nur angebunden werden können.

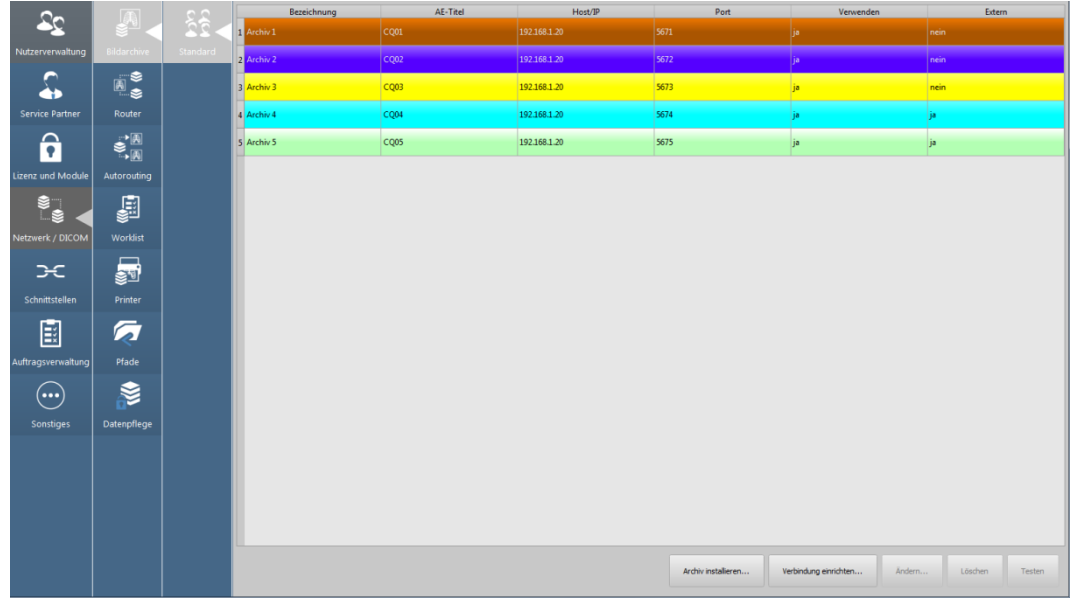

# 6.4.1.1interne Archive installieren

Mit dem Schalter "Archiv installieren" wird ein neues internes Archiv installiert. Bis auf die Angaben zum Archiv verläuft der Prozess automatisch. Es werden alle benötigten Komponenten auf dem Server im Pfad "C:\digipaX\digipaX2\Archives\{UID}" installiert (Beispiel UID: {9f16fa60-5469-43f1-8c48-d0c328d3ff3b}). In der Konfigurationsdatei "[global.ini](#page-18-0)" ist der zentrale Pfad zu den Archivdaten definiert. Unter diesem Pfad wird für jedes Archiv ein Unterverzeichnis mit identischer UID erstellt. In diesem Verzeichnis werden die Bilder abgespeichert (Bsp.: "C:\digipaX\MAGS\ArchiveImages\{UID}").

Die weiteren Schritte, wie das Erstellen der erforderlichen MariaDB-Datenbank, die Initialisierung sowie Installation als Dienst und Start des Archives wird automatisch auf dem Server durchgeführt.

Mit den Schaltern "Ändern", "Löschen" und "Testen" werden die dem Schalter entsprechenden Aufgaben durchgeführt. Beim Löschen werden die Bilddaten des Archives NICHT gelöscht. Diese bleiben erhalten und müssen manuell gelöscht werden.

# <span id="page-38-0"></span>6.4.1.2internes Archiv editieren

Jedes interne Archiv ist mit "Archiv installieren..." hinzuzufügen und die Angaben im Dialogfeld einzustellen.

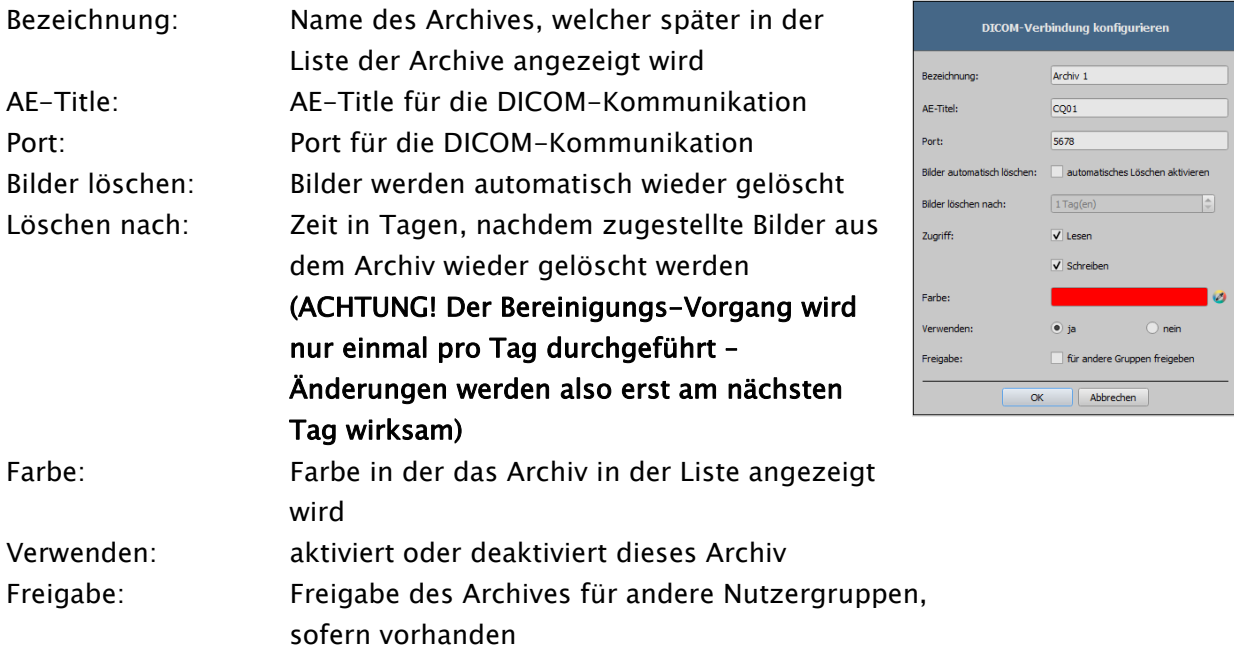

Einige Details zur Kommunikation:

Der Port, der für jedes Archiv anzugeben ist, ist der Port für die DICOM-Kommunikation (z.B. DICOM C-FIND). Für das Abrufen von Bildern (DICOM C-MOVE) wird der in den lokalen Einstellungen angegebene Port verwendet. Standardmäßig wird für DICOM der übliche Port 104 genutzt. Dieser ist oftmals bereits vergeben, sodass digipaX als Voreinstellung den Port 3104 verwendet. Bei der Verwendung "Hostname als AE-Title" (siehe [5.2.1\)](#page-25-0) muss der Port an diesen Stationen gleich sein.

# 6.4.1.3externe Archive

Mit dem Schalter "Verbindung einrichten" wird ein externes Archiv angebunden. Dazu sind alle vom externen Archiv geforderten Einstellungen (ähnlich wie bei internen Archiven [6.4.1.2\)](#page-38-0) anzugeben.

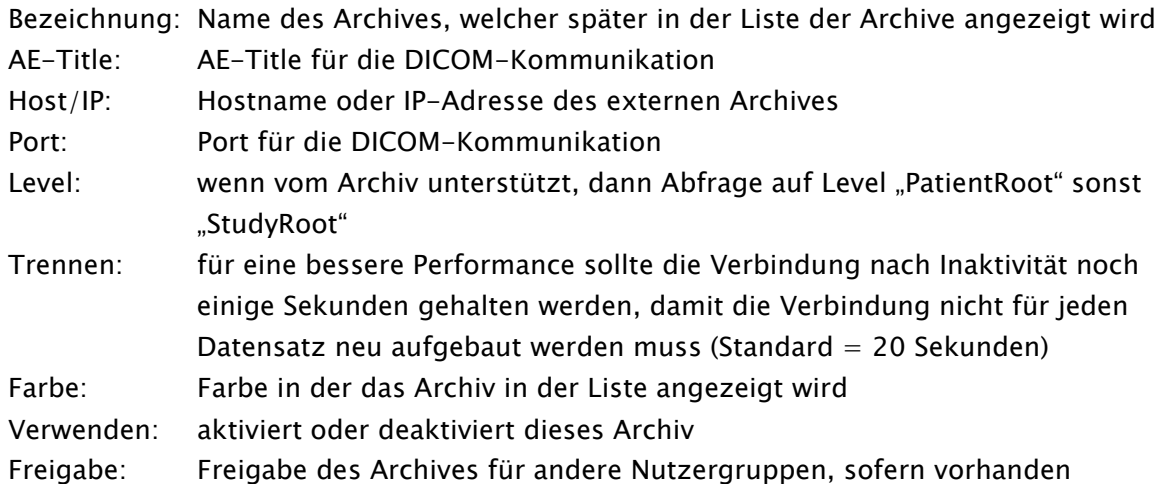

Das externe Archiv wird im System bei der ausgewählten Gruppe eingetragen. Es ist zu beachten, dass die Stationen, welche auf das externe Archiv zugreifen sollen, eventuell im externen Archiv eingetragen werden müssen.

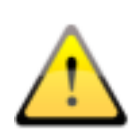

Bei den meisten Archiven sind mehrere Verbindungen möglich jedoch zu viele gleichzeitig geöffnete Verbindungen gehen außerdem zu Lasten der Performance, so dass nur in Ausnahmefällen ganz ohne Trennung gearbeitet werden sollte. Einige DICOM-Systeme können nicht mehrere gleichzeitige Verbindungen handeln. Somit kann es passieren, dass die Systeme durch späte oder gar keine Trennung blockiert werden.

# 6.4.2 Router

Diese Einstellungen können für jede Benutzergruppe separat definiert werden. In dieser Karte können Router installiert werden, mit denen die Bilder an andere Archive oder DICOM-Knoten weitergeleitet werden können. Dies ist z.B. in Gemeinschaftspraxen (Kapitel [10\)](#page-112-0) mit nur einer Aufnahmestation (Detector etc.) und getrennten Bildarchiven notwendig. Die Routing-Regeln werden in der nächsten Karte "[Autorouting](#page-40-0)" definiert.

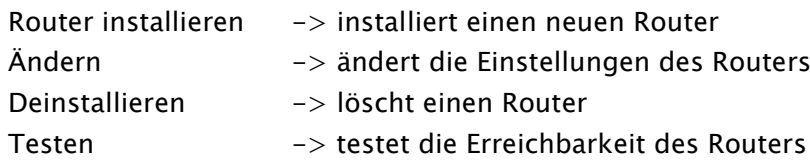

Wie bei Archiven müssen eine Bezeichnung, der AE-Title und der Port definiert werden. Die gerouteten Bilder bleiben auch im Router gespeichert, wo sie nach erfolgreicher Weiterleitung nicht mehr benötigt werden. Sie werden nach der eingestellten Zeit aus diesem wieder gelöscht.

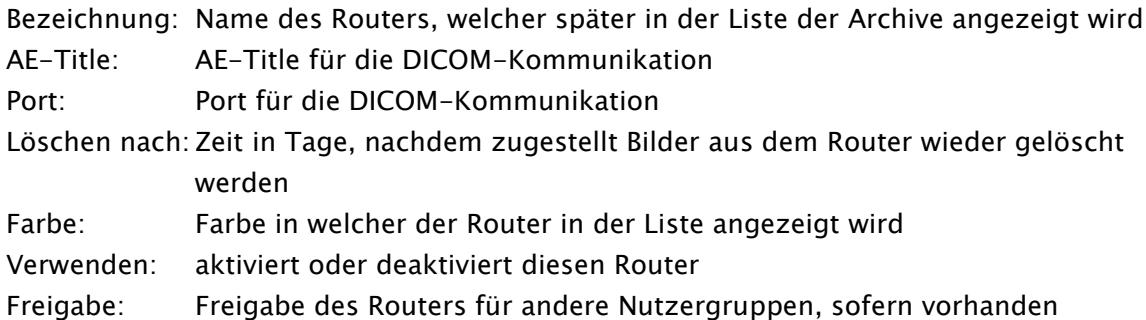

# <span id="page-40-0"></span>6.4.3 Autorouting

## 6.4.3.1Allgemein

Beim Routing werden Bilder, welche an einen Router oder ein Archiv gesendet wurden, von diesem automatisch an ein anderes Archiv oder an den Cache der Arbeitsstationen weitergeleitet. Bilder an den Cache einer Arbeitsstation zu senden hat den Vorteil, dass die Bilder zur späteren Betrachtung nicht erst vom Server angefordert werden müssen. Dies erhöht die Schnelligkeit und Effizienz.

# 6.4.3.2Konfiguration digipaX

Im digipaX ist der automatische Bildempfang auf der Konfigurationsseite "DICOM" zu aktivieren. Dafür muss ein AE-Titel und ein Port definiert werden. Die Voreinstellung an allen Stationen sind AE-Titel "AUTO%HOSTNAME%" (z.B. "AUTOSTATION1") und Port "3105". Siehe Kapitel [5.2.1.](#page-25-0)

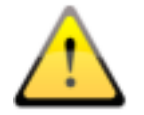

# Der Port für den Autobildempfang muss ein anderer sein als der Port für die Bildabfrage.

# 6.4.3.3Konfiguration Control Center

Für jede Routing-Regel muss eine Quelle und ein Ziel definiert werden.

Die Quellen können alle im Control Center verfügbaren internen Archive (für "intern" siehe Kapitel [6.4.1\)](#page-37-0) oder Router definiert werden. Als Ziele sind alle Stationen mit aktiviertem Autobildempfang, alle Archive oder externe DICOM-Knoten einstellbar. Entsprechend dem Zweck der Routing-Regel können weitere Optionen definiert werden.

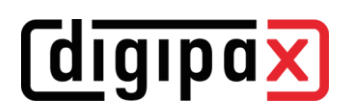

## 6.4.3.3.1 Stationen

Im linken Teil werden bereits alle Stationen mit aktiviertem Autobildempfang und alle internen Archive gelistet. Diese Einträge können nicht geändert werden. Sie ergeben sich aus den vorhandenen Einstellungen im Control Center bzw. an den Stationen. Sollen Bilder zu einem externen DICOM-Knoten weitergeleitet werden, muss dieser Knoten vorher manuell mit dem Schalter "Station hinzufügen" der Liste hinzugefügt werden. Mit den entsprechenden Schaltern "Station bearbeiten" bzw. "Station löschen" werden die externen Knoten editiert oder wieder aus der Liste entfernt. An den vordefinierten Einträgen kann nur die Option "Kompression" geändert werden. Die Standardeinstellung ist immer "un" für unkomprimiert.

## 6.4.3.3.2 Routing-Regeln

Im rechten Teil werden die Routing-Regeln definiert.

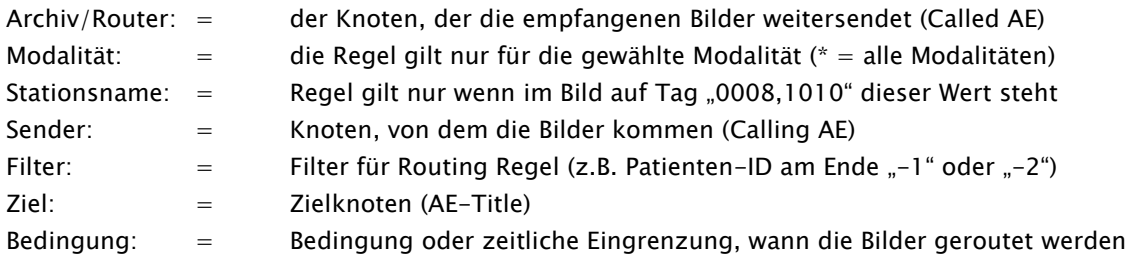

Filterbeispiele für Gemeinschaftspraxen Routing anhand der angehängten Nummer an Patientn-ID:

- ImagePat LIKE '%-1'
	- # nur Bilder mit -1 am Ende der Patienten-ID werden an Archiv A weitergeleitet
- ImagePat LIKE '%-2'
- # nur Bilder mit -2 am Ende der Patienten-ID werden an Archiv B weitergeleitet
- ImagePat NOT LIKE '%-1' AND ImagePat NOT LIKE '%-2'
- # Bilder ohne -1 oder -2 am Ende der Patienten-ID werden an Archiv C weitergeleitet

Bedingungsbeispiele für Routing zwischen Archiven verschiedener Standorte:

Alle Bedingungen und Kommandos werden durch Semikolon + Leerzeichen getrennt

- ifequal "%u","SERVER2"; stop; # wenn Bild von SERVER2 kommt; route nicht weiter
- between "9", "17"; defer;  $\#$  zwischen 9 und 17 Uhr; zurückstellen (warten)

Beides kombiniert um zwei Archive nur in der Zeit von 17.00 Uhr bis 9.00 Uhr zu synchronisieren:

- an SERVER1: ifequal "%u","SERVER2"; stop; between "9", "17"; defer;
- an SERVER2: ifequal "%u","SERVER1"; stop; between "9", "17"; defer;

Weitere Informationen befinden sich in der Datei "windowsmanual.pdf" im Archiv-Installationsverzeichnis.

# 6.4.3.4Manuelle Routing-Einstellungen in dicom.ini

Manuelle Routing-Einstellungen sind nur im Ausnahmefall sinnvoll. Wenn die "dicom.ini" eines Archives manuell editiert wurde und das Archiv später im Control Center angepasst wird, können die vorher manuellen Änderungen wieder verloren gehen.

Gleiches gilt für die Dateien "acrnema.map" (Liste "Known DICOM providers"). Diese muss ggf. auch manuell geändert werden, denn alle Routing-Ziele müssen auch in "acrnema.map" des entsprechenden Archives/Router vorhanden sein.

Die Anzahl der Weiterleitungsversuche ist immer auf "0" für unbegrenzt voreingestellt. Um dies zu ändern, muss der Wert "MaximumExportRetries =  $0"$  entsprechend angepasst werden.

Beispiel Auto-Routing an eine Station:

```
# Configuration of forwarding and/or converter programs to export DICOM slices
ForwardAssociationLevel = IMAGE
ForwardAssociationCloseDelay = 5
ForwardAssociationRefreshDelay = 3600
ForwardAssociationRelease = 1
ExportConverters = 1
ExportModality0 =
ExportConverter0 = forward to DPCSTORESCP
ForwardCollectDelay = 600
MaximumExportRetries = 5
MaximumDelayedFetchForwardRetries = 0
```
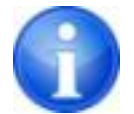

Dieser Block fehlt zunächst ganz in der Datei dicom.ini und ist komplett hinzuzu**f** fügen.

**FORCSTORESCP muss mit dem entsprechend verwendeten AE-Titel ersetzt werden. F** *DPCSTORESCP MUSS MIL GEME* 

Bei mehreren Weiterleitungen könnte die Konfiguration z.B. so aussehen:

**MaximumExportRetries = 5**

```
# Configuration of forwarding and/or converter programs to export DICOM slices
ForwardAssociationLevel = IMAGE
ForwardAssociationCloseDelay = 5
ForwardAssociationRefreshDelay = 3600
ForwardAssociationRelease = 1
ExportConverters = 2
ExportModality0 = *
ExportConverter0 = forward to AUTODIGI1
ExportModality1 = *
ExportConverter1 = forward to AUTODIGI2
ForwardCollectDelay = 600
MaximumExportRetries = 5
MaximumDelayedFetchForwardRetries = 0
```
Zur besseren Performance (z.B. beim Importieren von Patienten-CDs) ist es besser, erst alle Bilder an das Archiv zu senden und später geschlossen in einem Durchgang an die Stationen zu verteilen. Dabei können die Bilder serienweise, untersuchungsweise oder komplett für den **ForwardAssociationCloseDelay = 5** Patienten übertragen werden. Dafür muss zuerst die Zeile für den Export-Converter geändert werden. **Fen. Dabel konnen die Bilder serienw** 

```
ExportConverter1 = forward SERIES to ... sendet serienweise
ExportConverter1 = forward STUDY to \dots sendet untersuchungsweise
ExportConverter1 = forward PATIENT to ... sendet alle Bilder des Patienten
          P(1) ExportConvert in \overline{P}(t) Exponent in \overline{P}(t)Moder Inspires to Transform Export Forms set \mathbb{R}^n
```
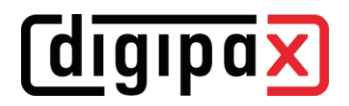

Bei "forward PATIENT to" ist zu beachten, dass wenn für einen Patient auch nur ein neues Bild hinzukommt, immer alle Bilder des Patienten übertragen werden. Das könnte zu Lasten des Netzwerkes gehen. Daher ist die untersuchungsweise Weiterleitung für die meisten Systeme sicher die sinnvollste Lösung.

Weiterhin sollte die Zeile "ForwardAssociationLevel =" mit angepasst werden. Auch hier gilt, Serie, Untersuchung oder Patient.

Die Wartezeit wird in der Zeile "ForwardCollectDelay =" in Sekunden eingestellt.

Bei mehreren Weiterleitungen mit Wartezeit könnte die Konfiguration z.B. so aussehen:

```
# Configuration of forwarding and/or converter programs to export DICOM slices
ForwardAssociationLevel = STUDY
ForwardAssociationCloseDelay = 5
ForwardAssociationRefreshDelay = 3600
ForwardAssociationRelease = 1
ExportConverters = 2
ExportModality0
ExportConverter0 = forward STUDY to AUTODIGI1
ExportModality1 = *
ExportConverter1 = forward STUDY to AUTODIGI2
ForwardCollectDelay = 600
MaximumExportRetries = 5
MaximumDelayedFetchForwardRetries = 0
```
Weiterhin sollte der Eintrag "QueueSize =" für die Warteschlange der Export-Converter angepasst werden. Laut Conquest-Manual benötigt jeder Eintrag in der Warteschlange 1,5K pro export-Converter. Will man also eine Patienten-CD mit 500 MRT-Bildern importieren und an 2 Stationen verteilen, benötigt man  $1.5K \times 500 \times 2 = 1500K + e$ inen Puffer. Beispiel: QueueSize = 2000 **ExportConverters = 2 Forward School Converter.** Will man also eine Patiente **ExportModality0 = \***

Weitere Informationen hierzu können auch dem Conquest-Manual entnommen werden. Der Conquest–Server ist nach dieser Änderung neu zu starten. **Exporting Convert Convert Convert Convert Conducts** 

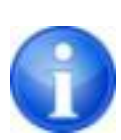

Durch den Schalter "Save Configuration" auf der Conquest-Seite "Configuration" wird die Datei dicom.ini vom Conquest neu geschrieben und gegebenenfalls in eine neue Struktur gebracht. Danach lässt sich in der Datei prüfen, ob die Änderungen auch angenommen wurden.

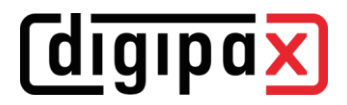

## 6.4.3.4.1 Spezielles Routing

In besonderen Fällen kann es notwendig sein, dass nur bestimmte Bilder an eine andere Station weitergeleitet werden. Ein Beispiel wäre, wenn nur die DX-Bilder von der Aufnahmestation (z.B. ein DROC- oder Fuji-System) weiter an eine Station geschickt werden, an der das Röntgentagebuch geführt wird.

**# Configuration of forwarding and/or converter programs to export DICOM slices ForwardAssociationLevel = IMAGE ForwardAssociationCloseDelay = 5 ForwardAssociationRefreshDelay = 3600 ForwardAssociationRelease = 1 ExportConverters = 1 ExportModality0 = DX ExportCalledAE0 = CONQUEST ExportCallingAE0 = DROC ExportFilter0 = \* ExportConverter0 = forward to AUTO-XRAY-JOURN**

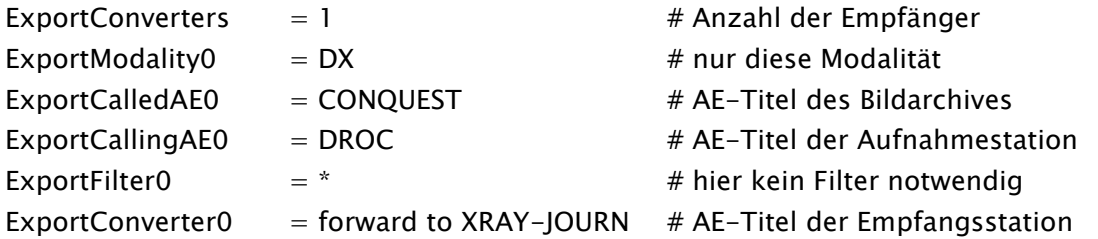

Optional kann der Stationsname verwendet werden, der im DICOM-Header von der Aufnahmestation mit in die Bilder geschrieben wird:

ExportStationName0 = DROC  $#$  Station-AE-Titel im TAG 0008,1010

#### 6.4.3.4.2 Test

Zum Testen muss ein Bild von einer anderen Quelle an den Conquest per DICOM geschickt werden. Sowohl im Log des Servers (Seite "Server status") als auch im Log des digipaX-Systems (Kategorie "DICOM") müssen Einträge vorhanden sein, dass die Datei weitergeleitet wurde, bzw. dass die Datei automatisch empfangen wurde.

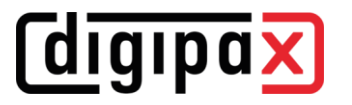

# 6.4.4 Worklist

Diese Einstellungen können für jede Benutzergruppe separat definiert werden.

# 6.4.4.1Allgemein

Es wird zwischen interner Worklist und Verbindungen zu externen Worklist-Servern unterschieden. Die Installation der internen Worlist-Komponenten wird bei der Installation des digipaX-Servers bereits erledigt. Nach der Installation muss die interne Worklist noch eingerichtet werden. Jede Benutzergruppe kann eine eigene Worklist haben.

Der Kommunikationspfad für die Auftragsdateien ist für alle Listen gleich und fest vordefiniert Der Pfad befindet sich unter "\\SERVER\dpXSYS\data\WLDataBase". Eine Änderung des Pfades ist nicht notwendig. In Ausnahmefällen kann dieser in der "[group.ini](#page-18-1)" der entsprechenden Benutzergruppe angepasst werden.

Weiterhin besteht die Möglichkeit, externe Worklist-Server anzubinden. Bei externen Anbindungen sind nur die Funktionen "Abfrage" und "Lesen" verfügbar, Aufträge ändern oder löschen jedoch nicht.

Die Zeilen in der Auftragsliste werden in der hier gewählten Farbe dargestellt. Sind mehrere Auftragslisten konfiguriert, können die einzelnen Listen in der Auftragsverwaltung durch Verwendung verschiedener Farben optisch gut unterschiedenen werden. Mit den Optionen "Verwenden" (ja oder nein) kann eine Liste aktiviert oder deaktiviert werden.

# 6.4.4.2Konfiguration interne Worklist

Für eine interne Worklist ist eine neue Liste zu installieren.

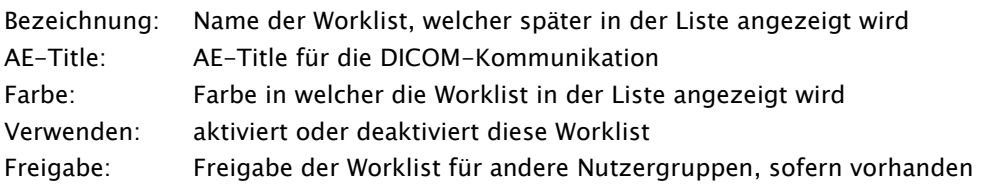

# 6.4.4.3Konfiguration externe Worklist

Für eine externe Worklist ist eine neue Verknüpfung zur entsprechenden Liste anzulegen.

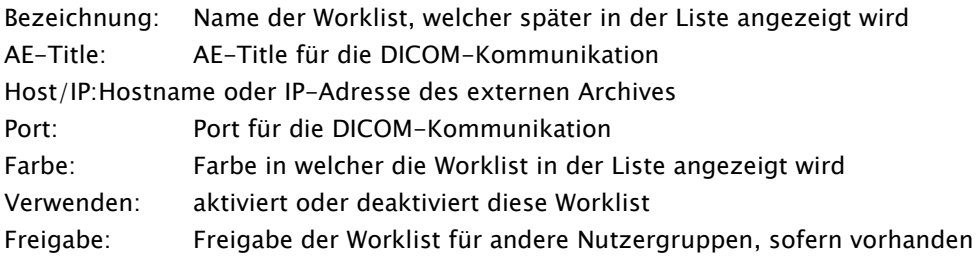

# 6.4.5 Printer

Diese Einstellungen können für jede Benutzergruppe separat definiert werden.

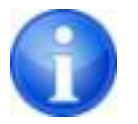

DICOM-Print ist nur verfügbar, wenn das entsprechende Modul aktiviert ist.

# 6.4.5.1Allgemeine Konfiguration

DICOM-Drucker werden auf ähnliche Art und Weise eingebunden wie externe Bildarchive und Worklist-Server. Wählen Sie dazu den Schalter "Neue Verknüpfung…". Sie gelangen damit zum Dialog zur Verbindung eines neuen DICOM-Druckers (siehe Bild rechts).

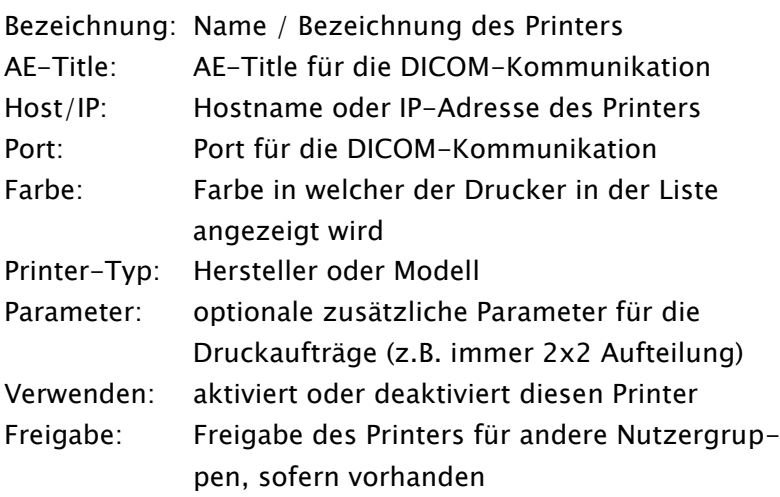

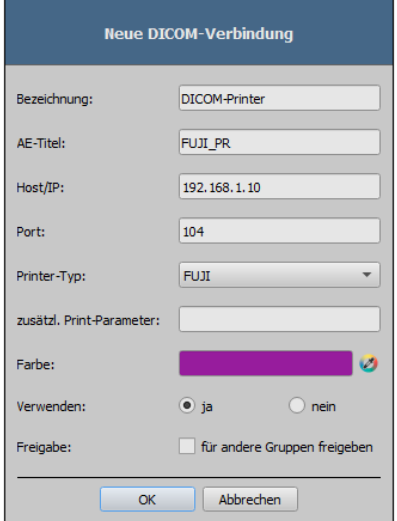

Der Printer-Typ bezieht sich auf das gewünschte Gerät, welches anzubinden ist. Welche Typen dabei zur Verfügung stehen, wird durch die Datei printers.cfg im Verzeichnis "dpXSYS\cfg" bestimmt (siehe [6.4.5.2](#page-46-0) [unterstützte DICOM-Printer\)](#page-46-0). Mit Hilfe der zusätzlichen Parameter kann der Ausdruck weiter angepasst werden (siehe [6.4.5.3](#page-47-0) [zusätzliche Druckparameter\)](#page-47-0).

# <span id="page-46-0"></span>6.4.5.2unterstützte DICOM-Printer

Auf dem Server im Unterverzeichnis "dpXSYS\cfg" existiert die Konfigurationsdatei "printers.cfg". In dieser sind eine Reihe möglicher DICOM-Drucker vorkonfiguriert. Da die verschiedenen Modelle unterschiedliche Einstellungen und auch unterschiedliche Folientypen und Foliengrößen unterstützen, müssen diese über diese Konfigurationsdatei bekanntgegeben werden. Diese Datei "printers.cfg" ist frei editierbar und kann auch beliebig für weitere Drucker ergänzt werden. Als Vorlage können dabei die Konfigurationen der bereits vorhandenen Drucker dienen. Alle Schlüssel sind im oberen Teil der Datei erläutert. Mit Hilfe dieser Erklärungen, sowie den Informationen des Druckerherstellers (Datenblatt, DICOM Conformance Statement) sind Sie in der Lage, auch andere Geräte einzubinden.

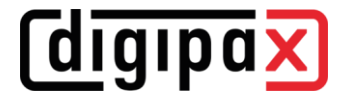

## <span id="page-47-0"></span>6.4.5.3zusätzliche Druckparameter

Eine Reihe zusätzlicher Parameter können beim Druck verwendet werden. Es gilt dabei zu beachten, dass nicht alle Drucker alle Möglichkeiten beim DICOM-Druck unterstützen. Details zur Bedeutung der Parameter könne auch dem DICOM-Standard Teil 3 entnommen werden (BASIC FILM SESSION PRESENTATION MODULE ATTRIBUTES, BASIC FILM BOX PRESEN-TATION MODULE ATTRIBUTES, IMAGE BOX PIXEL PRESENTATION MODULE ATTRIBUTES).

#### 6.4.5.3.1 trim (border) options

```
--trim set trim on
 --no-trim
   set trim off
 --default-trim
   use printer default (default)
```
#### 6.4.5.3.2 print presentation LUT options

```
 --default-plut
   do not create presentation LUT (default)
 --identity
   set IDENTITY presentation LUT shape
 --plut [l]ut identifier: string
  add LUT l to print job
 --inverse-plut
   render the inverse presentation LUT into the
  bitmap of the hardcopy grayscale image
 --illumination [v]alue: integer (0..65535)
 set illumination to v (in cd/m^2)
 --reflection [v]alue: integer (0..65535)
```
set reflected ambient light to  $v$  (in  $cd/m^2$ )

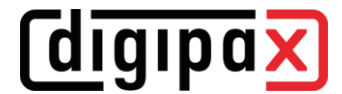

6.4.5.3.3 basic film session options

```
 --copies [v]alue: integer (1..100, default: 1)
  set number of copies to v
 --medium-type [v]alue: string
  set medium type to v
 --destination [v]alue: string
  set film destination to v
 --label [v]alue: string
  set film session label to v
 --priority [v]alue: string
  set print priority to v
 --owner [v]alue: string
 set film session owner ID to v
```
#### 6.4.5.3.4 annotation options

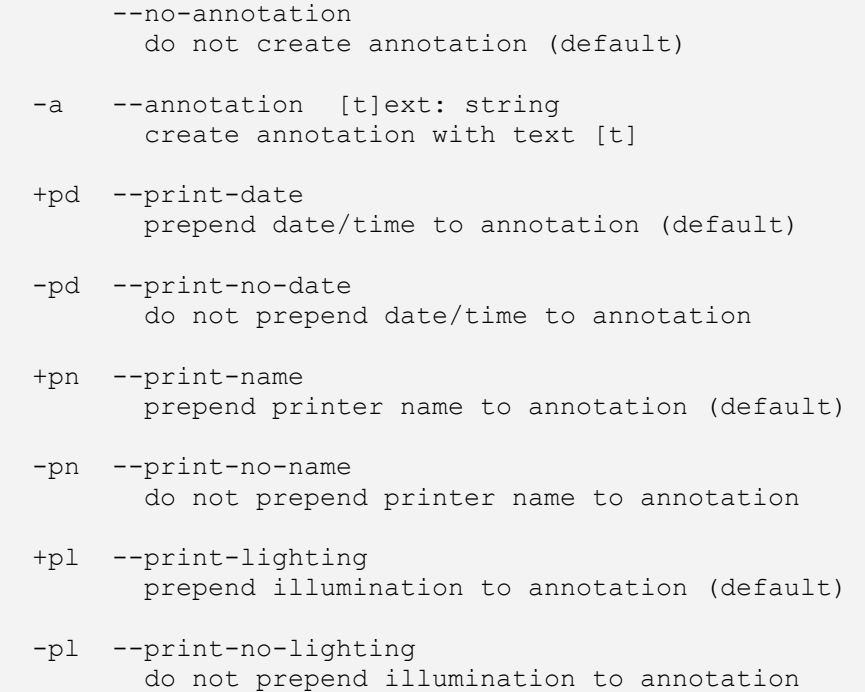

#### 6.4.5.3.5 overlay options

```
 +O --overlay [f]ilename : string, [x] [y] : integer
      load overlay data from PBM file f and display at position (x, y) +Og --ovl-graylevel [v]alue: integer (0..4095)
      use overlay gray level v (default: 4095 = white)
```
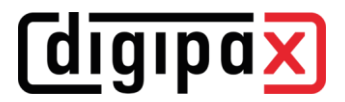

#### 6.4.5.3.6 other print options

```
 -l --layout [c]olumns [r]ows: integer (default: 1 1)
        use 'STANDARD\c,r' image display format
      --filmsize [v]alue: string
        set film size ID to v
      --magnification [v]alue: string
       set magnification type to v
      --smoothing [v]alue: string
       set smoothing type to v
      --configinfo [v]alue: string
       set configuration information to v
      --resolution [v]alue: string
       set requested resolution ID to v
      --border [v]alue: string
       set border density to v
      --empty-image [v]alue: string
       set empty image density to v
      --max-density [v]alue: string
       set max density to v
      --min-density [v]alue: string
       set min density to v
      --img-polarity [v]alue: string
       set image box polarity to v (NORMAL or REVERSE)
      --img-request-size [v]alue: string
       set requested image size to v (width in mm)
      --img-magnification [v]alue: string
        set image box magnification type to v
      --img-smoothing [v]alue: string
        set image box smoothing type to v
      --img-configinfo [v]alue: string
        set image box configuration information to v
```
# 6.4.6 Pfade / IPS

# 6.4.6.1Allgemein

Diese Einstellungen können für jede Benutzergruppe separat definiert werden.

Alle Datenpfade sind bereits voreingestellt und müssen nicht erst eingerichtet werden. Sie befinden sich auf dem Server in entsprechenden Unterverzeichnissen der Benutzerverzeichnisse ("{Group-ID}") unter "dpXSYS\data".

Es wird empfohlen, dass sich das Systemverzeichnis "dpXSYS" auf dem RAID des Servers befindet und regelmäßig mit gesichert wird.

Sollte es dennoch erforderlich sein, können die Pfade auch manuell durch Eingabe eines anderen Pfades angepasst werden.

# 6.4.6.2Pfade

# Pfad Vorschaubilder:

Der voreingestellte Pfad ist "dpXSYS\data\{Group-ID}\thumbs\".

Die Vorschaubilder werden automatisch für jedes Bild erstellt, welches in einem der internen Archive eingegangen ist. Dabei wird die entsprechende Gruppe berücksichtigt. Das bedeutet, dass im Thumb-Verzeichnis von Gruppe A auch nur Vorschaubilder von Archiven der Gruppe A erzeugt werden. Für Gruppe B werden nur Vorschaubilder der Archive von Gruppe B erzeugt.

# Pfad Presentation States:

Der voreingestellte Pfad ist "dpXSYS\data\{Group-ID}\ps\".

Informationen zur Bilddarstellung für Graubilder werden in Presentation State Dateien gespeichert.

# 6.4.6.3Backup-Pfade

# Backup-Pfad für gelöschte Bilder:

Der voreingestellte Pfad ist "dpXSYS\data\{Group-ID}\ImgMng\delete\".

Die mit der Löschfunktion gelöschten Bilder werden in diesem Verzeichnis vor dem Löschen gesichert. Dabei wird für jeden Löschvorgang ein Unterverzeichnis aus Datum und Uhrzeit angelegt Bsp.: "2010-01-01-09-30-45".

# Backup-Pfad für geänderte Bilder:

Der voreingestellte Pfad ist "dpXSYS\data\{Group-ID}\ ImgMng\edit\".

Die mit der Bearbeitungsfunktion geänderten Bilder werden in diesem Verzeichnis vor dem Ändern gesichert. Dabei wird für jeden Bearbeitungsvorgang ein Unterverzeichnis aus Datum und Uhrzeit angelegt Bsp.: "2010-01-01-09-30-45".

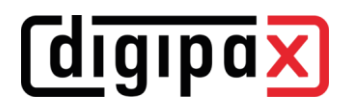

# 6.4.6.4Intelligent Prefetch System (IPS)

Durch IPS werden die Bilder eines Patienten beim Auswählen je nach ausgewählter Option im Hintergrund in den Arbeitsspeicher geladen und sind somit schneller verfügbar. Dies ist beispielsweise bei CT- oder MR-Serien sinnvoll. Der Ladestatus wird optional als Fortschrittsbalken in der Fußzeile angezeigt.

### restliche Bilder einer Serie automatisch laden:

Bei dieser Option werden nach dem Anklicken eines Bildes die restlichen Bilder dieser Serie automatisch in den Arbeitsspeicher geladen (vermeidet Wartezeiten beim Durchscrollen einer CT- oder MRT-Serie).

Diese Funktion lässt sich mit der folgenden kombinieren.

#### Bilder der neuesten Untersuchung automatisch laden:

Nach Aktivierung eines Patienten werden sofort die Bilder der neusten Untersuchung automatisch in den Arbeitsspeicher geladen.

Das Häkchen "nur Download" bewirkt, dass die Bilder nur in den lokalen Cache (Festplatte) und nicht sofort in den Arbeitsspeicher geladen werden.

#### alle Bilder automatisch laden:

Alle Bilder des ausgewählten Patienten werden automatisch in den Arbeitsspeicher geladen. Es wird empfohlen, dieses Feature nur an Befundstationen zu aktivieren und diese auch mit genügend Arbeitsspeicher auszustatten.

Das Häkchen "nur Download" bewirkt, dass die Bilder nur in den lokalen Cache (Festplatte) und nicht sofort in den Arbeitsspeicher geladen werden.

#### Ladebalken anzeigen:

Optional kann der Ladebalken in der Ansicht (Fußzeile) ein- oder ausgeblendet werden.

# 6.5 Bildaufnahmesysteme

Hier werden Geräte und Zubehör für die Bildaufnahme konfiguriert. Für die Bildaufnahme sind die im Kapitel [2.2.2](#page-11-0) angegebenen allgemeinen Systemvoraussetzungen nötig. Für einzelne Geräte können weitere Voraussetzungen gelten. Prüfen Sie diese in den entsprechenden Kapiteln dieses Handbuchs und in den Dokumentationen des Geräteherstellers.

# 6.5.1 Lizenzmodule für Bildaufnahme

Folgende Module mit den gelisteten Funktionen stehen zur Verfügung:

#### digitales Röntgen

- Detektoranbindung
- Post Processing
- Dosis-Indikator entsprechend DIN EN 62494-1
- Bildnachbearbeitung (Zuschneiden, Bildtransformationen)
- Bildspeicherung (DICOM-Send)

#### Röntgen Plus

- Bilder in mehreren Archiven gleichzeitig speichern
- Rasterstreifenunterdrückung

#### Generatorsteuerung

• direkte Steuerung von Generatoren mit integrierter Konsole

#### Bildoptimierung

• Verwendung spezieller Filter für Bildoptimierung (Post Processing)

## 6.5.2 Geräte und Zubehör

In jeder der folgenden Gerätegruppen werden neue Geräte mit dem entsprechenden Schalter hinzugefügt oder wieder entfernt. Es können nur von digipaX unterstützten Geräten verwendet werden. Diese werden in den Klappboxen "Typ" gelistet. Wählen Sie den entsprechenden Typ für das Gerät und vergeben Sie eine Bezeichnung.

#### Identifikation:

- Bezeichnung: = frei wählbare Bezeichnung (bei jedem Gerät frei wählbar)
- Typ: = Liste der unterstützten Geräte

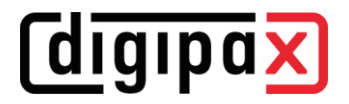

# 6.5.2.1Generatoren

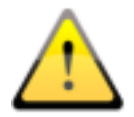

Die direkte Steuerung der Generatoren über die integrierte Generatorkonsole ist nur für Veterinär-, Demo- und Testsysteme zugelassen!

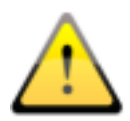

Stellen Sie sicher, dass die eingestellte maximale Belichtungszeit des gewählten Generators, innerhalb des aktiven Zeitfensters zum Strahlungsempfang des gewählten Detektors liegt, um eine unnötige Strahlenbelastung des Patienten zu vermeiden.

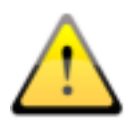

Für die direkte Anbindung und Steuerung eines Generators muss entsprechend DIN-Vorschrift ein akustisches Signal (Piep-Ton) nach jeder Bildaufnahme wiedergegeben werden. Dazu ist entsprechende Hardware zur Wiedergabe von Tönen wie eine Soundkarte und integrierte Monitorlautsprecher oder separate Lautsprecherboxen erforderlich.

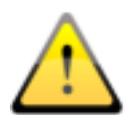

Es wird empfohlen, statt dem AED-Modus ein Trigger-Kabel zu verwenden, sofern dies möglich ist.

#### 6.5.2.1.1 Generator-Simulation

Dies ist ein Simulationsgerät für Demonstrations- und Testzwecke. Das Auslösen der Strahlung wird dabei mittels Tastendrucks während der Bildaufnahme simuliert:

- Space / Enter: normale Aufnahme
- Tasten 1 bis 5: verschiedene Fehlerzustände

#### 6.5.2.1.1.1 Konfiguration

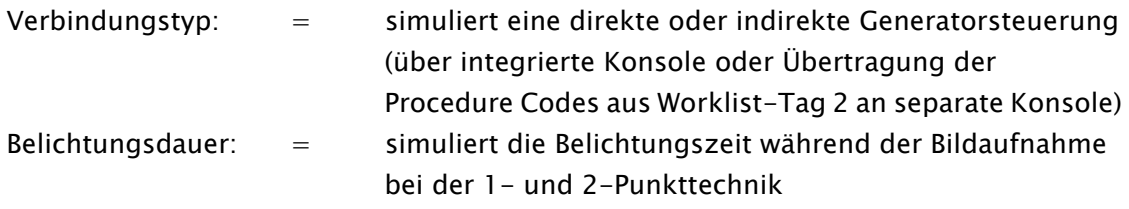

6.5.2.1.2 GENESIS DT/DTs

6.5.2.1.2.1 Hersteller Josef Betschart AG

6.5.2.1.2.2 Unterstützt Geräte GENESIS DT/DTs

6.5.2.1.2.3 Systemvoraussetzungen

COM-Port + serielles Kabel bei direkter Generatorsteuerung. Konfiguration des COM-Port entsprechend Herstellerangaben.

6.5.2.1.2.4 Anwendungsbeschränkungen

Keine.

6.5.2.1.2.5 Konfiguration im ControlCenter

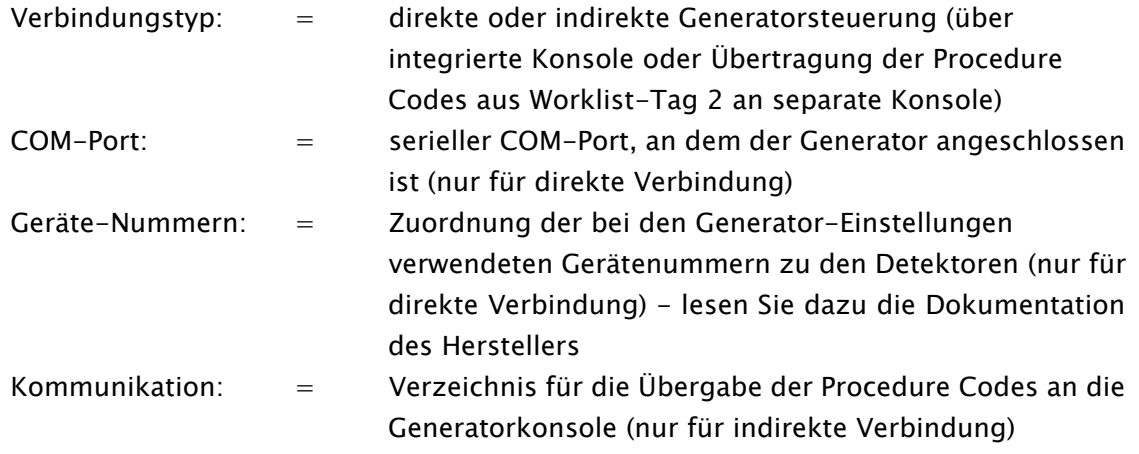

6.5.2.1.2.6 Installation an Bildaufnahmestation

Verbinden des Gerätes mit dem PC über serielles Datenkabel entsprechend Herstellerangaben.

6.5.2.1.2.7 Besonderheiten

Keine.

# 6.5.2.2Detektoren

**digipax** 

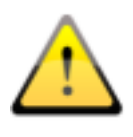

Stellen Sie sicher, dass die eingestellte maximale Belichtungszeit des gewählten Generators, innerhalb des aktiven Zeitfensters zum Strahlungsempfang des gewählten Detektors liegt, um eine unnötige Strahlenbelastung des Patienten zu vermeiden.

## 6.5.2.2.1 Konfiguration (modelunabhängig)

Die folgenden Konfigurationsmöglichkeiten sind für alle Detektormodelle gleich, können aber für jedes Modell unterschiedlich definiert werden:

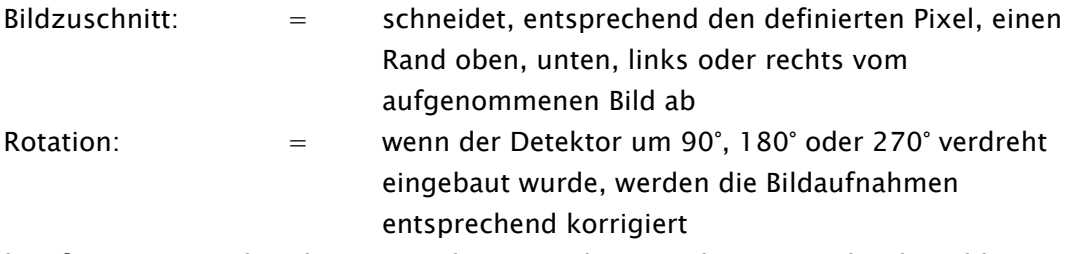

Folgende Informationen über den verwendeten Detektor werden im Header der Bilder gespeichert:

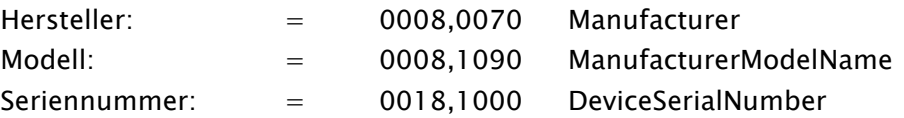

#### 6.5.2.2.2 Detector-Simulation

Dies ist ein Simulationsgerät für Demonstrations- und Testzwecke.

#### 6.5.2.2.2.1 Konfiguration im ControlCenter

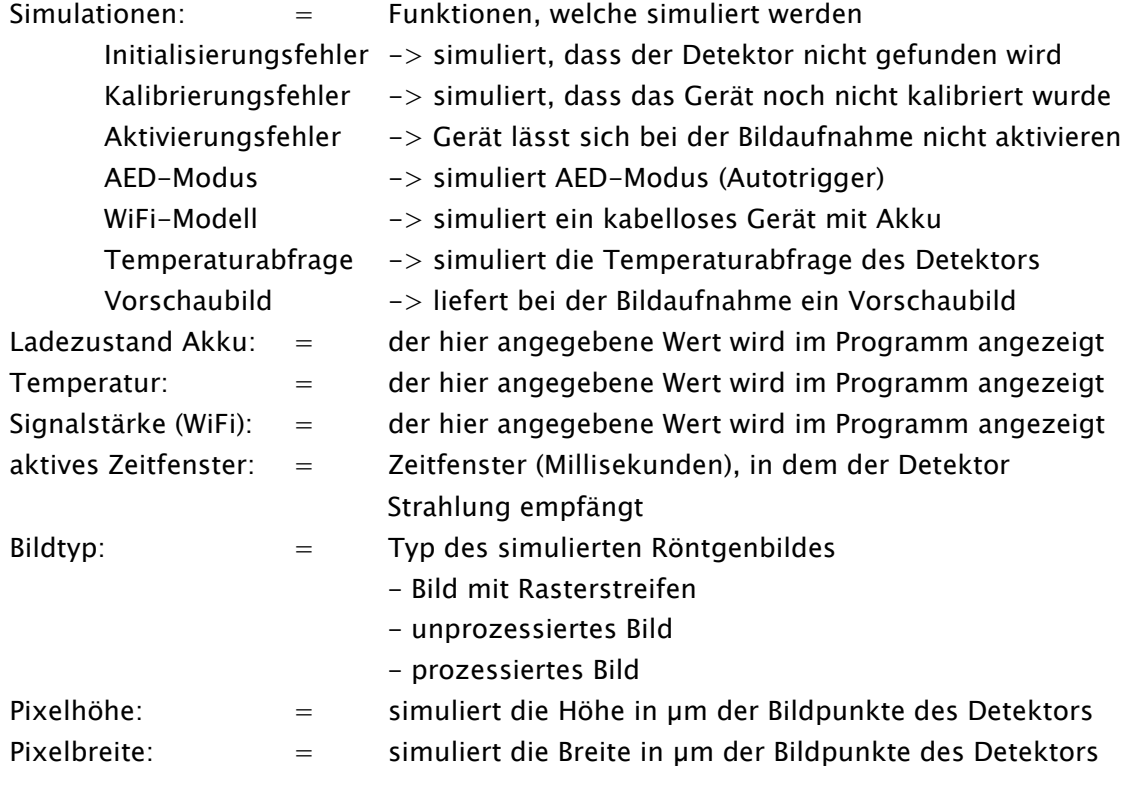

6.5.2.2.3 Pixium

6.5.2.2.3.1 Hersteller

Thales / Trixell

## 6.5.2.2.3.2 Unterstützte Geräte

Pixium 4143C, 4143G, 2430EZ, 2430EZg, 3543EZ, 3543EZg, 3543EZe, 3543DRcs, 3543DRgs, 3543DRcx, 3543DRgx, 4343RC, 4343RG, 4343Rec, 4343REg, 3543EZX, 2430EZchd, 3543EZchd, 4343EZchd

## 6.5.2.2.3.3 Systemvoraussetzungen

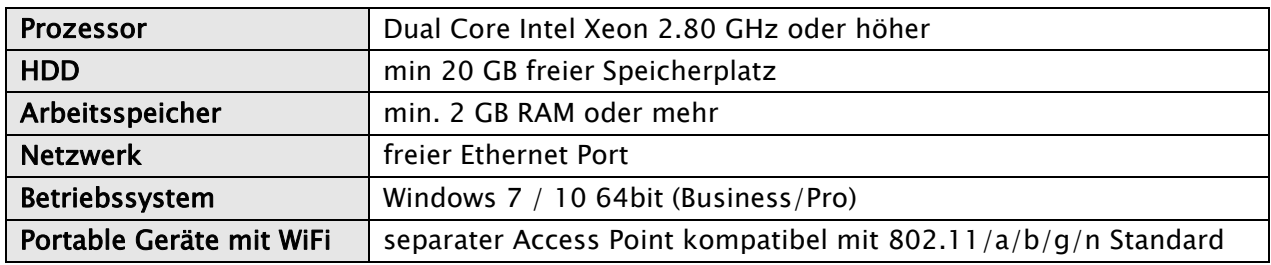

## 6.5.2.2.3.4 Anwendungsbeschränkungen

- Modus "Autonomous mode" (Speicherung der Bilder für späteren Abruf) wird nicht unterstützt, die Bilder können nicht mit der Software heruntergeladen werden
- Modus "Satellite" wird nicht unterstützt.
- Funktion "Patient-ID" (mit Barcode-Reader am Detektor) wird nicht unterstützt
- nur Modus "rad" oder "rad.autotrigger" möglich
	- o folgende Modelle können nur im Modus "rad" betrieben werden, wodurch eine direkte Generatoranbindung in der Software ebenfalls erforderlich ist: Pixium 4143C, 4143G, 4343RC, 4343RG, 4343REg

## 6.5.2.2.3.5 Konfiguration im ControlCenter

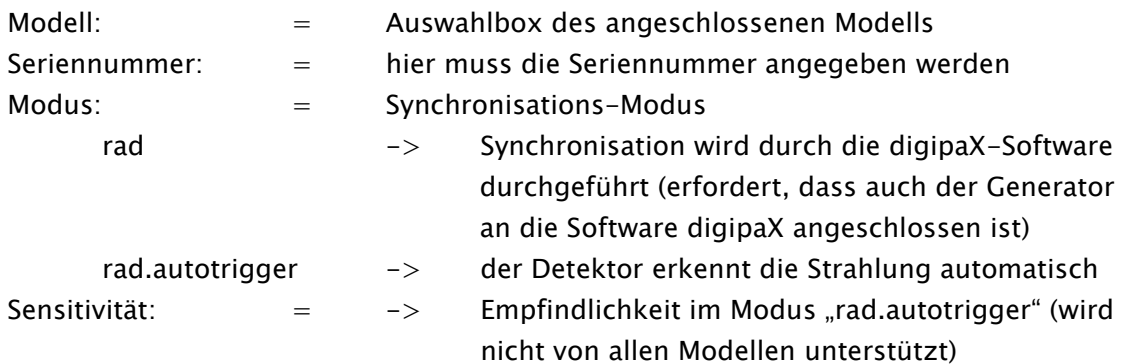

# 6.5.2.2.3.6 Installation an Bildaufnahmestation

### Vorbereitung:

folgende Informationen und Vorbereitungen sind erforderlich:

- Verbindungskabel zwischen Pixium und Host muss angeschlossen sein
- Pixium einschalten
- Pixium IP-Adresse muss bekannt sein (Werkseinstellung = 192.168.1.3/24)
- lokale Host IP-Adresse muss im gleiche Adressbereich des Pixium liegen
- ggf. muss SSID und Kennwort des Access Point bekannt sein

## Aktivierung Bildaufnahmesystem:

digipaX starten und Konfiguration öffnen:

- unter "Administrator/Bildaufnahme" Bildaufnahme aktivieren
- Bildaufnahme-System wählen
- "System vorbereiten" klicken (Programm "Pixrad IPConfig" starten und Detektor konfigurieren, siehe nächster Abschnitt)
- im nächsten Dialog IP-Adresse des Detektors und lokale IP-Adresse eingeben
- digipaX neu starten

## Tool "Pixrad IPConfig":

("C:\digipaX\digipaX2\drivers\Pixium\pixrad-ipconfig.exe")

- Modell auswählen
- Detektor IP-Adresse Adresse eingeben
	- $\circ$  Standard IP-Adresse = 192.168.1.3
	- $\circ$  Standard Connection Type (Werkseinstellung) = "active"
		- **·** im "active" Mode ist der Detektor an die eingestellte Host IP-Adresse gebunden
		- im "passive" Mode kann der Detektor von allen IP-Adressen im Netzwerk verwendet werden und der Detektor kann die IP-Adresse von einem DHCP-Server beziehen
		- umschalten auf "passive" Mode erfordert Änderungen im dpXSYS-Verzeichnis auf dem Server (siehe Anschnitt "Konfigurationsdatei")
		- umschalten auf "passive" Mode sollte nur erfolgen, wenn es tatsächlich notwendig ist ("active" Mode = empfohlen)
- aktuell gesetzte lokale IP-Adresse eingeben in CIDR Schreibweise z.B. 192.168.1.5/24
- $-$  weiter mit "Next  $>$ ", ggf. Firewall-Anpassung akzeptieren
- wenn erforderlich Detektor IP-Adresse ändern z.B. 192.168.37.2
- entsprechende zukünftige Host IP-Adresse in CIDR Schreibweise eingeben z.B. 192.168.37.5/24
- bei WiFi entsprechenden SSID und Passwort eingeben (andernfalls diesen Schritt überspringen)
- ggf. WiFi Connection auf "Enable" setzen oder Schritt überspringen
- Übernehmen

## Konfigurationsdatei:

weitere Einstellungen in der Konfigurationsdatei des Detektors "DetectorXXXXXX.ini" unter "\\SERVER\dpXSYS\drivers\cfg\Pixium" (XXXXXX = Seriennummer):

- entsprechend des im Control Center gewählten Modus kann in folgenden Abschnitten das Zeitfenster für den Strahlenempfang eingestellt werden durch Anpassung des Wertes "detector.mode" (für Werte siehe Kommentare in dieser Datei)
	- o [modes.application.1.rad]

 $d$ etector.mode = ...

o [modes.application.2.rad.autotrigger]

 $d$ etector.mode = ...

- wurde der Detektor für die Netzwerkkommunikation auf "passive" Mode umgeschaltet, müssen folgende Werte angepasst werden

o [harware]

 $local.path = 192.168.x.y$ durch Semikolon auskommentieren

;local.path = 192.168.x.y

o [configuration]

;connection.passive = yes Semikolon entfernen, ggf "no" zu "yes" ändern  $connection.\text{passive} = \text{yes}$ 

- wenn der Detektor die IP-Adresse von einem DHCP-Server beziehen soll
	- o [configuration]

; dhcp.disable  $=$  no Semikolon entfernen, ggf "yes" zu "no" ändern  $d$ hcp.disable = no

## 6.5.2.2.3.7 Kalibrierung

Die Kalibrierung erfolgt über den Info-Dialog des Gerätes innerhalb der Bildaufnahmekarte in der digipaX-Software. Klicken Sie auf das Symbol für den Detektor am oberen Bildrand und dann auf den Schalter "Kalibrierung durchführen". Folgen Sie den Anweisungen.

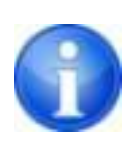

Im Modus "rad" muss das Auslösen der Strahlung im dafür vorgesehenen Zeitfenster erfolgen. Drücken Sie dazu die Vorbereitung (Handschalter), wenn dies in der Software angezeigt wird. Lösen Sie dann die Aufnahme aus, sobald dies in der Software signalisiert wird. Achten Sie also genau auf die Symbole und Anzeigen in der Software während der Kalibrierung.

Die Kalibrierung sollte bei Bedarf, jedoch mindestens einmal pro Jahr durchgeführt werden.

#### 6.5.2.2.3.8 Besonderheiten

Bei Geräten im WiFi-Betrieb sollte das mitgelieferte Backup-Kabel für Image-Recovery immer griffbereit liegen (gegebenenfalls auch zusätzliche Verlängerungskabel) und das Personal sollte entsprechend geschult sein, was zu tun ist, wenn das letzte Bild vom Detektor nach Verbindungabbruch wiederhergestellt werden muss. Die Verwendung des Kabels nach einem Verbindungsabbruch bei WiFi-Detektoren wird in der Software angezeigt.

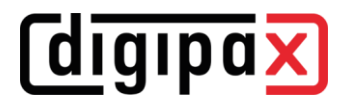

# 6.5.2.2.3.9 Möglichkeiten zur Bildoptimierung

- Wechsel des Filters nach Bildaufnahme
- Verwendung des Tools X-Ray Admin (siehe Kapitel [8\)](#page-103-0)

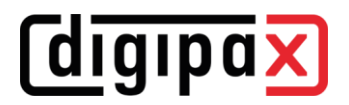

## 6.5.2.3DAP

#### 6.5.2.3.1 DAP-Simulation

Dies ist ein Simulationsgerät für Demonstrations- und Testzwecke.

6.5.2.3.1.1 Konfiguration

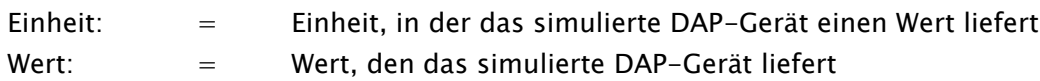

## 6.5.2.4Raster

#### 6.5.2.4.1 Allgemein

Entsprechend der hier vorgenommenen Einstellungen und Werte wird gegebenenfalls die Rasterstreifenunterdrückung bei der Bildaufnahme durchgeführt.

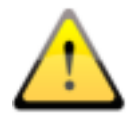

Grundsätzlich ist der Einsatz von bewegten Rastern den stationären Rastern vorzuziehen, da diese keinerlei Strukturen im Bild überdecken.

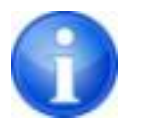

Für die Unterdrückung der Rasterstreifen durch die Software werden Raster mit einer Auflösung bis maximal 70 Linien pro cm bzw. 178 Linien pro Inch unterstützt.

Bei aktivierter Option für die Unterdrückung der Rasterstreifen (siehe [6.5.3.6.1.2.2\)](#page-65-0) erkennt das Programm bei der Bildaufnahme automatisch, welches der konfigurierten festen Raster eingesetzt ist und eliminiert die Streifen im Bild. Erkennt das Programm keine Rasterstreifen (Einsatz eines bewegten Rasters oder Festraster mit nicht unterstützter hoher Auflösung), wird keine Rasterstreifeneliminierung durchgeführt (keine Bildänderungen).

Die Angaben für Modus (festes oder bewegtes Raster) sowie die Auflösung haben direkte Auswirkung auf das Post-Processing bei der Röntgenbildaufnahme. Alle anderen Werte sind optional und werden lediglich im DICOM-Header der Bilder gespeichert. Es werden die Informationen des detektierten Rasters bzw. das dem Detektor zugeordnete Raster (siehe [6.5.3.6.1.1\)](#page-64-0) im DICOM-Header hinterlegt.

#### 6.5.2.4.2 Konfiguration

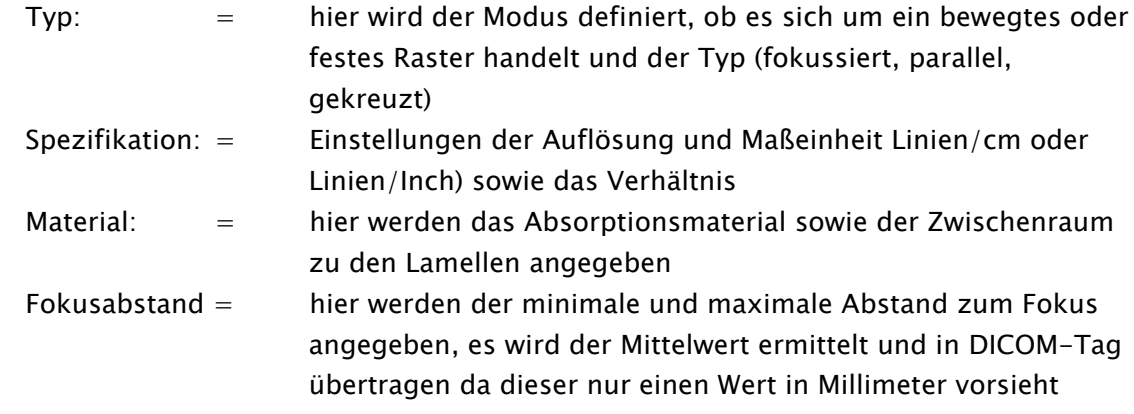

# 6.5.3 Modalitäten

Entsprechend der Anzahl der in der Lizenz freigeschalteten Modalitäten können diese hier definiert und konfiguriert werden. Diese Einstellungen sind global und werden für alle Benutzergruppen und Benutzer angewendet. Es sind maximal 10 Modalitäten möglich.

# 6.5.3.1Identifikation:

Jeder Modalität wird ein physisch existierendes Gerät zugeordnet.

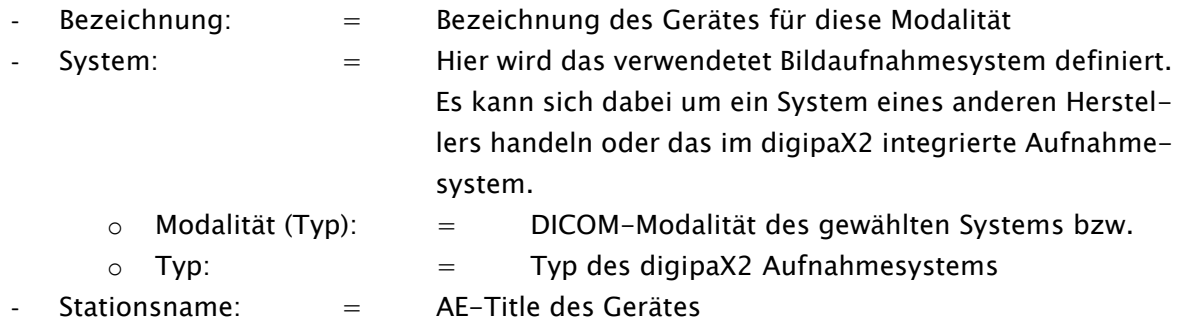

Modalität sowie Stationsname des Gerätes sind optionale Einträge. Die hier eingetragenen Daten werden dann automatisch mit in jeden Worklist-Auftrag für dieses Gerät geschrieben. Es wird empfohlen, diese Daten einzutragen, da bei der Erstellung der Worklist-Aufträge keine manuelle Anpassung von Modalität und Stationsname möglich ist.

# 6.5.3.2Study Instance UID:

Standardmäßig bekommen alle Aufträge bei der Auftragserstellung für einen Patienten die gleiche Study-Instance-UID (pro Erstellungsprozess).

Wenn die Aufträge von einem anderen System verarbeitet werden, kann es vorkommen, dass diese Systeme dann immer nur den ersten Auftrag anzeigen (z.B. Carestream). Für solche Fälle kann eingestellt werden, dass jeder Auftrag eine separate Study-Instance-UID bekommt. Das hat allerdings zur Folge, dass jedes Bild in einer separaten Untersuchung landet.

Sollte das Fremdsystem die UID selbst vergeben, kann als weitere Möglichkeit die UID bei der Auftragserstellung freigelassen werden.

# <span id="page-61-0"></span>6.5.3.3Procedure Codes

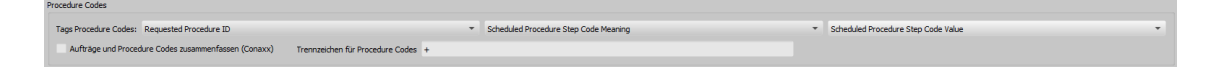

Jeder Procedure Code wird in einem separaten Tag übertragen. Dieser Tag wird über die drei Klappboxen eingestellt. Dabei sind ggf. die Angaben der Gerätehersteller zu beachten, die die Aufträge in Empfang nehmen und die Procedure Codes auswerten.

Das hier in der Konfiguration eingestellte Tag für den Procedure Code ist auch in den Geräteeinstellungen der Software für die Bildaufnahme als Tag für den Procedure Code zu definieren.

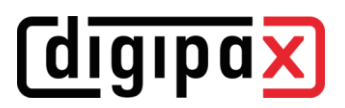

### **CONAXX**

Bei der Bildaufnahme mit dem System "CONAXX" muss die Option "Aufträge und Procedure Codes zusammenfassen" aktiviert werden. Mehrere Aufträge für einen Patienten werden dann zu einem Auftrag zusammengefasst, in dem die Procedure Codes in einer Zeile, durch ein Trennzeichen getrennt, übertragen werden (z.B. C000.008.020.000+C000.008.020.003). Dieses Trennzeichen wird im CONAXX im Menü unter "Konfiguration/Import/DICOM Worklist" definiert und muss identisch auch im digipaX eingestellt werden. Auf den gleichen Konfigurationsseiten (bei beiden Systemen) wird der Tag für die Procedure Codes eingestellt. Dieser muss ebenfalls bei beiden Systemen gleich sein.

# <span id="page-62-0"></span>6.5.3.4Zusätzliche Informationen

Wenn über GDT die Auftragsnummer bzw. die Auftragsbeschreibung mit übermittelt werden, werden diese mit in den Worklist-Auftrag übertragen. Dazu werden 2 der 5 Tags, welche auch für die Übertragung der Procedure Codes verwendet werden, benötigt. Für die Procedure Codes stehen dann nur noch 3 zur Verfügung. Außerdem wird zur Identifizierung der Aufträge für jeden Worklist-Auftrag eine eindeutige Zugriffsnummer vom digipaX-System generiert. Diese ist unabhängig von der Auftragsnummer. Standardmäßig werden folgende Tags voreingestellt.

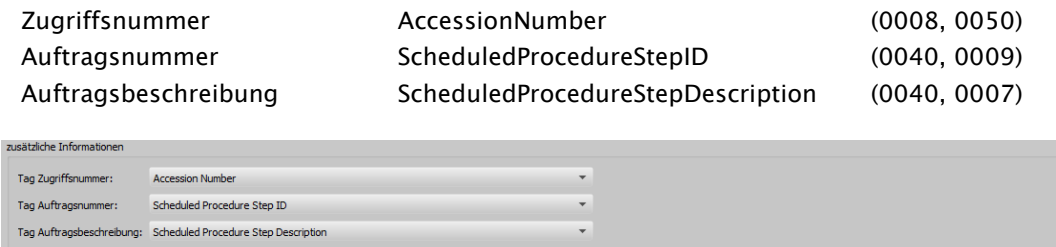

# 6.5.3.5DICOM Tags

Die folgenden Tags werden für einen Auftrag gespeichert:

Die optionalen Einträge werden in der Konfiguration unter Administrator/Patientendaten einund ausgeschaltet (siehe [6.8.2.2\)](#page-88-0).

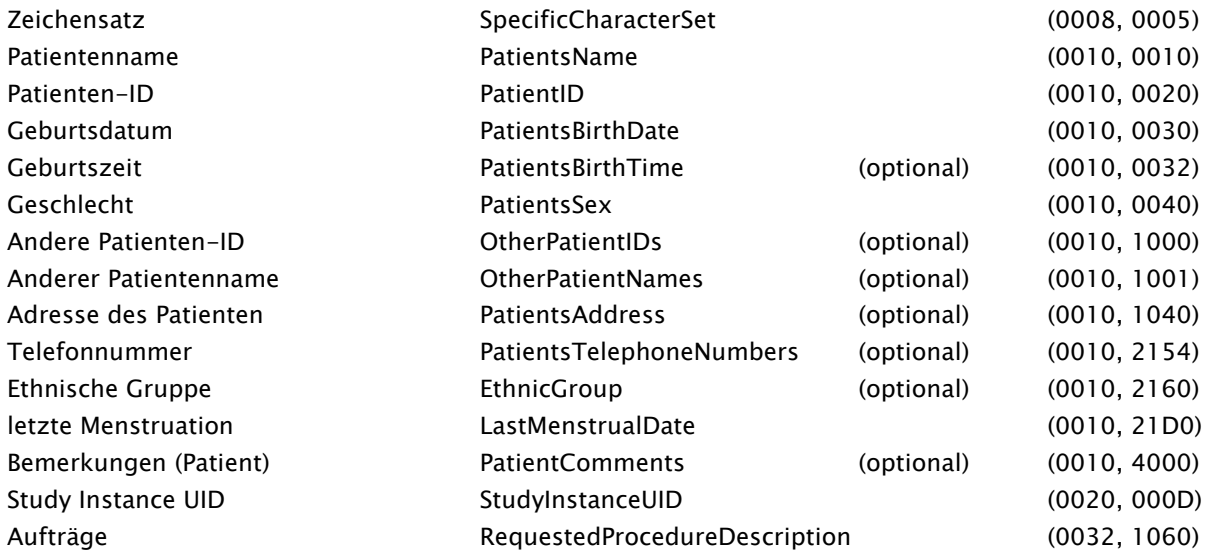

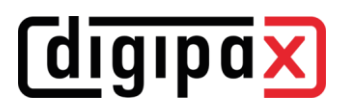

Die folgenden Felder werden auf der Konfigurationsseite [Auftragsverwaltung](#page-84-0) / [Felder](#page-85-0) im [Control](#page-32-0)  [Center](#page-32-0) ein- und ausgeschaltet.

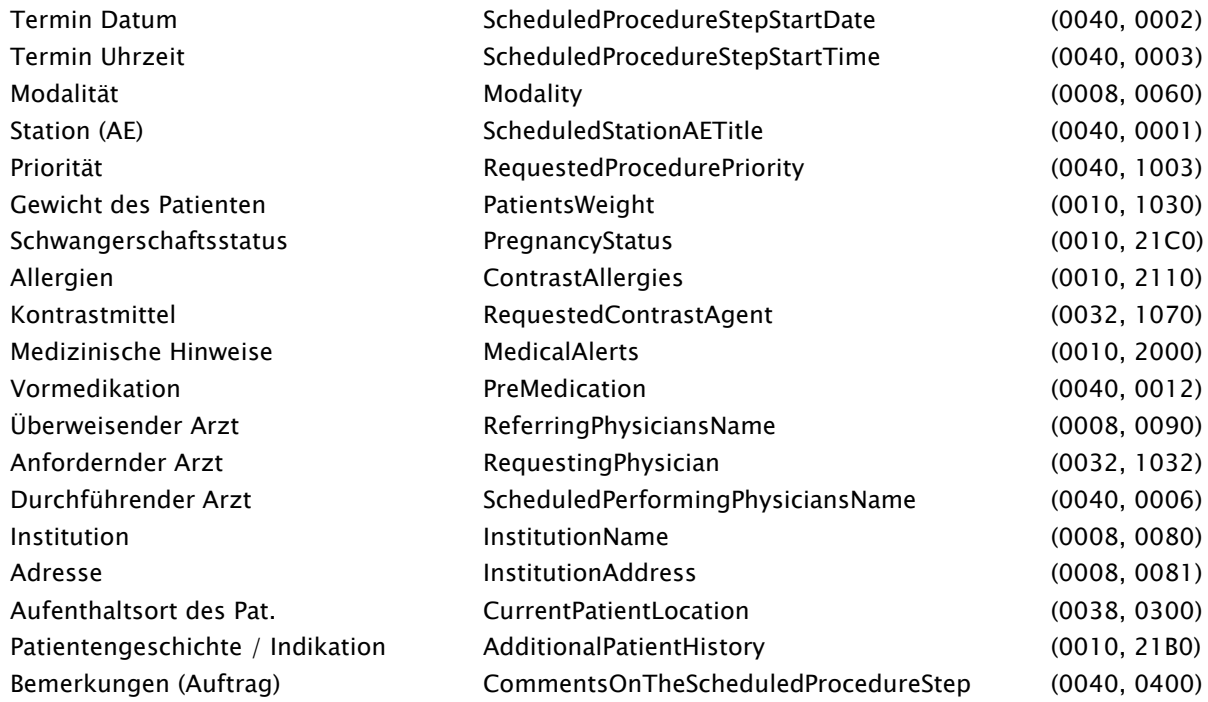

Jeder Auftrag bekommt eine eindeutige Zugriffsnummer. Diese wird standardmäßig auf folgendem Tag gespeichert:

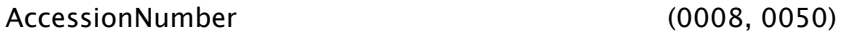

Für die Übertragung der Procedure Codes stehen folgende Tags zur Auswahl:

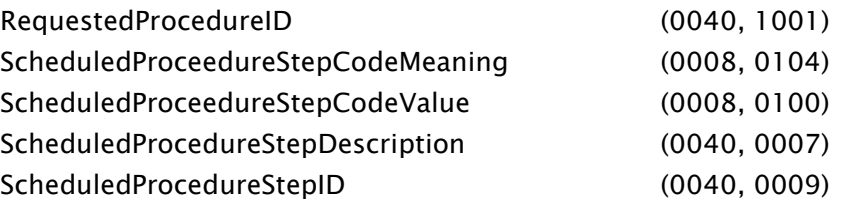

Bei der Einstellung der Tags ist darauf zu achten, dass eingestellten [Procedure Codes](#page-61-0) im Kapitel [6.5.3.3](#page-61-0) nicht mit denen im Kapitel [6.5.3.4](#page-62-0) beschriebenen [Zusätzliche Informationen](#page-62-0) kollidieren. Jeder Tag darf nur einmal gewählt werden.

Es werden bei der Auftragserstellung noch weitere Tags ohne Wert gespeichert, welche hier nicht beschrieben sind, um den DICOM-Standard einzuhalten.

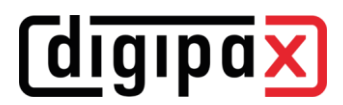

# 6.5.3.6Konfiguration System digipaX2

Entsprechend des gewählten Typs in der Klappbox wird ein weiterer Konfigurationsabschnitt unten auf der Seite aktiviert.

## 6.5.3.6.1 Typ "digitales Röntgen (DX)"

### <span id="page-64-0"></span>6.5.3.6.1.1 Geräte

Hier werden die im digipaX2 angeschlossenen Geräte zugeordnet.

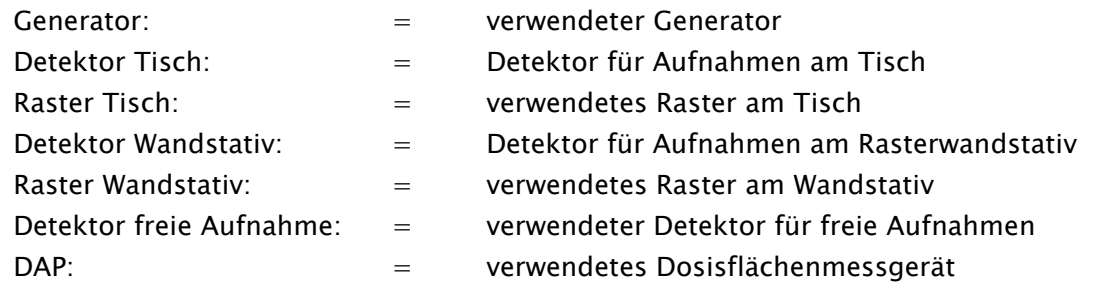

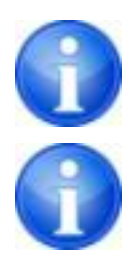

Bei Verwendung eines Schwenkbügelsystems weisen Sie den verwendeten Detektor nur der Konfiguration für "Detektor Tisch" zu.

Bei Verwendung eines WiFi-Detektors ordnen Sie diesen allen verwendeten Positionen zu (Tisch, Wandstativ, freie Aufnahme).

## 6.5.3.6.1.2 Sonstiges

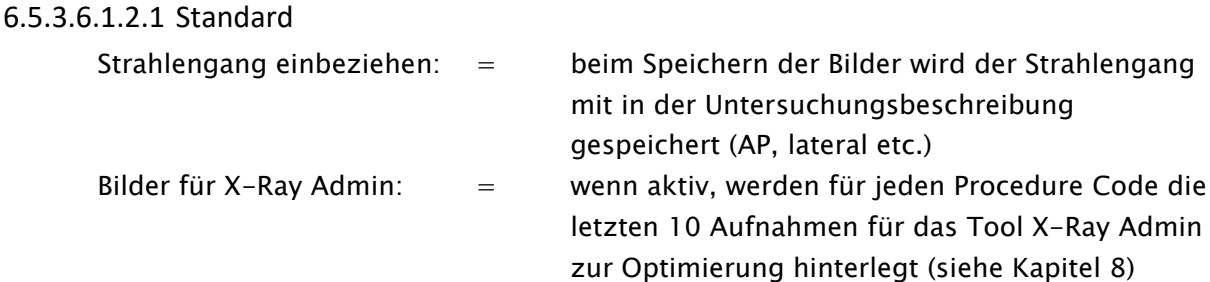

Schwellwerte Abweichungsindex (Dosisindikator)

Hier werden die Schwellwerte des Abweichungsindex für den Dosisindikator eingestellt. Bei der Bildaufnahme wird entsprechend der berechneten Abweichung ein farbiger Pfeil angezeigt, wenn der ermittelte Abweichungsindex um die hier eingestellten Schwellwerte von 0 abweicht. Mit den Schwellwerten wird eingestellt, ab wann der Abweichungsindex außerhalb der akzeptierten Toleranz liegt und der Pfeil grün (ok), gelb bzw. rot dargestellt wird.

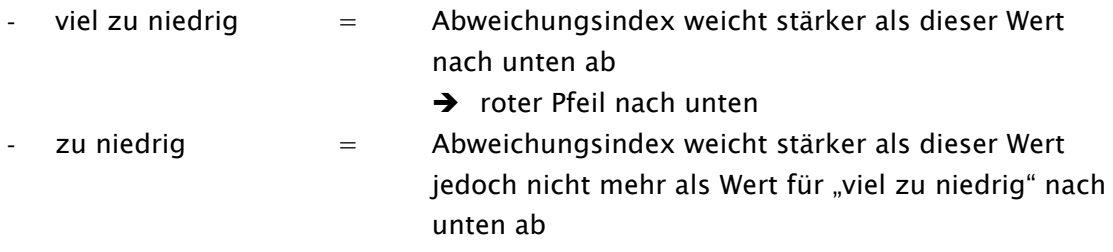

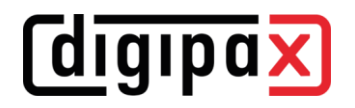

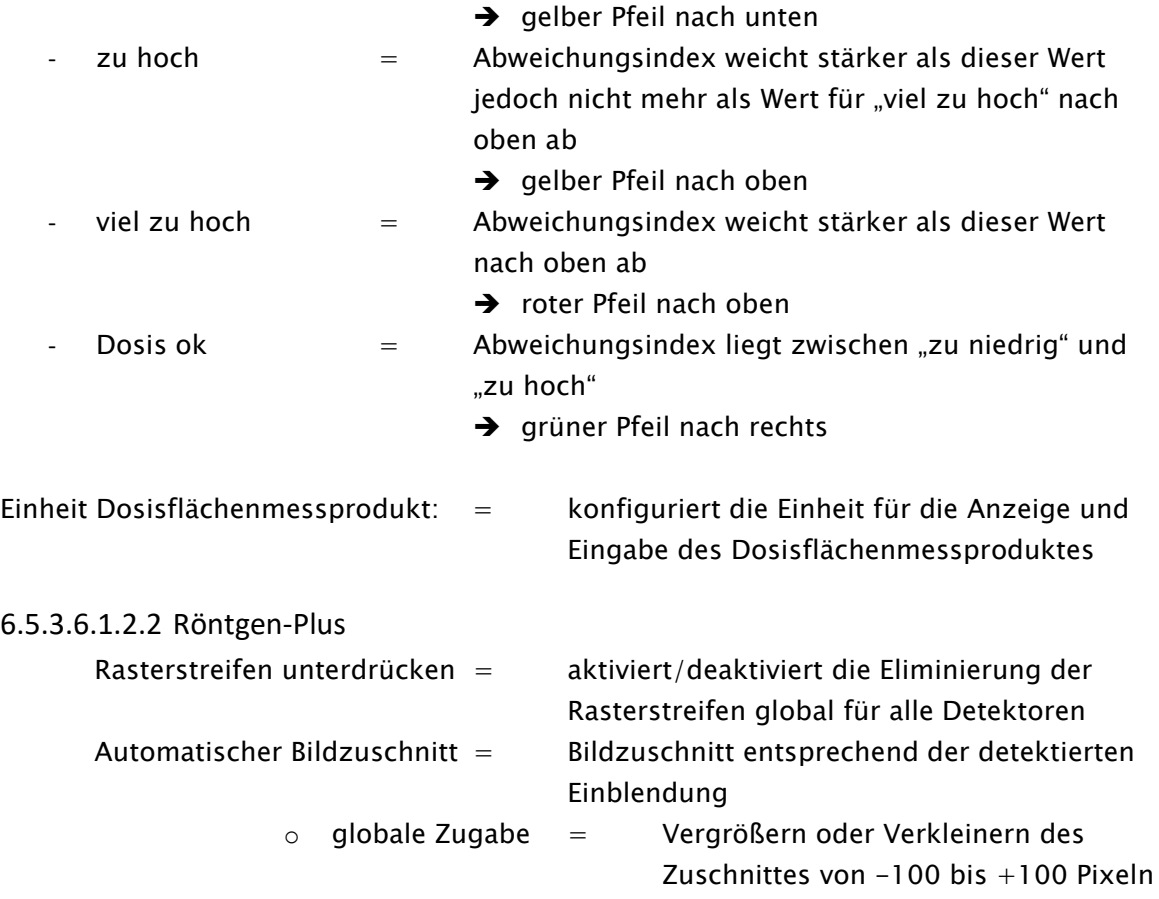

# <span id="page-65-0"></span>6.5.4 Untersuchungen

## 6.5.4.1Organtabellen

#### 6.5.4.1.1 Allgemein

Auf dieser Karte lassen sich für die Auftragserstellung vordefinierte Typen für Human- und Veterinärversion inklusive visuelle Organauswahl und Procedure Codes installieren, deinstallieren oder bearbeiten. Dabei können verschiedene Fachrichtungen (HNO, Urologie etc.) oder verschiedene Tierarten für die Veterinär-Version in mehreren Sprachen ausgewählt werden. Weiterhin stehen die Procedure Codes für verschiedene Geräte zur Verfügung. Möglicherweise stehen in den vorhandenen Vorlagen nicht für alle benötigten Organe und Strahlengänge Procedure Codes zur Verfügung. Diese können hier im Control Center oder später im Programm in der Auftragsverwaltung manuell nachgetragen werden.

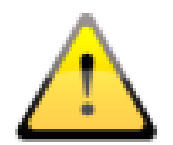

Die generierten Organtabellen mit den Procedure Codes dienen nur als Vorlagen. Deshalb müssen die Procedure Codes vor der Inbetriebnahme auf ihre Richtigkeit überprüft werden.

## <span id="page-66-0"></span>6.5.4.1.2 Hinzufügen oder entfernen

Klicken Sie auf "hinzufügen" oder "entfernen", um eine neue Organtabelle zu erstellen oder wieder zu löschen. Neu erstellte Organtabellen müssen noch einer Benutzergruppe zugeordnet werden. Beim Entfernen werden die entsprechenden Zuordnungen zu den Benutzergruppen automatisch entfernt (siehe Kapitel [6.5.5\)](#page-72-0).

## 6.5.4.1.2.1 Auswahl Bereich, Unterbereich und Sprache

Nach Aufrufen der Konfigurationsseite beginnt die Auswahl links oben mit "Bereich". Es stehen die Bereiche Human- und Veterinärmedizin zur Auswahl. Abhängig von der hier getroffenen Wahl stehen im Feld "Unterbereich" die nächsten Auswahlmöglichkeiten zur Verfügung. Das bedeutet bei Humanmedizin lassen sich verschiedene Fachrichtungen und bei Veterinär verschiedene Tierarten wählen. Im dritten Feld wird die Zielsprache der Ausgabedaten gewählt.

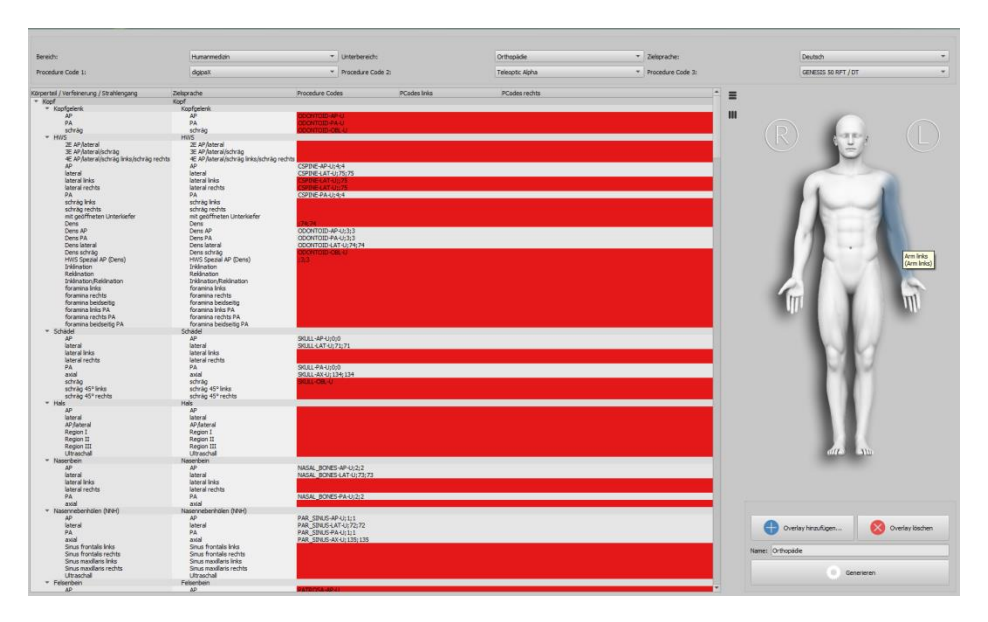

# 6.5.4.1.2.2 Geräteauswahl (Procedure Codes)

Es können die Procedure Codes von maximal drei Geräten in die Organtabelle übertragen werden. Wählen Sie typischerweise von links beginnend das gewünschte Gerät. Die hier gewählte Reihenfolge der Procedure Codes muss dann auch im Control Center / Auftragsverwaltung / Geräte eingestellt werden.

## 6.5.4.1.3 Hauptfenster und Vorschau

Wenn ein Gerät ausgewählt ist, erscheint im Übersichtsfenster hinter dem Strahlengang der dazugehörige Procedure Code. Bei mehreren Geräten werden die Codes durch ein Semikolon getrennt. Rot markierte Zeilen weisen darauf hin, dass für diesen Strahlengang kein oder nicht für alle gewählten Geräte ein Procedure Code verfügbar ist. Dies spielt später bei der Generierung eine wichtige Rolle. In der linken Spalte werden die Körperteile, Organe / Verfeinerungen und Strahlengänge in der Programmsprache und in der rechten Spalte bereits übersetzt in der Zielsprache angezeigt. Im rechten Vorschaufenster wird das Bild für die visuelle Organauswahl angezeigt. Beim Überfahren mit der Maus werden die Körperregionen in der Programmsprache und Zielsprache angezeigt.

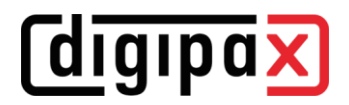

## 6.5.4.1.4 Einstellungen Body2.ini

#### 6.5.4.1.4.1 Overlay einfügen

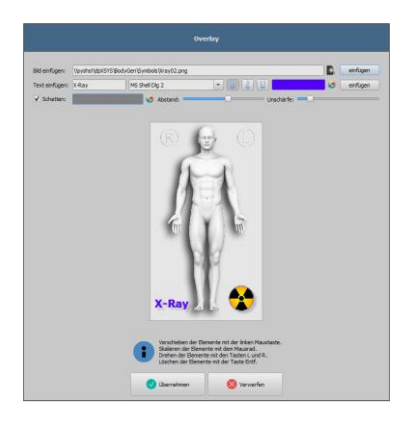

Zur optischen Gestaltung der visuellen Organauswahl lassen sich Overlays einfügen, welche dann mit angezeigt werden. Es können beliebige Symbole und Text eingefügt werden. Klicken Sie auf Overlay hinzufügen. Wählen Sie ein Symbol aus klicken Sie auf "einfügen". Mit der Maus wird das Symbol an die gewünschte Stelle verschoben. Auf die gleiche Weise können Sie Text einfügen. Mit dem Scrollrad der Maus können Text und Symbole vergrößert oder verkleinert, mit den Tasten L und R auf der Tastatur gedreht und durch Drücken auf "entfernen" (Taste "Entf") wieder gelöscht werden. Durch Drücken auf "Übernehmen" wird das Overlay eingefügt.

#### 6.5.4.1.4.2 Name, Ausgabeziel, Body generieren

Im Feld "Name" wird der Name des Typs und im Feld Symbol wird ein Symbol-Bild ausgewählt. Beides wird dann im digipaX in der Auftragsverwaltung angezeigt. Die vorinstallierten Symbolvorlagen befinden sich auf dem Server im Pfad "dpXSYS\bodygen\Symbols". Es können auch eigene Symbole verwendet werden. Diese müssen im PNG-Format sein und eine Größe von 64x64 bis 100x100 Pixel haben.

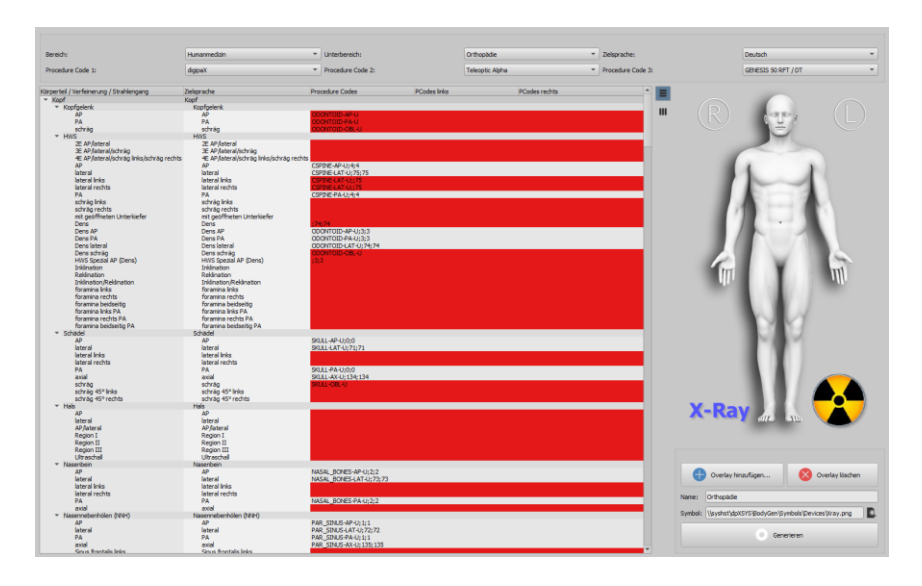

Das Ausgabeziel ist das Verzeichnis "\\Server\dpXSYS\cfg\body\{Random-ID}". Klicken Sie auf "Generieren". In den meisten Fällen kommt ein Fragedialog, ob Elemente ohne passenden Procedure Codes mit übernommen werden sollen. Hier ist zu beachten, dass bei "Nein" nur Elemente übernommen werden, bei denen von allen ausgewählten Geräten ein Procedure Code verfügbar ist. Alle rot markierten Elemente werden dann nicht mit übertragen. Im Zielpfad werden dann der gewählte Ordner erstellt und alle Konfigurations- und Bilddateien darunter gespeichert. Die Procedure Codes für digipaX können nur auf der Position "Procedure Code 1" gespeichert werden.

## 6.5.4.1.5 Bearbeiten der Organtabelle und Procedure Codes

Im rechten Teil der Karte können Sie die Elemente bearbeiten. Die Tabelle zeigt die hierarchisch geordneten Elemente für Körperteil, Verfeinerung und Strahlengang. Die beiden letzteren können dabei aktiviert und deaktiviert werden. Deaktivierte Einträge werden in den Menüs zur Organauswahl nicht angezeigt.

Es lassen sich beliebig Elemente für Verfeinerungen oder Strahlengänge hinzufügen und löschen. Zum Hinzufügen einer Verfeinerung aktivieren Sie das entsprechende Körperteil oder eine bereits existierende Verfeinerung innerhalb dieses Körperteils und klicken Sie auf den Schalter "Verfeinerung hinzufügen". Es wird ein neuer Knoten angelegt und Sie können die Bezeichnung des Knotens bearbeiten. Zum Hinzufügen eines neuen Strahlengangs aktivieren Sie die entsprechende Verfeinerung oder einen darin bereits existierenden Strahlengang und drücken den Schalter "Strahlengang hinzufügen". Geben Sie auch für diesen die gewünschte Bezeichnung an.

Für einige Organtabellen (z.B. MRT) werden keine Strahlengänge benötigt und können in diesen Tabellen weggelassen oder deaktiviert werden. Fragen Sie ggf. dazu Ihren Systembetreuer. Mit Hilfe des Schalters "ausgewähltes Element löschen" wird der aktivierte Knoten, einschließlich eventuell enthaltener Unterelemente, gelöscht. Die Knoten für die Körperteile können dabei nicht gelöscht werden.

Über die Schalter mit den Pfeilen lassen sich die Einträge sortieren.

## 6.5.4.1.5.1 Procedure Codes

Für jeden Strahlengang können "Procedure Codes" angegeben werden. Diese werden bei der Übermittlung mit übertragen und werden bei der Zielstation wieder entsprechend ausgewertet. Diese Codes werden im Dialog für die Auftragserstellung bei jedem Auftrag mit angezeigt. So kann kontrolliert werden, welcher Code an die Zielstation übertragen wird.

Die Codes müssen möglicherweise angepasst werden, da jeder Hersteller eigene Codes für Voreinstellungen verwendet. Durch einen Doppelklick auf die entsprechende Zelle rechts in der Baumstruktur, können Sie für den Strahlengang dieser Zeile den Code definieren. Es können bis zu drei Codes für jeden Strahlengang eingetragen werden. Die Codes sind dabei durch ein Semikolon zu trennen (";"). Es ist darauf zu achten, dass sowohl vor als auch hinter dem Semikolon keine Leerzeichen eingetragen werden, es sei denn diese gehören zum Code. Dadurch lassen sich Codes an mehrere Geräte gleichzeitig übertragen.

Für Extremitäten wird zwischen den Positionen Links oder Rechts unterschieden und bei Tieren zusätzlich zwischen Vorn und Hinten.

Die verschiedenen Hersteller haben nicht für alle Organe und Strahlengänge passende Procedure Codes vordefiniert. In solchen Fällen wird empfohlen, einen vergleichbaren Code zu verwenden. Beispielsweise könnte der Code für "Knie / AP" auch für "Patella / axial" verwendet werden. Wenn es für die Positionen Links/Rechts keine unterschiedlichen Codes gibt, kann ein allgemeiner Code für beide Seiten verwendet werden (mögliches Bsp: "Hand / AP" für "Hand links /  $AP^{\prime\prime}$  oder "Hand rechts /  $AP^{\prime\prime}$ ). Ist also der Code für Links und Rechts gleich, so muss der Code nur einmal in das Feld der ersten Spalte eingetragen werden.

## 6.5.4.1.5.2 Procedure Codes für digipaX

Die Procedure Codes für digipaX müssen immer auf der ersten Stelle gespeichert werden. Alle Organe, Strahlengänge und Procedure Codes, welche für die Bildaufnahme mit digipaX verwendet werden sollen, müssen auch in der zentralen Datenbank vorhanden und entsprechend konfiguriert sein, siehe Kapitel [6.5.4.2](#page-70-0) und [6.5.4.3.](#page-72-1)

Um die Einstellungen für einen Procedure Code, Mapping / Makro zu ändern oder um Daten hinzuzufügen, klicken Sie mit der rechten Maustaste in das entsprechende Feld der Organtabelle. Entsprechend des gewählten Codes können Sie im Kontextmenü wählen, ob Sie die Einstellungen des Procedure Codes bzw. des Mappings bearbeiten wollen, oder ob Sie einen neuen Procedure Code oder ein neues Mapping mit dieser Bezeichnung anlegen möchten. Das Control Center wechselt daraufhin automatisch zur gewünschten Karte und startet die entsprechende Aktion.

## 6.5.4.1.5.3 Liste filtern

Mit dieser Funktion können Sie prüfen, ob alle Procedure Codes / Mappings und Makros korrekt geschrieben sind und in der Röntgendatenbank vorhanden sind. Durch Aktivieren des Häkchens wird die Röntgendatenbank ausgelesen, die Daten mit der Organtabelle verglichen und die Werte entsprechend farbig dargestellt.

- Einträge ohne Codes (leere Felder) -> ohne farbige Darstellung
- unbekannte Codes (mögliche Schreibfehler) -> rote Schrift
- bekannte Procedure Codes (alles korrekt) - grüne Schrift
- bekannte Mappings/Makros (alles korrekt) -> blaue Schrift
- 
- 
- -

Mit den Häkchen lassen sich die entsprechenden Kategorien aus- und wieder einblenden. So können Sie gezielt nach Fehlern suchen.

# <span id="page-70-0"></span>6.5.4.2Röntgenaufnahmen

Hier werden die detaillierten Generatorvoreinstellungen sowie weitere Parameter für jeden einzelnen Procedure Code für die im digipaX integrierte Generatorsteuerung und Röntgenbildaufnahme konfiguriert. Alle Einstellungen werden in einer zentralen Datenbank im Verzeichnis dpXSYS auf dem Server gespeichert.

In der Liste links werden alle Procedure Codes gelistet, welche sich in der Datenbank befinden. Im rechten Teil werden die Bezeichnung sowie die entsprechenden Einstellungen und Parameter für den links ausgewählten Procedure Code angezeigt. Die Anpassung der Werte erfolgt im rechten Teil.

Es können auch weitere selbst definierte Procedure Codes mit den entsprechenden Schaltern hinzugefügt bzw. wieder gelöscht werden.

# Beispiel:

Nach einer Erstinstallation gibt es noch keine Einstellungen für die Aufnahme "Schultergelenk / lateral". Um diese Untersuchung dem System hinzuzufügen, muss diese erst mit dem selbst definierten Procedure Code zur Organtabelle hinzugefügt werden (siehe im Kapitel [6.5.4.1.2](#page-66-0) weiter oben).

Fügen Sie folgendes in der Organtabelle hinzu:

Arm -> Schultergelenk -> lateral SHOULDER\_JOINT-LAT-L SHOULDER\_JOINT-LAT-R

Dabei sind "SHOULDER\_JOINT-LAT-L" und "SHOULDER\_JOINT-LAT-R" die selbstdefinierten Procedure Codes. Die Codes sind frei wählbar und könnten auch "12345" und "67890" sein. Es sind jedoch nur ASCII-Zeichen ohne Umlaute erlaubt.

Danach muss der Code der Liste unter Röntgenaufnahme hinzugefügt werden. Klicken Sie auf "Procedure Code hinzufügen". Es öffnet ein Dialog. Geben Sie in die obere Zeile den selbstdefinierten Code (z.B. SHOULDER\_JOINT-LAT-L) ein und wählen Sie in der unteren Auswahlbox einen bereits vorhandenen äquivalenten Procedure Code (z.B. SHOULDER-LAT-L) aus und klicken Sie ok. Alternativ können Sie auch bereits in der Organtabelle den neu definierten Procedure Code mit der rechten Maustaste anklicken und im Kontextmenü den Eintrag "Procedure Code anlegen…" wählen.

Nun müssen nur noch die entsprechenden Aufnahmeparameter im rechten Teil angepasst werden. Danach ist die neue Untersuchung im System verfügbar.

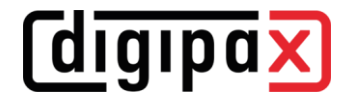

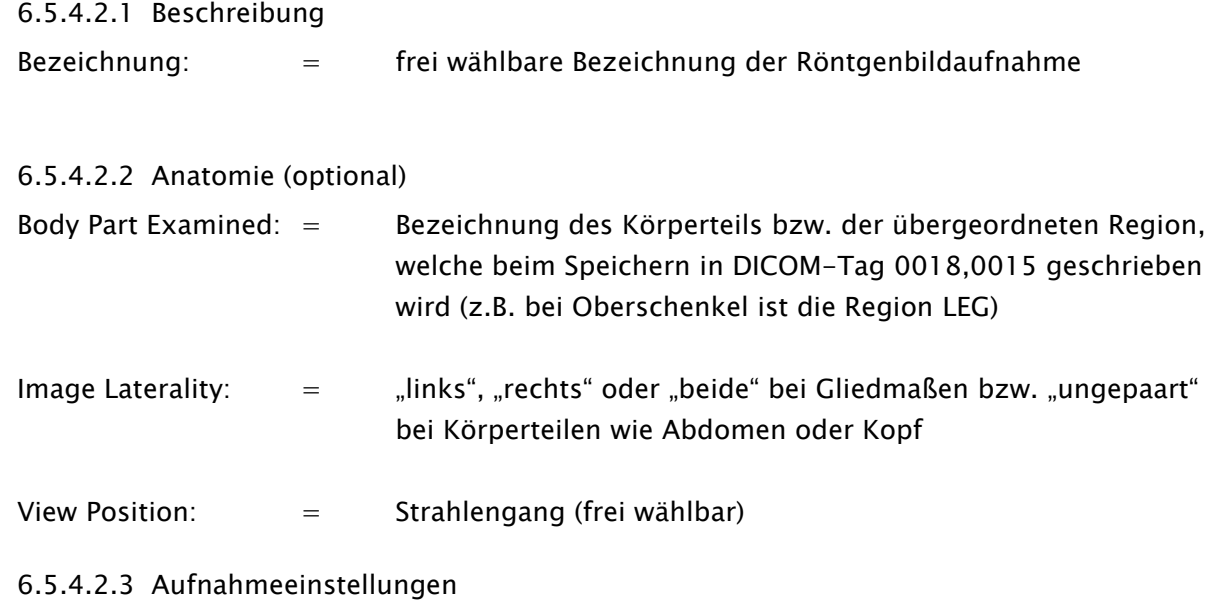

Hier werden die Generatoreinstellungen passend für Kinder oder Erwachsene (dünn, normal oder kräftig) definiert.

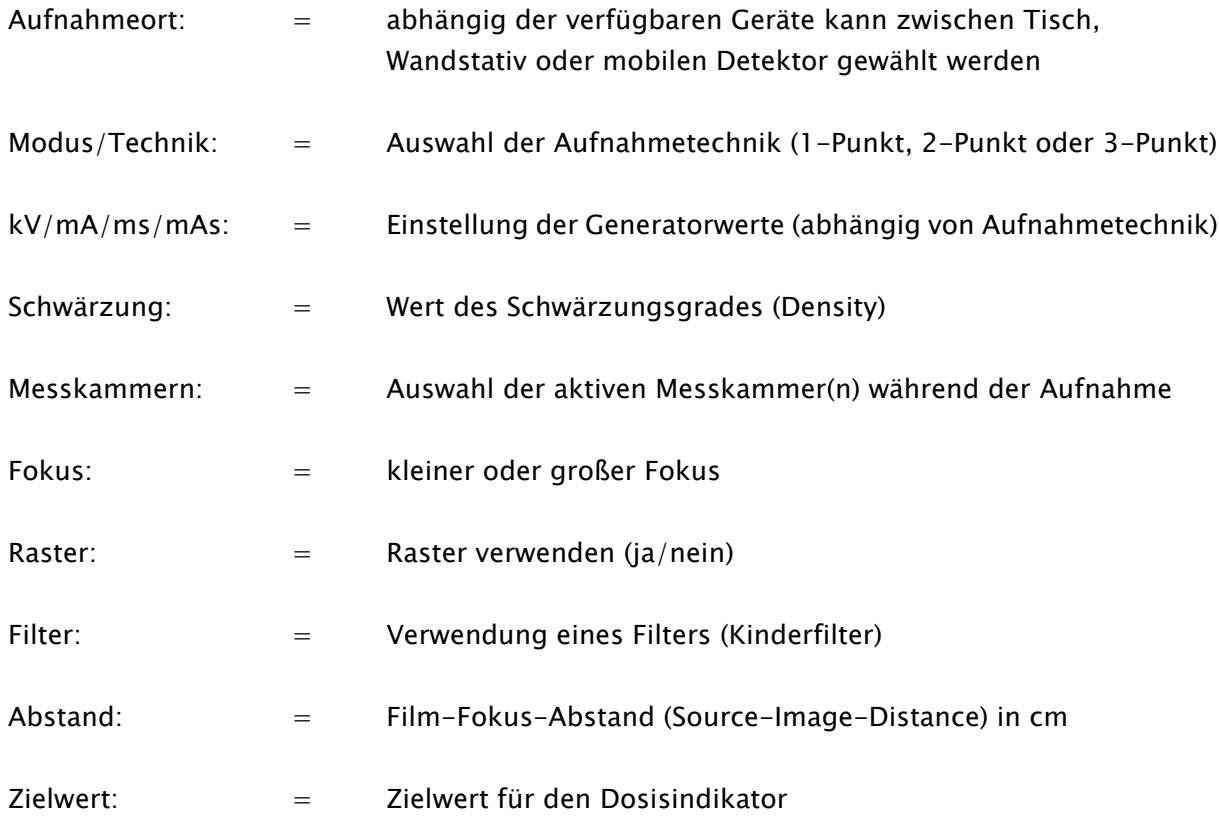
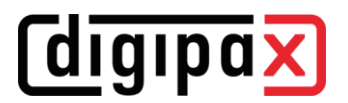

## 6.5.4.2.4 Transformation:

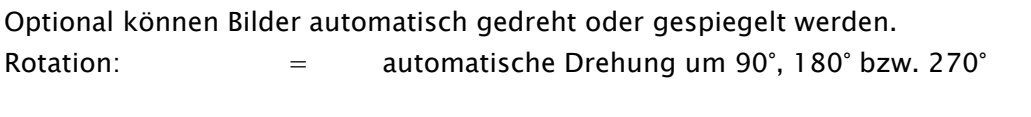

Spiegelung: = automatische vertikale oder horizontale Spiegelung

# 6.5.4.3Mappings / Makros

## 6.5.4.3.1 Makros

Mit einem Makro werden mehrere Aufnahmen in einem Procedure Code gebündelt (z.B. das Makro "Hand links / 2 Ebenen" mit Code "HAND-2E-L" wird gebildet aus den beiden Aufnahmen "Hand links / AP" mit Code "HAND-L-AP" und "Hand links / lateral" mit Code "HAND-L-LAT"). So können bei der Röntgenbildaufnahme die Worklist-Aufträge für immer wieder kehrende Standard-Routinen mit einem Klick erstellt werden.

Klicken Sie auf "Hinzufügen" und geben Sie den neuen Code für das Makro an, wählen Sie dann die entsprechenden Codes von digipaX aus der Liste rechts und fügen Sie diese durch Klick auf das Pfeilsymbol << oder per Doppelklick hinzu. Die Codes können dabei auch mehrfach ausgewählt werden. Aus der Liste der bereits zugeordneten Codes können Sie einzelne Einträge durch Klick auf das Pfeilsymbol >> oder per Doppelklick wieder entfernen.

Der neue Code für das Makro muss eventuell in der Organtabelle an entsprechender Stelle noch hinzugefügt werden (siehe Kapitel [6.5.4.1.5\)](#page-68-0).

## 6.5.4.3.2 Mapping

Mit Mapping werden Procedure Codes von anderen Systemen in die Procedure Codes von digipaX umgewandelt (z.B. aus "Hand links / AP" mit Code "12345-67890" im Auftrag wird bei der Bildaufnahme "Hand links / AP" mit Code "HAND-AP-L").

Klicken Sie auf "Hinzufügen" und geben Sie den Code des anderen Systems an, wählen Sie dann den entsprechenden Code von digipaX aus der Liste rechts und fügen Sie diese durch Klick auf das Pfeilsymbol << oder per Doppelklick hinzu. Aus der Liste der bereits zugeordneten Codes können Sie einzelne Einträge durch Klick auf das Pfeilsymbol >> oder per Doppelklick wieder entfernen. Dieser Vorgang muss für alle Procedure Codes des anderen Systems wiederholt werden.

# 6.5.5 Zuordnungen

Hier werden der im Kapitel [6.5.3](#page-61-0) definierten Modalitäten die entsprechenden im Kapitel [6.5.4.1](#page-65-0) erstellten Organtabellen zugewiesen.

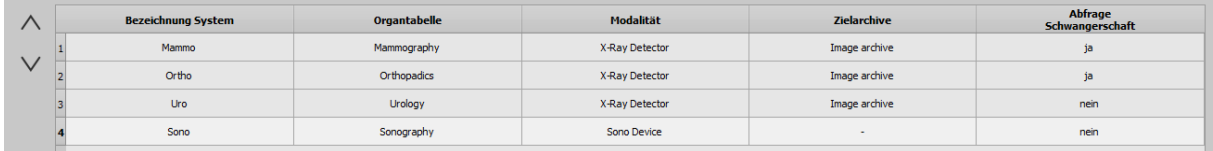

Es können jeder Modalität mehrere Organtabellen zugewiesen werden. So kann ein Gerät, z.B. ein Röntgen-Detektor, für verschiedene Fachrichtungen verwendet werden. Die hier definierte

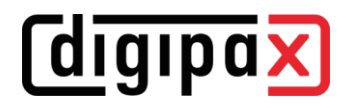

Reihenfolge der Typen wird dann auch so im Programm angewendet. Die Reihenfolge kann mit den Pfeiltasten links verschoben werden.

Mit dem Schalter "neue Zuordnung" wird einer Modalität eine oder mehrere Organtabellen zugewiesen.

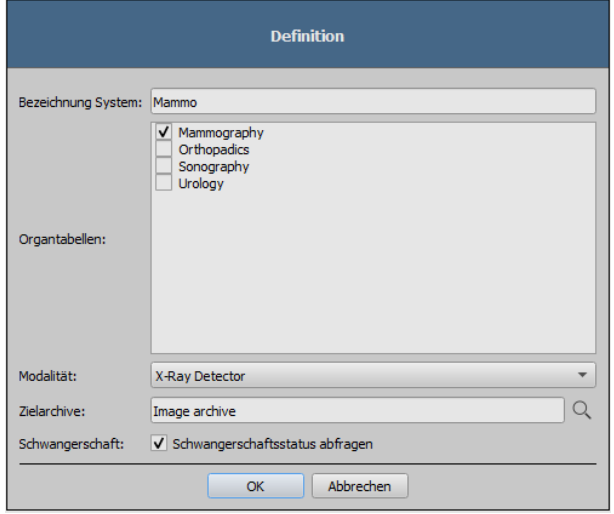

Mit dem Schalter "Zielarchive" können für jeden Typ die entsprechenden Archive definiert werden, in denen die mit digipaX2 aufgenommenen Bilder gespeichert werden.

Für jeden Typ in der Organauswahl kann separat definiert werden, ob der Schwangerschaftsstatus beim Erstellen eines Auftrages abgefragt werden soll.

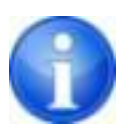

Wenn mehrere Typen installiert sind, jedoch nicht bei allen Typen der Status abgefragt werden soll (z.B. nicht bei Ultraschalluntersuchungen), ist zu beachten, wenn der Benutzer über QuickNavigation oder per Drag & Drop einen Auftrag erstellen will, wird in der Austragsverwaltung automatisch der erste in der Liste eingestellte Typ aktiviert. Ist für diesen Typ die Abfrage des Schwangerschaftsstatus aktiv, wird der Status abgefragt, auch dann, wenn der Benutzer danach einen anderen Typ in der Liste auswählt.

Wenn das nicht gewünscht ist, muss der erste Typ in der Liste ein Typ ohne aktivierte Abfrage des Schwangerschaftsstatus sein (z.B. Sono).

Die Bezeichnung ist frei wählbar. Mit den Schaltern "Typ bearbeiten" und "Typ löschen" können die Zuweisungen geändert oder wieder entfernt werden.

Die einzelnen Typen könne in der Liste nach oben und unten verschoben werden. In der hier gewählten Reihenfolge werden die Typen auch bei der Auftragserstellung im digipaX angezeigt.

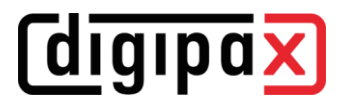

# 6.6 Schnittstellen

## 6.6.1 GDT

Diese Einstellungen können für jede Benutzergruppe separat definiert werden.

GDT-Kennzeichnung: GDT-D-11

Es wird die GDT-Version 2.1 benutzt.

Es werden GDT-Dateinamen bestehend aus den Kürzeln und der eingestellten Dateierweiterung unterstützt. Die Standarddateierweiterungen sind \*.gdt (feste Dateierweiterung) oder \*.001 bis \*.999 (hochzählende Dateierweiterungen).

Optional können auch hochzählende oder feste Dateinamen verwendet werden. Diese Optionen entsprechen jedoch nicht dem Standard und sollten nur in Ausnahmefällen verwendet werden. Auch kann die Auswahl des Dateityps für Import und Export unterschiedlich definiert werden, was auch vom Standard abweicht, jedoch die Konfigurationsmöglichkeiten sehr flexibel macht.

## 6.6.1.1Kommunikation

## 6.6.1.1.1 Identifikation

## GDT-ID:

Die GDT-ID ist die ID der Zielstation, an welche die GDT-Datei gesendet wurde und wird auf GDT-Feld 8315 übertragen. Die ID kann selbst definiert werden. Laut GDT-Standard könnte jede Station könnte eine eigene ID haben und so könnten alle Stationen das gleiche GDT-Verzeichnis überwachen. Es würde dann immer nur die entsprechende Station mit der passenden ID reagieren. Diese Möglichkeit wird aber nur von den wenigsten Praxissystemen unterstützt, sodass meistens immer die gleiche ID für alle Stationen verwendet wird aber jede Station ein eigenes Verzeichnis überwacht. Die hier eingetragenen IDs werden einheitlich auf allen digipaX-Stationen verwendet.

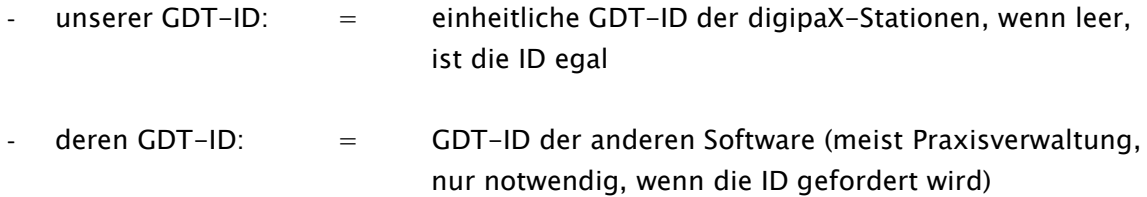

## Kürzel:

Laut GDT-Standard besteht eine der Name einer GDT-Datei aus 8 Zeichen und der Dateierweiterung. Die ersten 4 Zeichen bilden sich aus dem Kürzel der Zielsoftware und die letzten 4 Zeichen aus dem Kürzel der Absendersoftware. Die Kürzel können selbst definiert werden. Bei der GDT-Rückantwort werden die Kürzel dann entsprechend getauscht. Beispiel:

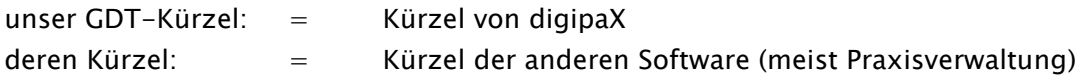

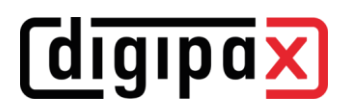

### 6.6.1.1.2 Kommunikation

#### Importverzeichnis:

Im Importverzeichnis erwartet digipaX die GDT-Dateien. Das Verzeichnis wird per Ereignis überwacht und zyklisch auf neue GDT-Dateien untersucht (Polling-Verfahren). Dateien, die nicht gelesen werden konnten, oder die an einen anderen Adressaten gerichtet sind, verbleiben im Verzeichnis und werden kein zweites Mal gelesen (erst nach Neustart der Anwendung). Alle anderen Dateien werden importiert, entsprechend verarbeitet und die Datei anschließend gelöscht, so wie es der Standard fordert.

#### Exportverzeichnis:

Die Rückantwortdateien werden ins Exportverzeichnis geschrieben. Dieses Verzeichnis wird von der anderen Software (meist die Praxisverwaltung) überwacht.

#### Dateityp Import und Importdatei:

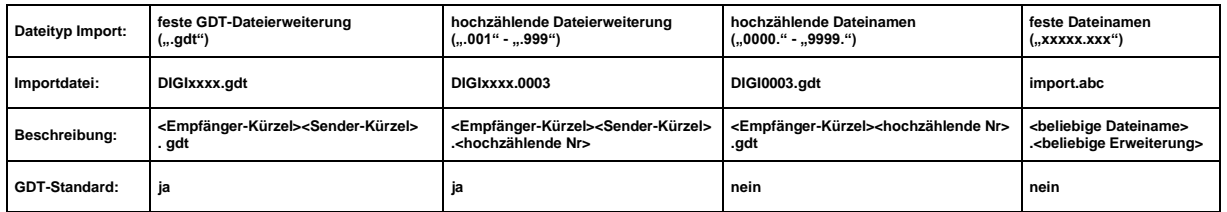

#### Dateityp Export und Exportdatei:

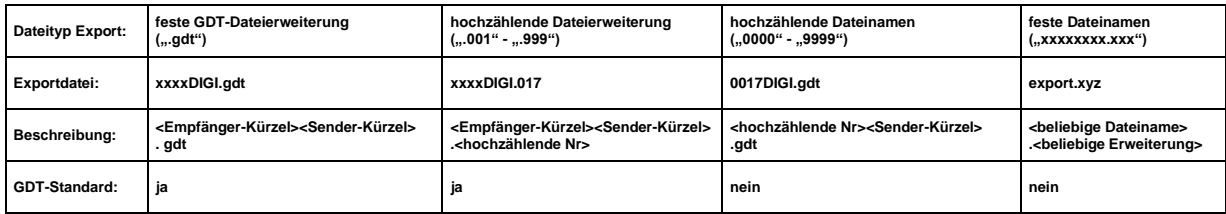

## Ausleseverzögerung:

Bei manchen Fremdsystemen kann es vorkommen, dass die GDT nicht in einem Zug geschrieben wird. Für diese Fälle kann eine Verzögerungszeit zum Auslesen der GDT eingestellt werden. Der Wert wird in Millisekunden angegeben.

## Datenabgleich:

Bei dieser Option wird bei der GDT-Übergabe geprüft, ob der Patientenname in der Praxisverwaltung mit dem Archiv übereinstimmt. Hat sich der Name z.B. durch Hochzeit oder Korrektur eines Schreibfehlers geändert, werden die Abweichungen in einem Infodialog angezeigt. Es wird ebenfalls eine Überprüfung des Geburtsdatums vorgenommen.

Um die Daten an dieser Stelle sofort anzupassen, muss die Bearbeitungsfunktion der Archivdaten (siehe Kapitel [6.3.4\)](#page-35-0) aktiviert werden und das Personal für diese Funktion entsprechend eingewiesen werden.

## Log:

Für Test- und Analysezwecke kann der Inhalt der GDT-Dateien (eingehende und ausgehende) im Log (Kategorie GDT) protokolliert werden.

# 6.6.1.2Antwortdatei

Prinzipiell sollte die Rückantwort automatisch durch das [Service Center](#page-16-0) erfolgen, wenn neue Bilder im Archiv gespeichert wurden. Dazu ist ein Polling-Server der Praxissoftware erforderlich. Sollte die Praxissoftware dies nicht unterstützen, sondern direkt nach GDT-Anforderung eine Rückantwort erwarten, muss die Rückantwort direkt von der Wortstation erzeugt werden. Wenn die GDT-Rückantwort vom [Service Center](#page-16-0) in ein Verzeichnis auf einer anderen Station geschrieben werden soll, benötigt das [Service Center](#page-16-0) Schreibrechte für dieses Verzeichnis und muss dazu ggf. angepasst werden (siehe Kapitel [3.2\)](#page-16-0)

## <span id="page-76-0"></span>6.6.1.2.1 allgemeine Einstellungen

## Zeichensatz:

Der zu verwendende Zeichensatz bei der Erstellung der GDT-Antwortdatei lässt sich ebenfalls einstellen. Es werden zwei Zeichensätze unterstützt. Der GDT-Standardzeichensatz ist "IBM CP 437 (DOS)" und der zweite Zeichensatz ist ISO 8859-1 (ANSI).

Es gibt im GDT-Standard noch den 7-Bit-Zeichensatz für die Kommunikation über COM-Schnittstellen. Dieser wird von digipaX nicht unterstützt.

## Kennung entfernen:

Für Gemeinschaftspraxen bzw. Apparategemeinschaften wird mit dieser Option die Arztnummer/Betriebsnummer oder Kennung von der Patienten-ID in der GDT-Rückantwort wieder entfernt.

Dabei werden alle Zeichen hinter dem letzten Bindestrich und dieser selbst entfernt (z.B. werden von abc-xyz-007-123 die Zeichen -123 entfernt).

Diese Funktion wird nur dann benötigt, wenn eine Kennung bei GDT-Übergabedatei angefügt wurde. Siehe dazu auch Kapitel [6.8.2.1.](#page-87-0)

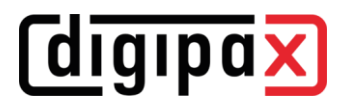

## 6.6.1.2.2 Antwort auf dem Server generieren

#### neue Definition:

- erstellt eine neue Regel für eine GDT-Rückantwort durch das Service Center

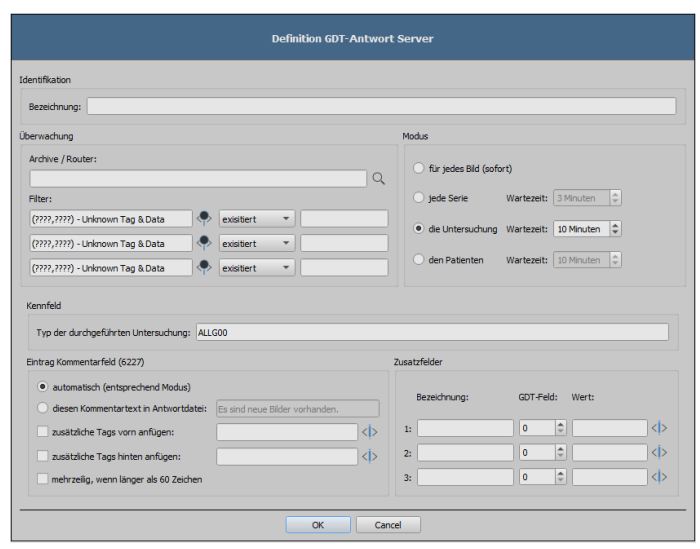

## Identifikation:

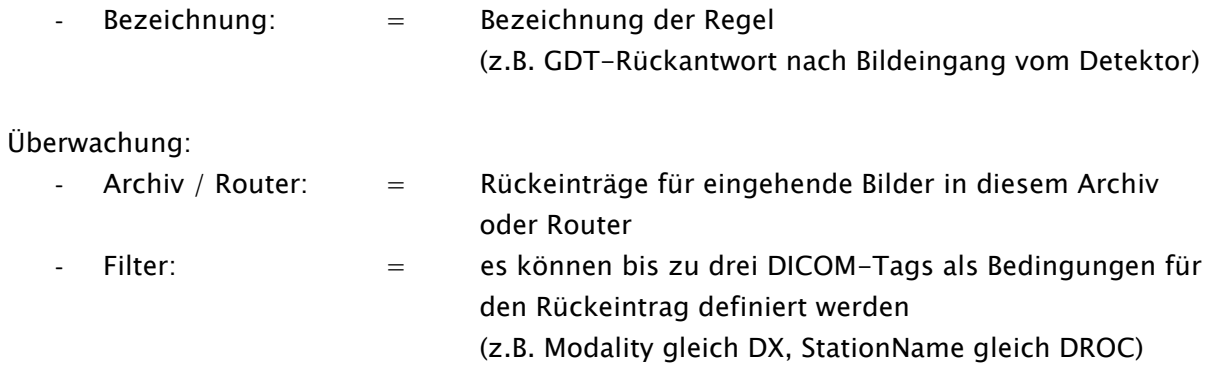

Ohne Filter wird bei eingehenden Bildern immer eine Rückantwort entsprechend dem Modus generiert, z.B. auch beim Import einer Patienten-CD. Ist dies nicht gewollt, muss ein passender Filter definiert werden.

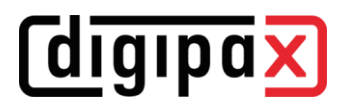

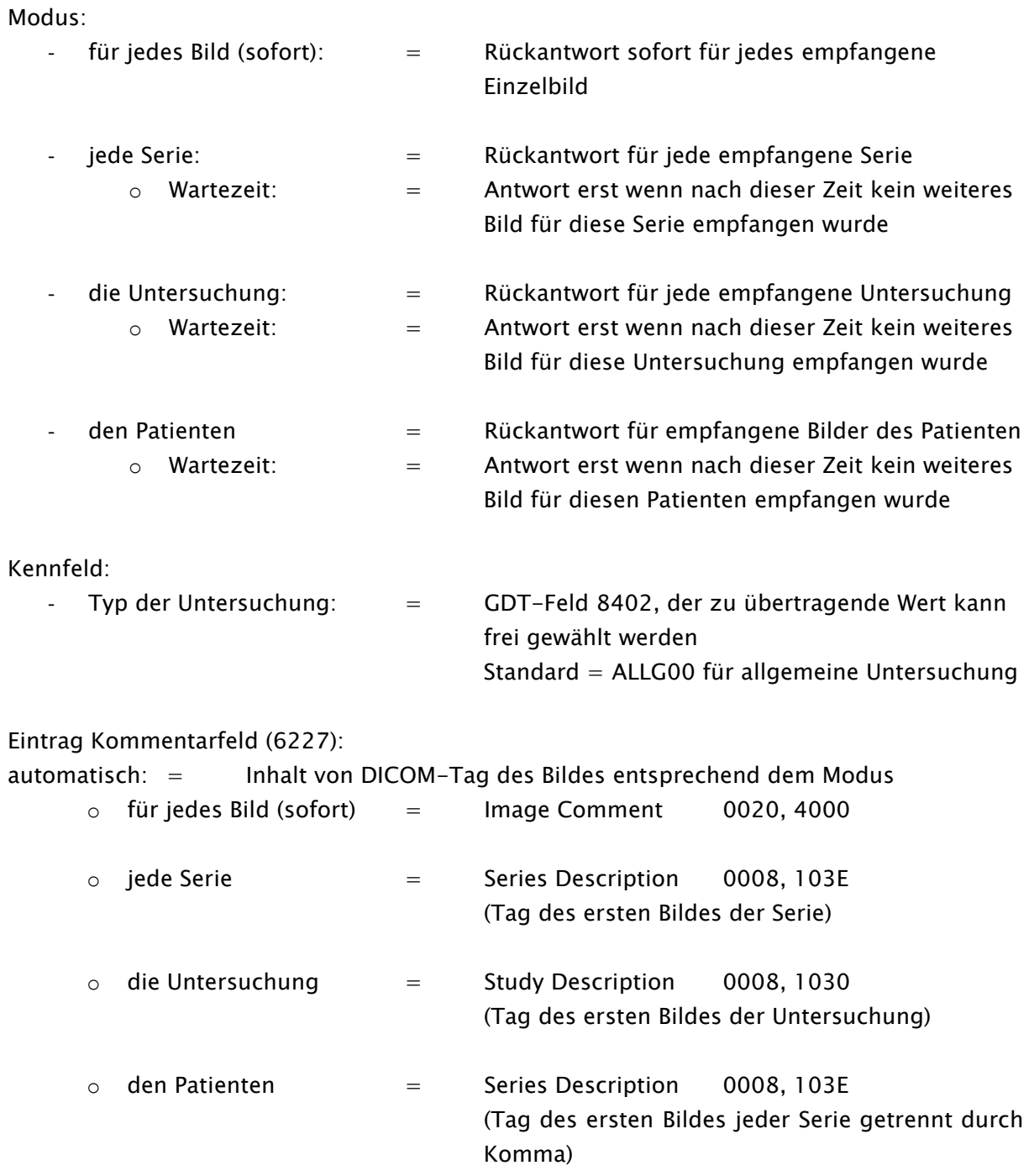

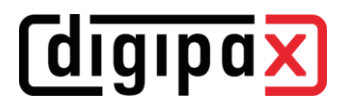

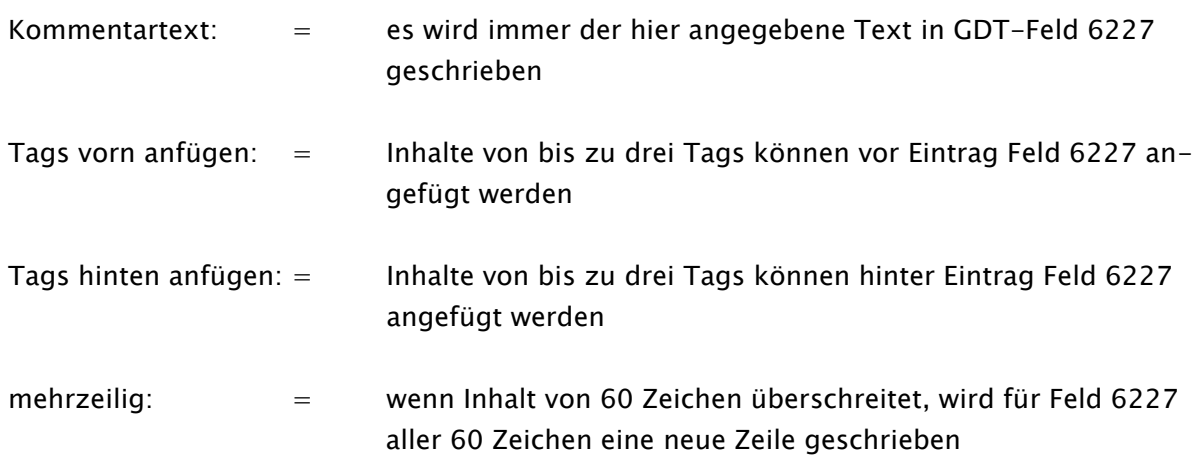

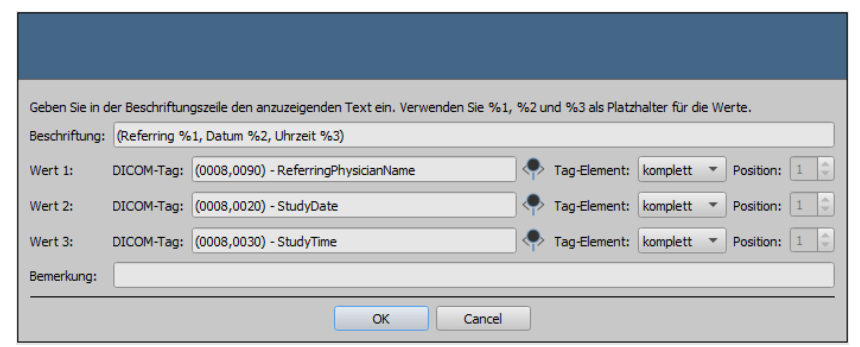

Beispiel für Tags vorn oder hinten anfügen:

## Zusatzfelder:

1-3: = es können drei frei wählbare GDT-Felder konfiguriert werden, auf denen ein beliebiger Wert (fester Text) und/oder die Werte von DICOM-Tags (max. drei Tags pro GDT-Feld) in die Rückantwort geschrieben werden die Einstellungen erfolgen wie bei Kommentarfeld 6227 (siehe oben)

Vorschaubild: = optional kann der Dateiname des Vorschaubildes mit in die Rückantwort geschrieben werden / z.B. kann die Vet-Software Vetera so konfiguriert werden, dass die Vorschaubilder in der Karteikarte angezeigt werden und dann per Doppelklick darauf die entsprechenden Bilder im digipaX aufgerufen werden können

## Definition bearbeiten:

- editiert eine bestehende Regel für eine Rückantwort durch das Service Center

## Definition löschen:

- löscht eine Regel

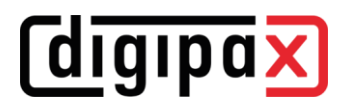

## 6.6.1.2.3 Antwort auf Workstation generieren

## neue Definition:

erstellt eine neue Regel für eine GDT-Rückantwort durch die Workstation

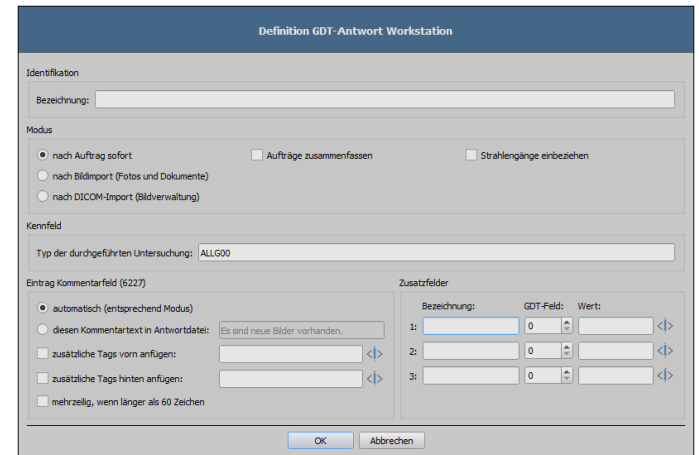

Identifikation:

Bezeichnung: = Bezeichnung der Definition (z.B. Rückantwort nach Worklist-Auftrag)

Modus:

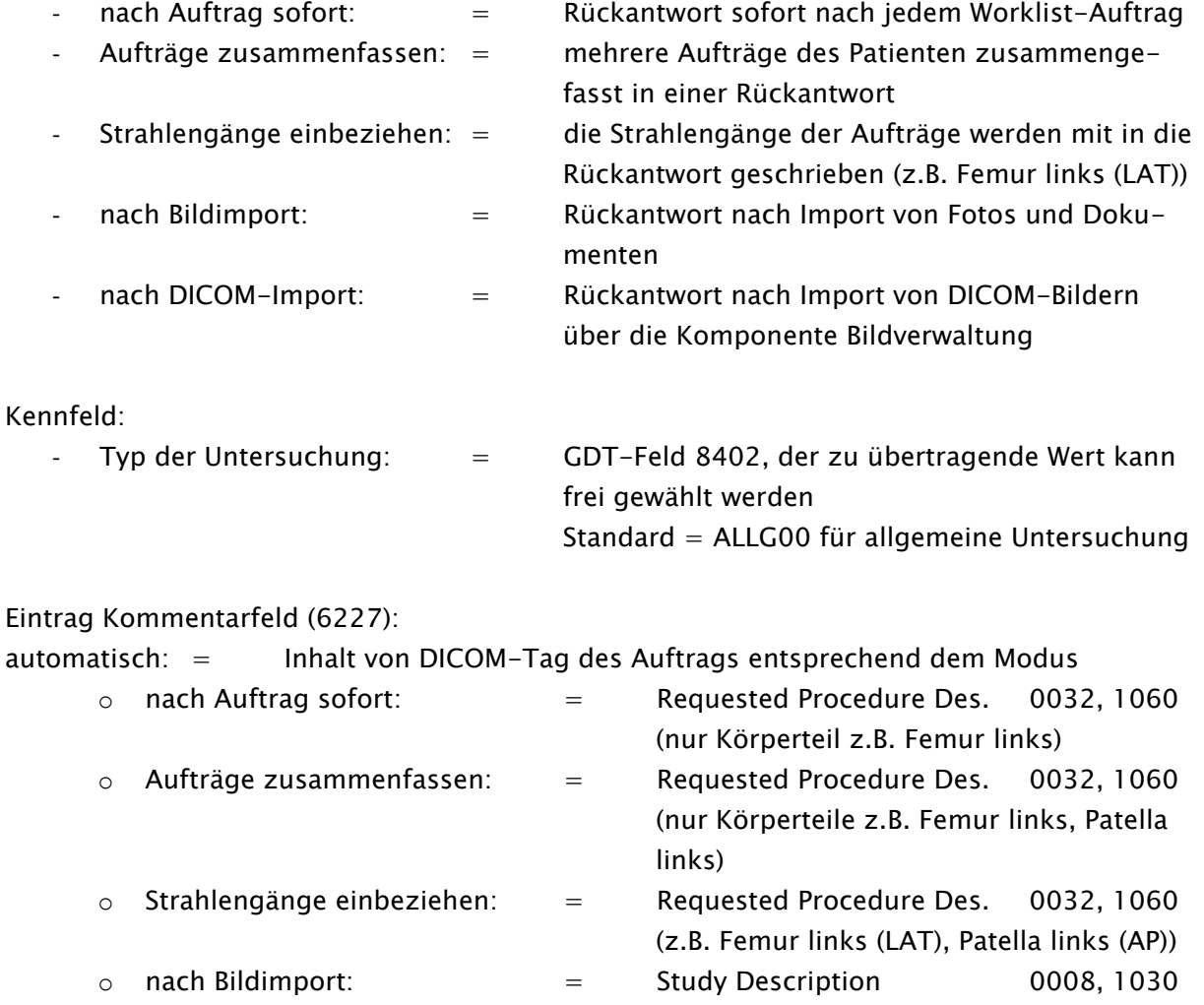

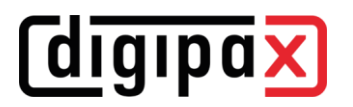

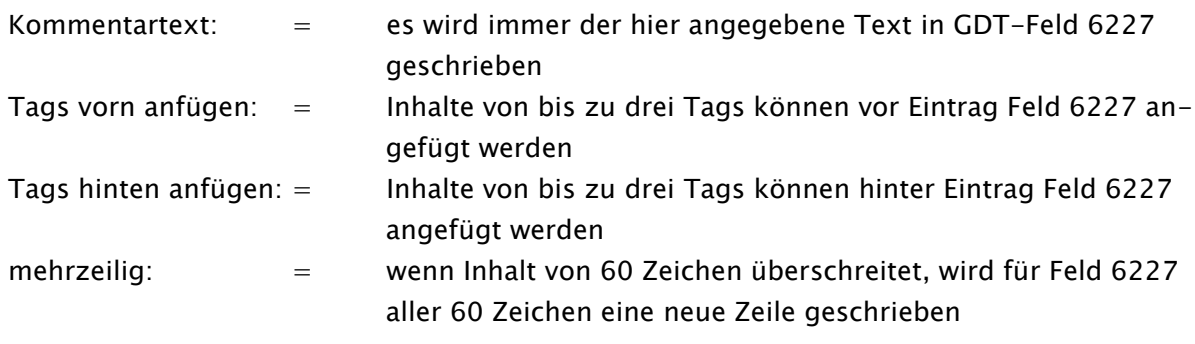

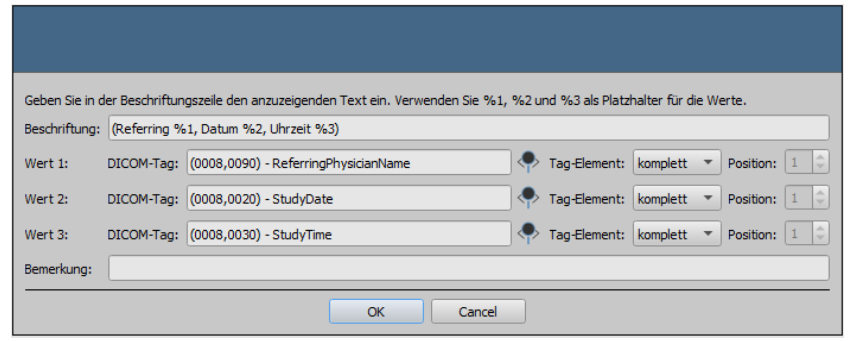

Beispiel für Tags vorn oder hinten anfügen:

## Zusatzfelder:

1-3: = es können drei frei wählbare GDT-Felder konfiguriert werden, auf denen ein beliebiger Wert (fester Text) und/oder die Werte von DICOM-Tags (max. drei Tags pro GDT-Feld) in die Rückantwort geschrieben werden die Einstellungen erfolgen wie bei Kommentarfeld 6227 (siehe oben)

## Definition bearbeiten:

- editiert eine bestehende Regel für eine Rückantwort durch das Service Center

## Definition löschen:

- löscht eine Regel

## 6.6.1.2.4 Server wird heruntergefahren

Wird der Server und damit das Service Center heruntergefahren und es wurden noch nicht alle GDT-Antwortdateien geschrieben (bei den Optionen Serie, Untersuchung bzw. Patient mit eingestellter Wartezeit), so werden diese automatisch beim Beenden des Service Centers geschrieben.

# <span id="page-82-0"></span>6.6.1.3Feldbelegung (Mapping)

## 6.6.1.3.1 Feldbelegung anpassen (Mapping)

## Patientendaten:

Wenn die Patientendaten von der Praxissoftware (abweichend vom GDT-Standard) auf anderen GDT-Feldern übertragen werden, können die Felder entsprechend angepasst und so der Import auf die abweichenden Felder eingestellt werden. Beim Export werden die Daten ebenfalls wieder auf die angepassten Felder zurückgeschrieben.

## Steuerung:

Wenn die Praxisverwaltung Auftragsnummer und Auftragsbeschreibung mit überträgt, können die entsprechenden Felder konfiguriert werden. Die Weiterverarbeitung dieser Daten erfolgt über die Auftragsverwaltung. Siehe Kapitel [6.5.3](#page-61-0) Abschnitt [Zusätzliche Informationen.](#page-62-0)

Es stehen drei weitere Felder für StudyInstanceUID, SeiresInstanceUID und SOPInstanceUID zur Verfügung. Ist ein entsprechendes Feld konfiguriert, so wird dieses Feld beim GDT-Aufruf "Bilder zeigen" mit ausgewertet und die entsprechende Untersuchung, Serie oder Bild angezeigt. Bei der Bildaufnahme oder bei GDT-Antwort nach automatischem Bildempfang werden diese UIDs, wenn hier konfiguriert, mit in die GDT-Rückantwort geschrieben.

Bei GDT-Rückantwort nach Worklist-Auftrag werden diese Felder ignoriert, da die UIDs erst bei der Bildaufnahme generiert werden und zum Zeitpunkt der Auftragserstellung noch unbekannt sind.

## Veterinär:

Dieser Bereich ist für die Anpassung der Veterinär-Version. Lesen Sie dazu Abschnitt [6.8.3.5.](#page-93-0) Standardfelder

Durch die Schaltfläche "GDT-Standardfelder setzen" werden die Feldnummern wieder auf ihre Originalwerte zurückgesetzt.

# 6.6.1.4Aktionssteuerung digipaX

## 6.6.1.4.1 GDT-Feld 8402 oder 8410

In einer GDT-Datei für die Satzart 6302 ("neue Untersuchung anfordern") oder Satzart 6311 ("Daten einer Untersuchung anzeigen") kann das Feld 8402 "Geräte und verfahrensspezifisches Kennfeld" oder 8410 "Test-Ident" genutzt werden, um eine Anweisung für eine bestimmte Aktion zu übermitteln. Optional kann das Kennfeld auch frei definiert werden, was jedoch nicht dem GDT-Standard entspricht und ist deshalb mit Vorsicht anzuwenden. Diese Einstellungen können in der digipaX-Konfiguration unter Administrator/Aktionssteuerung, wie im Kapitel [5.3](#page-26-0) gezeigt, angepasst werden.

Die folgende Tabelle zeigt dabei die möglichen Einstellungen der Aktionssteuerung:

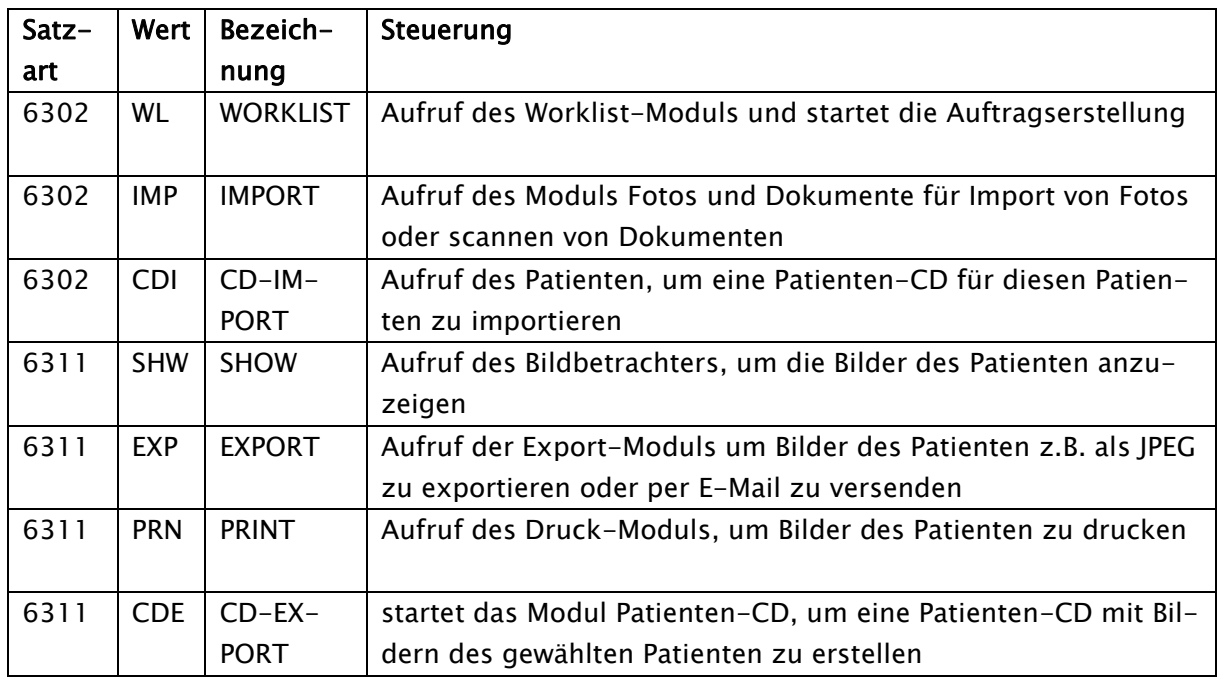

# 6.6.1.5Einsatz ohne GDT-Anbindung

Der Einsatz von digipaX ist auch ohne GDT bzw. Anbindung an eine Praxisverwaltung möglich und kann die Grundfunktionen einer Patientenverwaltung übernehmen. Es führt jedoch keine lokale Patientendatenbank. Das bedeutet, dass Patientendaten erst gespeichert werden, wenn ein Bild im Archiv ist.

Es besteht jedoch die Möglichkeit, lokal angelegte Patienten temporär zwischenzuspeichern. Diese Option kann im Control Center unter Sonstiges / Patientendaten aktiviert werden. Diese Daten werden zentral auf dem digipaX-Server abgelegt und von allen Stationen verwendet werden. Somit sind Patientendaten, die noch kein Bild im Archiv haben, für alle anderen Stationen auch verfügbar.

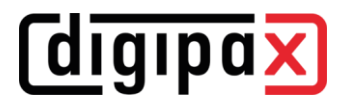

# 6.7 Auftragsverwaltung

# 6.7.1 Einstellungen

Diese Einstellungen können für jede Benutzergruppe separat definiert werden.

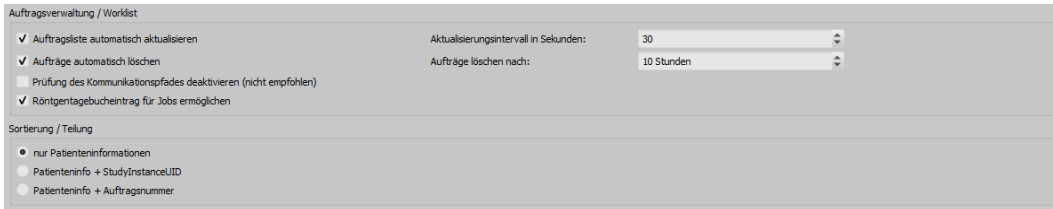

# 6.7.1.1Auftragsverwaltung / Worklist:

- "Auftragsliste automatisch aktualisieren" (empfohlen) die Auftragsliste wird automatisch aktualisiert, ohne dass der Benutzer erneut auf Abfrage klicken muss
- "Aktualisierungsintervall" (Standard = 30 Sekunden) Zeit in Sekunden, nach denen die Auftragsliste zyklisch aktualisiert wird
- "Aufträge automatisch löschen" (empfohlen) Aufträge werden nach einer eingestellten Zeit gelöscht
- "Aufträge löschen" Zeit in Stunden, bis zum automatischen Löschen der Aufträge
- "Prüfung des Kommunikationspfades deaktivieren" (nicht empfohlen) bei Anbindung einer externen Worklist ohne Kommunikationsverzeichnis sollte die Prüfung deaktiviert werden
- "Röntgentagebucheintrag für Jobs" direkt nach der Auftragserstellung kann ein Röntgentagebucheintrag mit den Daten aus dem Auftrag erstellt werden (zusätzlicher Schalter in Auftragsverwaltung)

# 6.7.1.2Sortierung / Trennung:

- "nur Patienteninformationen" (Standard) -alle Aufträge werden im linken Teil der Auftragsliste pro Patienten gruppiert, im rechten Teil werden die entsprechenden Aufträge zum ausgewählten dargestellt
- "Patienteninfo + StudyInstanceUID" im linken Teil werden die Aufträge nach diesen Informationen gruppiert - bedeutet, haben die Aufträge eines Patienten unterschiedliche UIDs, werden diese im linken Teil in mehreren Zeilen dargestellt (Patient wird mehrfach gelistet)
- "Patienteninfo + Auftragsnummer" im linken Teil werden die Aufträge nach diesen Informationen gruppiert - bedeutet, haben die Aufträge eines Patienten unterschiedliche Auftragsnummern, werden diese im linken Teil in mehreren Zeilen dargestellt (Patient wird mehrfach gelistet)

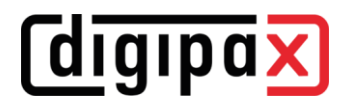

# 6.7.2 Felder

Diese Einstellungen können für jede Benutzergruppe separat definiert werden.

# 6.7.2.1Felder Auftragsverwaltung:

Wählen Sie alle Felder, die Sie bei der Arbeit mit Aufträgen verwenden möchten. Deaktivieren Sie die Felder, welche Sie nicht verwenden möchten.

# 6.7.2.2Farben

farbige Markierung der Felder verwenden: Ist diese Option aktiviert, werden die Datenfelder in den verschiedenen Anwendungsbereichen entsprechend ihrer Bedeutung mit verschiedenen Farben hinterlegt. Ist diese Option deaktiviert, werden keine Farben verwendet (weiß).

# <span id="page-86-0"></span>6.8 Sonstiges

## <span id="page-86-1"></span>6.8.1 Brennroboter

## 6.8.1.1Brennroboter

Diese Einstellungen können für jede Benutzergruppe separat definiert werden.

DigipaX unterstützt den Anschluss von Brennrobotern. Damit können Patienten-CDs automatisiert gebrannt und bedruckt werden. Die Einstellungen dafür befinden sich i[m Control Center](#page-32-0) unter [Sonstiges](#page-86-0)[/Brennroboter](#page-86-1). Es werden nur die in der Klappbox "Brennroboter-Typ" verfügbaren Geräte unterstützt (aktuell Epson PP-100/100N und Primera Disc Publisher). Eine detaillierte Beschreibung für die Anbindung und Konfiguration befindet sich im Kapitel [7.4.](#page-98-0)

# 6.8.1.2Spezial

Durch die Aktivierung des Häkchens "Spezial" wird eine zusätzliche Funktion auf dem Dialog für Patienten-CDs aktiviert.

Dabei werden die Daten der Patienten-CD in ein Zielverzeichnis kopiert und können optional von einem externen Programm weiterverarbeitet werden. Dies kann nötig sein, wenn z.B. spezielle Laufwerke oder spezielle Datenträger verwendet werden sollen.

▪ Beschriftung:

mit dieser Bezeichnung wird die Funktion im Dialog für die Erstellung von Patienten-CDs angezeigt

- Zielverzeichnis: Verzeichnis in das die Daten der Patienten-CD kopiert werden
- Zielverzeichnis vorher bereinigen: alle Daten im Zielverzeichnis werden vorher gelöscht (es ist keine Überschreibung bestehender Daten möglich, was bedeutet, dass wenn sich noch Daten einer früheren Patienten-CD im Zielverzeichnis befinden, können keine neuen Daten kopiert werden)
- aufzurufendes Programm: dieses Programm wird nach dem Kopieren der Daten aufgerufen (z.B. eine spezielle Batch-Datei, die dann die Daten verarbeitet)
- Disk-Name als Parameter anfügen: dem Programmaufruf wird der Disk-Name aus dem Patienten-CD-Dialog als Parameter mit übergeben

# 6.8.2 Patientendaten

Diese Einstellungen können für jede Benutzergruppe separat definiert werden.

## <span id="page-87-0"></span>6.8.2.1Patienten-ID

## nächste Patienten-ID immer neu bilden (Nachname-Vorname-Geburtsdatum):

Bei dieser Option wird die Patienten-ID immer automatisch neu gebildet, egal ob die Daten per GDT übergeben oder ob die Patientendaten manuell erfasst werden. Die ID wird dabei immer aus Nachname-Vorname-Geburtsdatum gebildet.

## Kennung an Patienten-ID anfügen:

Bei der Übergabe der Patienten-ID über GDT oder bei der manuellen Angabe der ,Patienten-ID kann festgelegt werden, dass an die ID noch eine Kennung angehängt wird. Dies kann z.B. bei Gemeinschaftspraxen mit Datentrennung erforderlich sein, wo zum Beispiel ein Router die Bilder mit "Patienten-ID-001" an Archiv A und Bilder mit "Patienten-ID-002" an Archiv B weiterleitet.

Schreibt die Station nach der GDT-Übergabe auch die GDT-Rückantwort (z.B. nach Auftrag sofort), so muss die hier angefügte Kennung in der Rückantwort wieder entfernt werden. Weitere Konfigurationsmöglichkeiten werden im Kapitel [6.6.1.2.1](#page-76-0) beschrieben.

## Patientenidentifikation:

Die Einstellung legt fest, ob z.B. beim Aufruf des Patienten über GDT zur eindeutigen Identifikation Vor- und Nachname, Geburtsdatum und die Patienten-ID oder nur die Patienten-ID verwendet werden soll.

Die Option "nur Patienten-ID" kann nötig sein, wenn Patientenname und Geburtsdatum in der Praxisverwaltung nicht eindeutig mit den Daten des Bildarchivs übereinstimmen, sodass dann keine exakte Zuordnung der Patienten erfolgen kann. Dies kann vorkommen, wenn die Daten vorher aus einem früheren Archiv übernommen wurden.

## PESEL-Nummer verwenden (Polen):

Beim Aktivieren wird die PESEL-Nummer als Patienten-ID verwendet. Die PESEL-Nummer ist die 11stellige Nummer des Universalelektronischen Registriersystems der Bevölkerung in Polen. Diese setzt sich aus Geburtsdatum, persönlicher ID, Geschlecht und einer Prüfziffer zusammen (YYMMDDZZZXQ). Beim manuellen Erfassen der Patientendaten über die Patientenverwaltung erfolgt eine Überprüfung der ID auf Gültigkeit und es werden aus dieser ID automatisch Geburtsdatum und Geschlecht des Patienten ermittelt und im Dialog eingetragen.

## Titel des Patienten erfassen:

Ist diese Option deaktiviert, werden bei der Patientendatenerfassung Namenstitel wie Doktor oder Professor verwendet. In manchen Ländern sind Titel im Namen nicht gebräuchlich.

## Geburtsdatum des Patienten erfassen:

Ist diese Option deaktiviert, werden im System die Geburtsdaten von Patienten nicht verwendet.

# 6.8.2.2zusätzliche Felder

Für zusätzliche Patienteninformationen können weitere Felder aktiviert werden. Diese Felder stehen dann bei der manuellen Erfassung der Patientendaten zur Verfügung und können als zusätzliche Spalten in der Patientenverwaltung angezeigt werden. Mit einem Rechtsklick auf den Tabellenkopf in der Patientenverwaltung können die Spalten ein- und auch wieder ausgeblendet werden. Bei der Bildaufnahme oder Bildimport werden diese Informationen mit im DICOM-Header gespeichert. Damit diese Felder genutzt werden können, muss eventuell das Datenbankschema des Bildarchives erweitert werden.

Wenn ein Feld aktiviert ist, wird im Tabellenkopf der Patientenverwaltung die entsprechende Bezeichnung des DICOM-Tags in der eingestellten Benutzersprache angezeigt (OtherPatientID = andere Patienten-ID). Optional kann die Bezeichnung angepasst werden. Dabei ist zu beachten, dass diese angepasste Bezeichnung für Benutzer mit einer anderen Programmsprache nicht übersetzt wird.

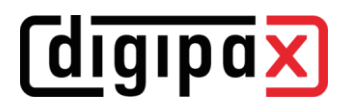

# 6.8.3 Veterinär

Das digipaX-System kann für Veterinäre verwendet werden.

## 6.8.3.1Veterinär-Version

## Veterinär-Version aktivieren:

Damit wird die Verwendung als Veterinärsystem ein- oder ausgeschaltet.

## Anpassung der DICOM-Tags:

Das System kann für die Verwendung der Veterinär-Version angepasst werden. Felder, die hier deaktiviert sind, sind auch im Dialog zum Erstellen eines neuen Patienten nicht verfügbar.

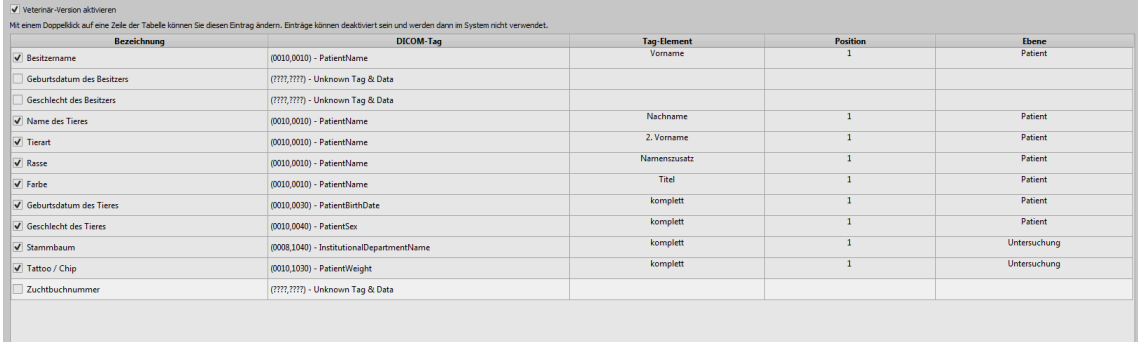

Die Patientendaten im Veterinärsystem lassen sich flexibel auf verschiedenen DICOM-Tags speichern.

Existieren bereits Bilder anderer Hersteller oder muss die Konfiguration so angepasst werden, dass digipaX mit diesen Systemen zusammenarbeiten kann, müssen die im digipaX verwendeten Tags entsprechend den Tags des Fremdanbieters angepasst werden.

Ist keine Zusammenarbeit mit dem System eines Fremdanbieters erforderlich, können die Tags frei gewählt werden. Zu beachten ist dabei, dass vor allem für Tiername und Tierart Tags gewählt werden sollten, welche vom Server in den C-FIND-Abfragen unterstützt werden.

Mit einem Doppelklick auf eine Zeile der Tabelle in der Veterinärkonfiguration, kann der Eintrag geändert werden. Deaktivierte Einträge werden im System nicht verwendet (es lassen sich nicht alle Einträge deaktivieren - einige müssen verwendet werden). Wird als Tag ein Personenname ausgewählt (Tag vom Typ PN), kann gewählt werden, ob der gesamte Tag oder nur ein bestimmter Teil davon genutzt werden soll. So kann das gewählte Tag mehrere Einträge haben (Multiplizität). Dazu muss die Position des Wertes angegeben werden. Die Ebene wird genutzt, um festzustellen, in welchem Query-Retrieve-Level sich die Information befindet. D.h., wählen Sie ein Tag der Ebene "Serie" (z.B. Series Description 0x0008,0x103e), müssen zum Feststellen dieser Information vom Patienten zunächst alle Untersuchungen und anschließend alle Bildserien abgerufen werden, um aus der gelieferten Antwort des Servers, das definierte Tag herauszusuchen (es werden dabei keine Bilder übertragen, sondern nur die Einträge der Datenbank). Dies kann zu einer deutlichen Verlangsamung des Systems führen. Es wird daher empfohlen, stets Tags der Ebene Patient oder wenn nötig der Ebene Untersuchung zu verwenden. Die Ebenen Serie oder gar Bild werden nicht empfohlen.

Für Tags, die vom Server nicht in einer C-FIND-Abfrage unterstützt werden (in keiner der Ebenen), oder für private Tags, ist als Ebene Patient anzugeben, um keine unnötigen Anfragen an die Server zu stellen.

Auch beim Lesen einer DICOMDIR (Patienten-CD) wird versucht, die Informationen dort mit den entsprechenden Tags wiederzufinden. Allerdings sind in einer DICOMDIR wesentlich weniger Informationen enthalten als in den Datenbanken der Bildarchive, so dass die meisten Informationen nicht direkt genutzt bzw. angezeigt werden.

Die Anzeige der Bildinformationen im Overlay ist den gewählten Einstellungen anzupassen (Konfigurationsseite "Bildinformationen"). Ändern Sie gegebenenfalls für die entsprechende(n) Modalität(en) die bereits eingetragenen Einstellungen und fügen Sie neue Zeilen zur Anzeige der gewünschten Tierinformationen ein. Verwenden Sie dabei die gleichen Tag-Einstellungen, wie in der Veterinär-Konfiguration.

# 6.8.3.2Einstellungen nach DICOM-Standard

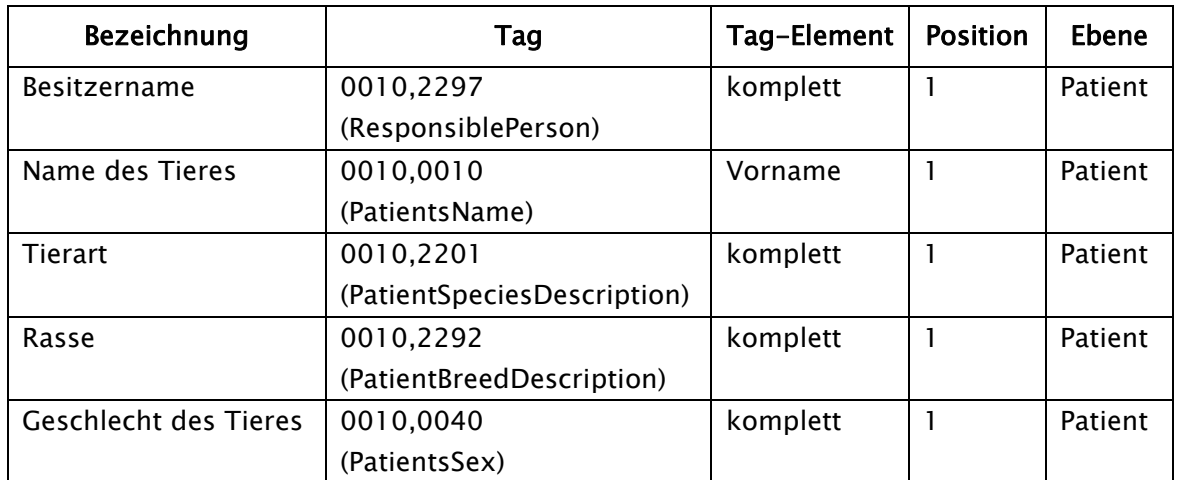

Wir empfehlen die folgenden Definitionen nach DICOM-Standard.

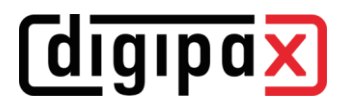

# 6.8.3.3selbstdefinierte Einstellungen

Ist keine Kompatibilität zu anderen Systemen erforderlich, können die Einstellungen frei gewählt werden. Wir empfehlen die folgenden Definitionen:

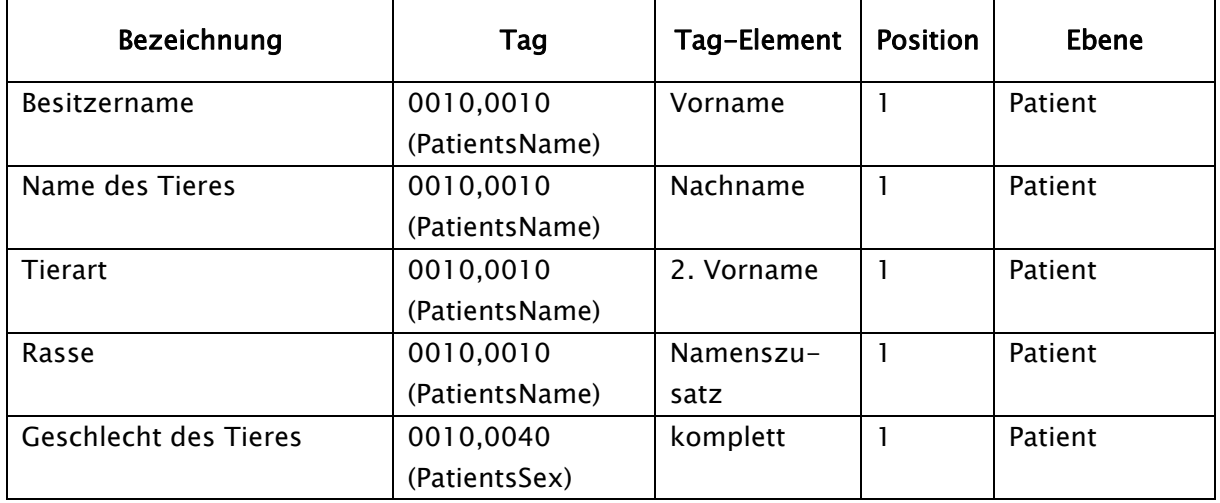

Die Merkmale Geburtsdatum des Besitzers, Geschlecht des Besitzers, Geburtsdatum des Tieres, Farbe, Stammbaum, Tattoo / Chip und Zuchtbuchnummer sollten nur verwendet werden, wenn diese wirklich notwendig sind. Vorzugsweise sind im Tag 0010,0010 (PatientsName) noch das Tag-Element Titel zu verwenden und anschließend geeignete Tags aus der Ebene Untersuchung, auf deren eigentlichen Inhalt in der Praxis verzichtet werden kann.

Die folgenden Tabellen geben Hinweise auf Tags in den verschiedenen Ebenen, welche prinzipiell für eine Verwendung geeignet sind und vom DICOM-Server Conquest in seiner Standard-Version unterstützt werden (Conquest kann durch entsprechende Konfigurationen weitere Tags in die Datenbank aufnehmen). Bei Verwendung eines anderen PACS sollte im Conformance Statement nach unterstützten und geeigneten Tags gesucht werden.

## Ebene Patient:

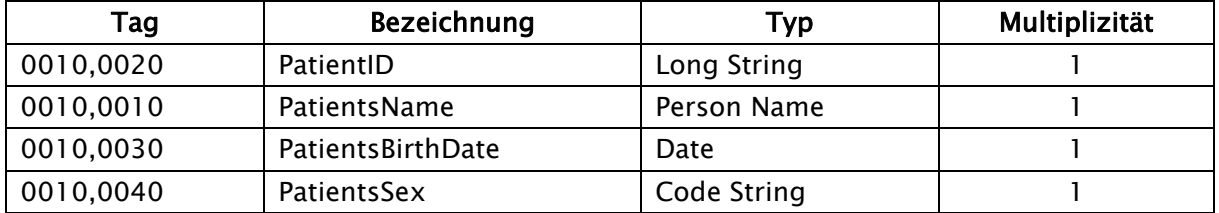

## Ebene Untersuchung:

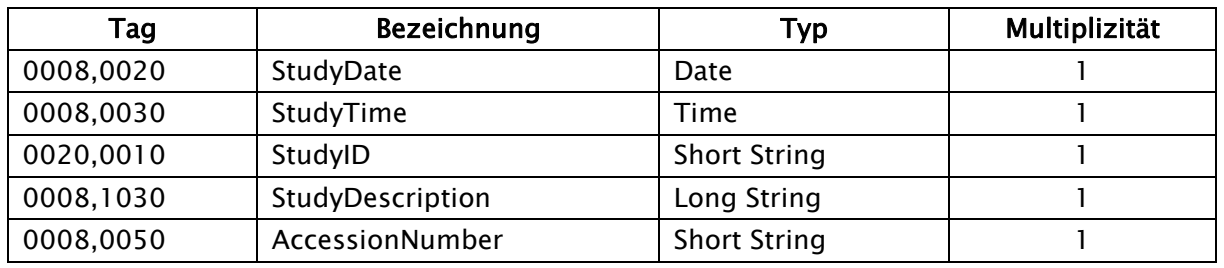

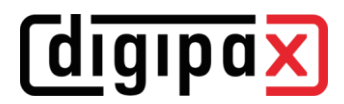

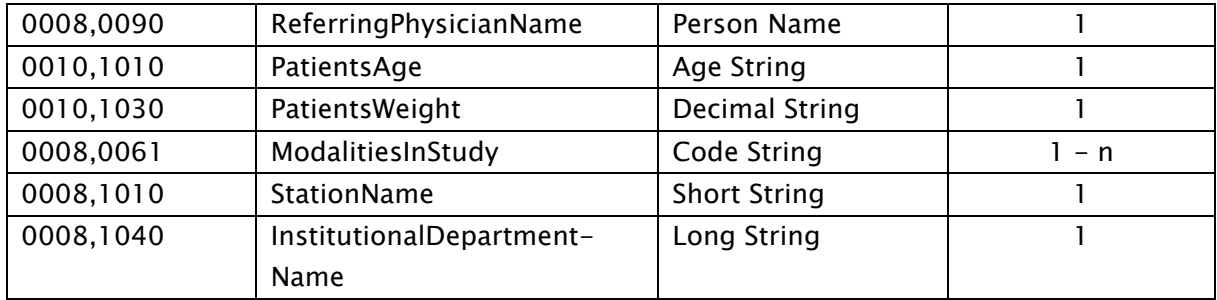

### Ebene Serie:

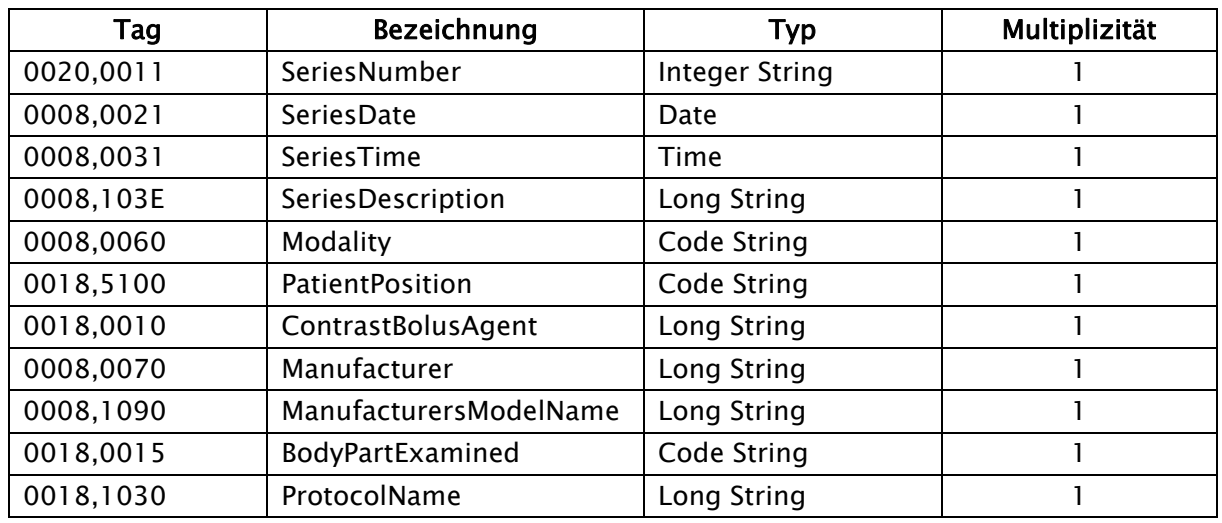

#### Ebene Bild:

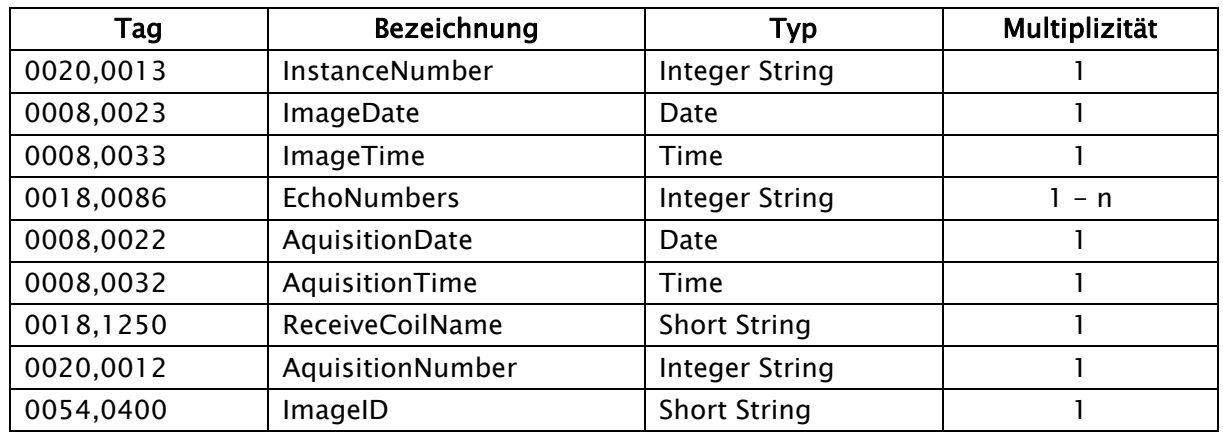

# 6.8.3.4Anpassung der Tags in Zusammenarbeit mit Worklist

Bei der Anpassung der Tags für Veterinär muss darauf geachtet werden, dass es zu keiner Kollision mit den verwendeten Tags in der Auftragsverwaltung oder der Procedure Codes kommt (siehe Kapitel [6.5.3.5\)](#page-62-1). Wenn eines der dort verwendeten Tags zwingend für eines der Tiermerkmale verwendet werden muss, so muss das andere Tag in der Auftragsverwaltung entsprechend anders konfiguriert werden.

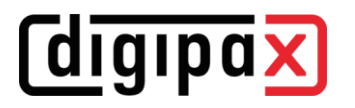

# <span id="page-93-0"></span>6.8.3.5GDT Feldbelegung / Mapping

Bei der Anbindung über GDT zu Praxisverwaltungen für Veterinärmedizin sind die Feldbelegungen der GDT-Schnittstelle anzupassen. Zum Beispiel wird auf dem Feld 3110 das Geschlecht des Patienten übertragen. In einer Veterinärversion wird aber oft auf diesem Feld das Geschlecht des Tieres übertragen. Ob und welche Felder anzupassen sind, hängt dabei von der Praxisverwaltung ab. Diese Felder können in der Konfiguration unter GDT / Feldbelgung (Mapping) / Veterinär angepasst werden. Siehe Abschnitt [6.6.1.3](#page-82-0) "[Feldbelegung \(Mapping\)](#page-82-0)".

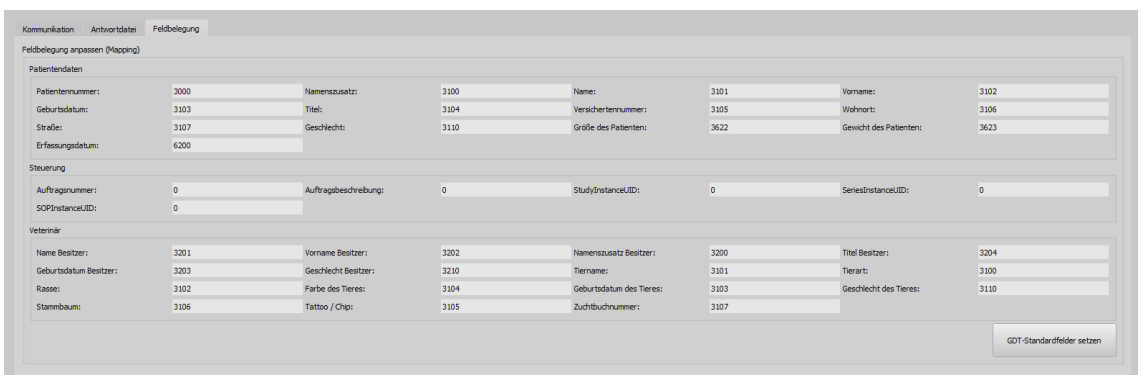

Diese Einstellungen werden nur bei aktivierter Veterinär-Version wirksam und setzen die Einstellungen für Patientendaten teilweise außer Kraft. Der Wohnort wird entsprechend der Einstellungen aus dem Bereich Patientendaten übernommen, sofern vorhanden.

# 6.8.3.6Viewer

Die Einstellungen für die Veterinärversion werden in der Datei vet2.ini gespeichert. Beim Brennen von Patienten-CDs (DVDs) wird diese mit an den Viewer übergeben. Dieser verwendet dann die gleichen Einstellungen. Eine Änderung der Einstellungen ist im digipaX Viewer nicht möglich.

# 6.8.4 Röntgentagebuch

Die Aktivierung bzw. Deaktivierung des Röntgentagebuchs erfolgt über die Lizenzeinstellung. Diese Einstellungen können für jede Benutzergruppe separat definiert werden.

Die Röntgentagebucheinträge werden automatisch im Service Center für eingegangene Bilder erledigt. Dazu müssen die Einstellungen im Control Center angepasst werden.

Optional besteht die manuelle Erfassung der Einträge durch den Benutzer.

# digipax

# 6.8.4.1Einträge des Röntgentagebuchs

## Einstellung der Einträge:

In der ersten Spalte der Tabelle sind die genutzten Einträge mit einem Häkchen entsprechend markiert. Mit einem Doppelklick auf einen Eintrag in der Tabelle, lässt sich dieses Feld im Röntgentagebuch anpassen. Die Bezeichnung bildet den Namen im Tabellenkopf des Tagebuchs und wird so auch in der Erfassungsmaske für einen neuen Eintrag verwendet. Ein Teil der Einträge kann de-

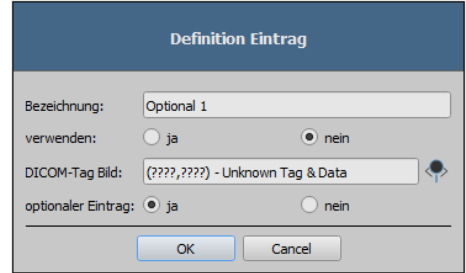

aktiviert werden. Einige Felder wie Datum und Patientenname sind Pflichtfelder und können nicht deaktiviert werden.

## Optionale Einträge:

Einige Einträge sind optional und müssen erst definiert werden. Diese sind Kinderfilter, Schwärzungsgrad, Optional 1-3 und Bemerkungen. Wenn diese verwendet und bei Verwendung der Röntgenbildaufnahme im Bild gespeichert werden sollen, müssen ungenutzte freie Tags verwendet werden. Die Tags sollten vom Typ SH (Short String) oder ST (Short Text) sein. Wenn nur die Einträge im Tagebuch erfolgen sollen, müssen keine Tags definiert werden.

# 6.8.4.2Generierung:

## Automatischer Eintrag für empfangene Bilder:

Die Einträge für im Archiv eingetroffene Bilder werden automatisch im Hintergrund erledigt. Dazu muss die Option aktiviert und das gewünschte Archiv in der Liste ausgewählt werden. Es können auch mehrere Archive ausgewählt werden. Hier ist zu beachten, dass alle erforderlichen Angaben bereits im Bild vorhanden sein müssen und auch bei Pflichtfeldern kein Eintrag erfolgt, wenn die Daten im Bild fehlen. Fehlende Daten können dann nur manuell durch den Benutzer nachgetragen werden.

## Filter:

Es können 3 Tags zur Filterung definiert werden. Das bedeutet, dass nur ein Eintrag erfolgt, wenn die Bedingungen in der Filterliste erfüllt sind. So kann realisiert werden, dass z.B. nur ein Eintrag erfolgt, wenn die Modalität DX oder CR ist und die Institution, die im Tag angegebene ist. So wird verhindert, dass Röntgentagebucheinträge von Bildern erstellt werden, die über eine Patienten-CD aus einer anderen Institution ins Archiv importiert wurden.

# 6.8.4.3Speicherort

Der Speicherort befindet sich im Gruppenverzeichnis des Benutzers unter "dpXSYS\Data\{Group-ID}" und der Dateiname ist "XRay.sqlite". Der Pfad und der Dateiname sind fest definiert und können nicht geändert werden.

Das Röntgentagebuch kann an allen Stationen eingesehen und bearbeitet werden.

# 6.8.4.4Backup

Das Systemverzeichnis dpXSYS sollte sich auf einem RAID befinden und regemäßig mit gesichert werden. Somit wird auch vom Röntgentagebuch regelmäßig eine Sicherung erstellt.

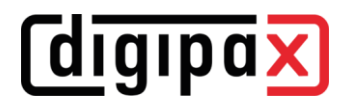

# 7 Sonstige Konfigurationen

# 7.1 Autoplay von CD/DVDs abschalten

Damit beim Einlegen eines Datenträgers in das Brennlaufwerk nicht ständig der Windows-Dialog erscheint, kann man die Autoplay-Funktion von Windows über die lokalen Gruppenrichtlinien deaktivieren.

# 7.1.1 Vorgehensweise Windows XP

Über "Start" und dann "Ausführen" mit dem Befehl "gpedit.msc" werden die Lokalen Gruppenrichtlinien geöffnet.

Im Unterverzeichnis "\Computerkonfiguration\Administrative Vorlagen\System" den Eintrag "Autoplay deaktivieren" öffnen und auf "Aktiviert/Alle Laufwerke" setzen.

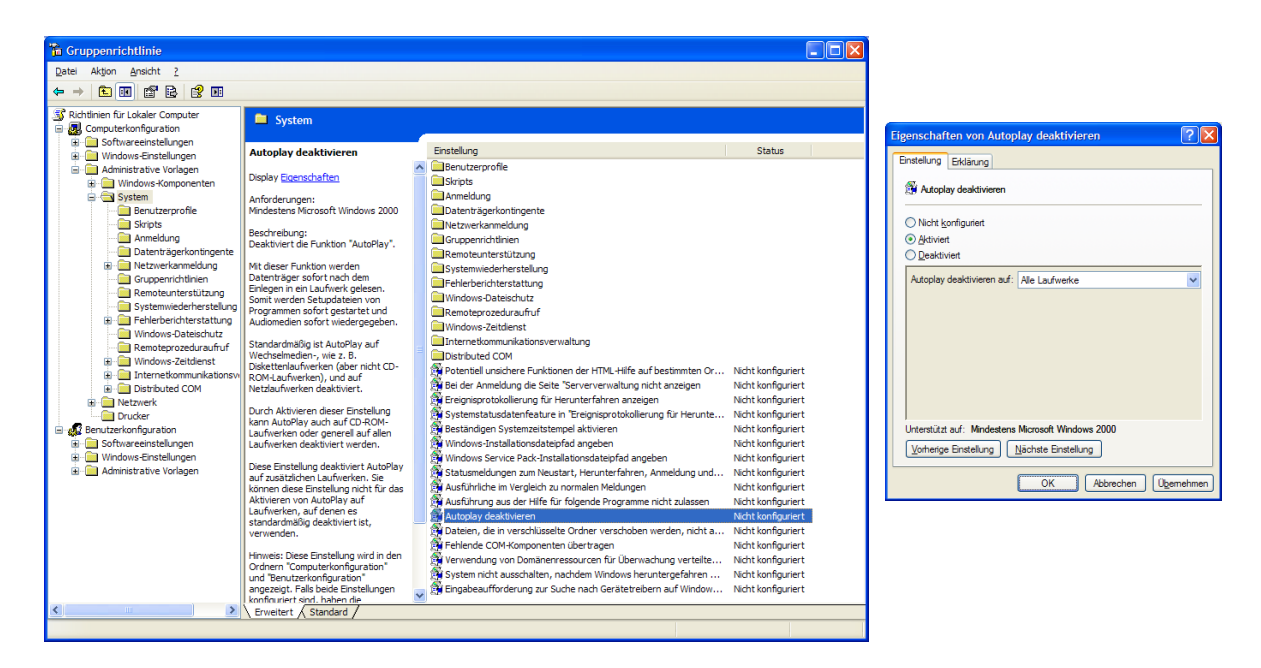

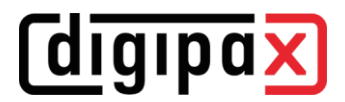

# 7.1.2 Vorgehensweise Windows Vista/7/8/8.1/10/11

Über "Start" (bei Windows 8/8.1/10 und 11 mit rechter Maustaste auf "Start") und dann "Ausführen" oder über "Start" "Alle Programme/Zubehör/Eingabeaufforderung" mit dem Befehl "gpedit.msc" werden die Lokalen Gruppenrichtlinien geöffnet.

Im Unterverzeichnis "\Computerkonfiguration\Administrative Vorlagen\Windows-Komponenten\Richtlinien für die automatische Wiedergabe" den Eintrag "Autoplay deaktivieren" öffnen und auf "Aktiviert/Alle Laufwerke" setzen.

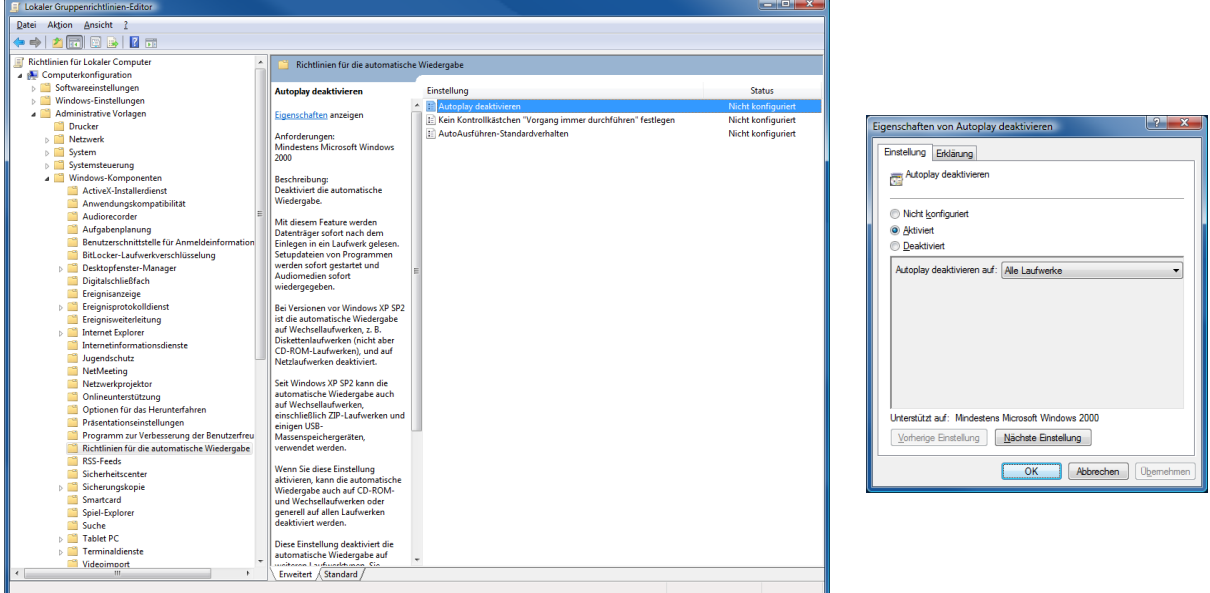

Die Änderungen werden erst nach einem Neustart von Windows wirksam und gelten für alle Benutzer an diesem Computer. Für Computer, die Mitglied einer Windows-Domäne sind, gelten die Richtlinien der Domäne. Wurden dort andere Einstellungen vorgenommen, sind die hier vorgenommenen Einstellungen unwirksam. In solch einem Fall müssen die Gruppenrichtlinien der Domäne auf einem Domain-Controller angepasst werden.

# 7.2 Label-Print

Die Vorlagen, Hintergrundbilder und Grafiken von Label-Print befinden sich auf dem Server und "\\SERVER\dpXSYS\cfg\{Group-ID}\LabelPrint". Jede Vorlage befindet sich in einem separaten Unterverzeichnis.

# **digipax**

# 7.3 Hanging Protocols

Um Hanging Protocols zu verwenden, muss das Modul vorher in der Lizenz aktiviert werden. Die Konfiguration der Hanging Protocols erfolgt ausschließlich durch Editieren der Protokolldateien im Verzeichnis "\\SERVER\dpXSYS\cfg\{Group-ID}\hp". Für jedes Hanging Protocol muss eine separate Datei manuell angelegt und konfiguriert werden. Die Anzahl der möglichen Protokolle ist unbegrenzt. Der Dateiname für eine Protokolldatei ist frei wählbar, die Dateiendung muss "hp" sein (Bsp.: mammo.hp) und der Dateiinhalt ist textbasierend im XML-Format. Das Editieren muss mit einem UTF-8-fähigen Texteditor erfolgen.

DigipaX liest beim Start die verfügbaren Protokolle ein. Wird dabei ein Fehler festgestellt, zeigt digipaX eine Warnmeldung an. Für die Fehleranalyse können die Informationen im Log "Hanging Protocols" eingesehen werden. Nach einer Korrektur im Protokoll muss digipaX neu gestartet werden, um die Protokolle neu einzulesen.

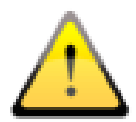

# Die Anpassung und Erweiterung der Protokolldateien müssen gemeinsam mit dem Hersteller durchgeführt werden.

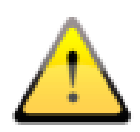

Nach einer Änderung oder Erweiterung der Hanging Protocols muss der Benutzer in die Änderungen bzw. Neuerungen eingewiesen werden. Er muss außerdem darauf hingewiesen werden, dass evtl. nicht alle Bilder automatisch in den Layouts angezeigt werden und dass weitere Bilder aus dem Vorschaubaum manuell aktiviert werden müssen.

# <span id="page-98-0"></span>7.4 Brennroboter-Anbindungen

Die Einstellungen für die Anbindung eines Brennroboters befinden sich in der Konfiguration unter Administrator/Patienten-CD.

# 7.4.1 Anbindung Epson Disc Producer PP-100/PP-100N

Der Brennroboter wird entweder via USB an den Server angeschlossen oder über die Netzwerkschnittstelle dem Netzwerk hinzugefügt.

Über einen freigegebenen Ordner auf dem Server werden die Brennaufträge von den einzelnen digipaX-Stationen übermittelt. Die Software des Epson Brennroboters übernimmt die Abarbeitung der Aufträge und stellt Tools zur Verfügung, um die Aufträge zu kontrollieren. Dies kann beim Modell PP-100N von jeder Station aus über einen Browser erfolgen.

## 7.4.1.1Installation

Auf dem Server (oder auch an einer anderen Station, z.B. an der Rezeption) sind folgende Softwaresysteme zu installieren:

- Total Disc Maker (Vollständig)
- TD Bridge

Beide gehören zum Lieferumfang des Gerätes. Installieren Sie die Systeme entsprechend dem Handbuch des Herstellers.

Die Software "Total Disc Maker" bildet die generelle Schnittstelle zur Verwendung des Gerätes. Über die Software "TD Bridge" können andere Applikationen, wie in diesem Fall die Software digipaX, die Brenn- und Druckaufträge an das System übermitteln.

## 7.4.1.2Konfiguration

## 7.4.1.2.1 Total Disc Maker

Um beim Modell PP-100N auf die Konfiguration zuzugreifen, starten Sie die Anwendung "EP-SON Total Disc Setup". Wählen Sie das Gerät aus und anschließend die Funktion "Total Disc Net Administrator starten". Es öffnet sich der Standard-Browser mit der Login-Maske. Über die angezeigte Adresse (URL) ist diese Konfiguration von jedem Arbeitsplatz aus aufzurufen. Beim ersten Aufruf dieser Seite werden Sie aufgefordert einen Administrator zu registrieren. Wenn Sie sich eingeloggt haben, können Sie auf die Einstellungen des Gerätes zugreifen.

Das Gerät verfügt über zwei sogenannte Stapler für die Rohlinge. Dabei können diese auch mit unterschiedlichen Medientypen (CD, DVD oder DVD-DL) befüllt werden. In der Konfiguration werden die verwendeten Typen festgelegt.

Bei der Erstellung der Patient-CD im digipaX wird der Medientyp mit angegeben und beim Brennvorgang wird automatisch auf den richtigen Stapler zugegriffen.

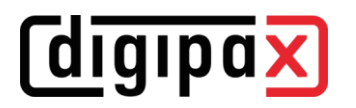

## 7.4.1.2.2 TD Bridge

Diese Konfigurationen erreichen Sie über den Aufruf des Programms "EPSON TD Bridge Environment Settings". Der hier gewählte "Monitoring folder", also der Ordner, über den die Aufträge und die Daten ausgetauscht werden, ist für das Netzwerk freizugeben, so dass alle anderen Nutzer darin schreiben können.

Setzen Sie außerdem in der Konfiguration die Option "TD Bridge Startup Type" auf "Automatic (when starting PC/service)". Damit ist nach dem Start des Computers alles bereit zur Nutzung des Gerätes mit digipaX.

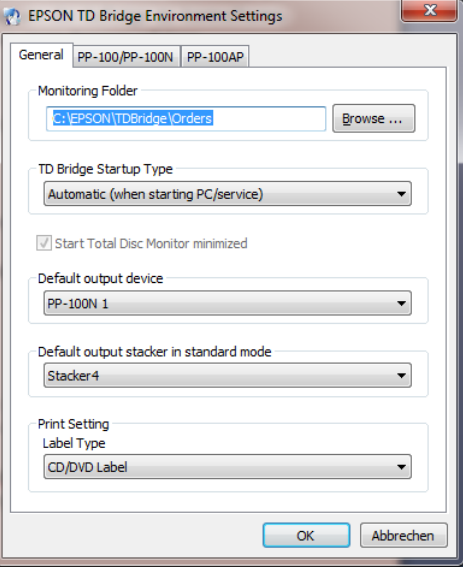

## 7.4.1.2.3 digipaX

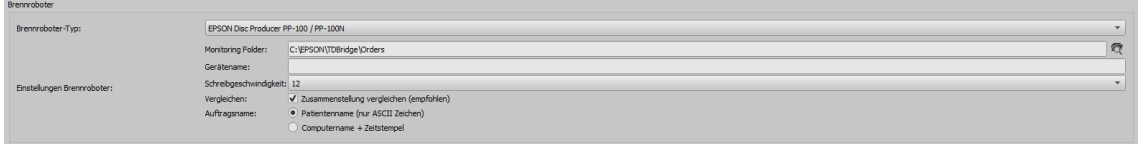

Auf der Konfigurationsseite "[Sonstiges](#page-86-0) / [Brennroboter](#page-86-1)" [Control Center](#page-32-0) definieren Sie die nötigen Einstellungen zur richtigen Verwendung des Gerätes mit digipaX.

Wählen Sie zunächst den Epson Disc Producer als Brenner-Typ aus. Tragen Sie denselben Monitoring Folder ein, wie auch in den Einstellungen zu TD Bridge bzw. den im Netzwerk freigegebenen Ordner.

Wenn Sie mehrere Geräte verwenden, können Sie das Zielgerät für diese Station angeben, indem Sie einen Gerätenamen angeben. Lassen Sie dieses Feld frei, wenn Sie nur ein Gerät im Netzwerk registriert haben.

Über die Einstellung Schreibgeschwindigkeit legen Sie die zu verwendende Brenngeschwindigkeit fest.

Es wird empfohlen die Option Vergleichen zu aktivieren, um Fehler im Brennvorgang festzustellen. Ist ein Fehler aufgetreten, so wird ein Fehlerbild auf die Disc gedruckt und die Disc wird automatisch neu produziert.

In der Auftragsverwaltung der Brennaufträge werden diese mit einem Auftragsnamen gelistet. Es empfiehlt sich, hier die Option "Patientenname" zu aktivieren, so dass in der Auftragsliste gut zu erkennen ist, welche Patienten-CDs gebrannt werden. Es wird jeweils eine laufende Nummer noch angefügt, da Auftragsnamen eindeutig sein müssen. Allerdings müssen die Auftragsnamen in ASCII-Zeichen konvertiert werden, was bei manchen eingestellten System-Zeichensätzen nicht immer möglich ist. In diesem Fall lassen sich die entstehenden Auftragsnamen nicht mehr gut lesen und es wird empfohlen auf die Option "Computername + Zeitstempel" zu wechseln.

## 7.4.1.2.4 Drucker

Die Größe des druckbaren Bereichs ist in den Druckereinstellungen des EPSON DiscProducer einzustellen. Rufen Sie dazu den Dialog "Druckereigenschaften" aus dem Kontextmenü des Druckers "EPSON PP-100"/"EPSON PP-100N" auf. Wählen Sie als Etikettengröße "Benutzerdefiniert". Es öffnet sich ein Dialog zur Einstellung der Kreisdurchmesser. Setzen Sie als Name "digipaX" ein und geben Sie Innen- und Außendurchmesser in Millimeter x 10 an. Bestätigen Sie mit OK und wählen Sie anschließend "digipaX" als Etikettengröße aus.

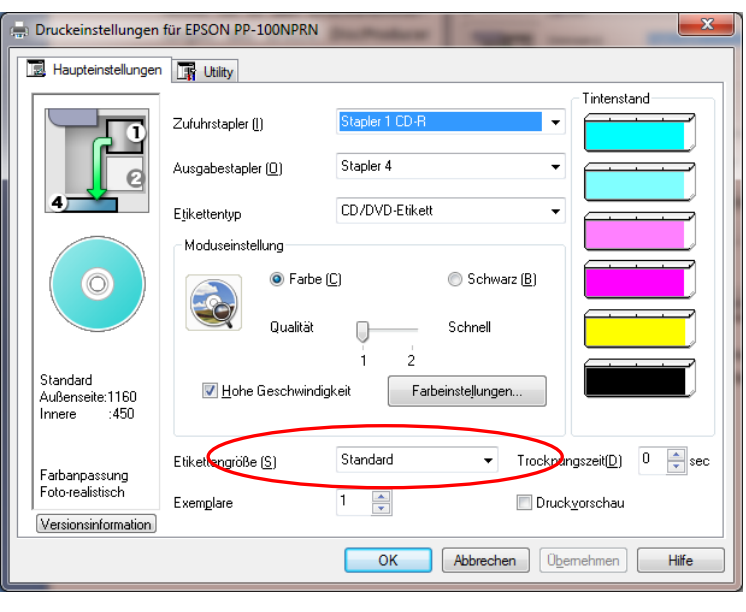

**digipax** 

# 7.4.2 Anbindung PRIMERA Disc Publisher

Der Brennroboter wird via USB an den Server angeschlossen.

Über einen freigegebenen Ordner auf dem Server werden die Brennaufträge von den einzelnen digipaX-Stationen übermittelt. Die Software des PRIMERA-Brennroboters übernimmt die Abarbeitung der Aufträge.

Es werden folgende Modelle unterstützt: Bravo XRP, Bravo XR, Bravo II, Bravo Pro, Bravo SE, Bravo Pro Xi und Bravo 4100.

# 7.4.2.1Installation

Auf dem Server (oder auch an einer anderen Station, z.B. an der Rezeption) sind folgende Softwaresysteme zu installieren:

- Treiber
- PTBurnService
- **·** PTPublisher

Die Installation beginnt mit der vom Hersteller mitgelieferten Treiber-CD. Legen Sie die CD ein und führen sie die Schritte bis einschließlich "Drucker einrichten" durch.

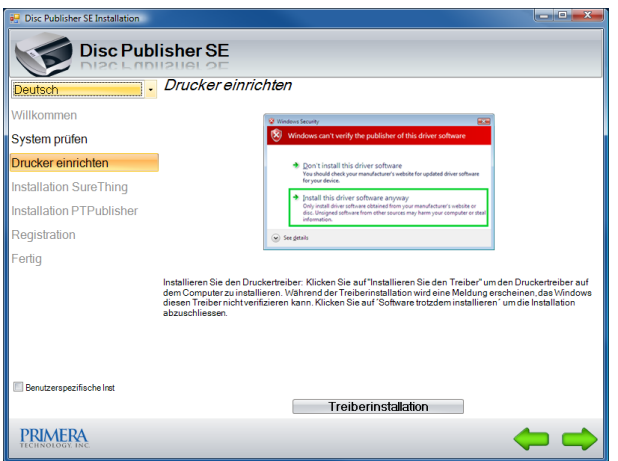

Als nächstes müssen PTBurnService und PTPublisher installiert werden. Diese befinden sich auf der digipaX-Homepage im Download-Bereich. Die Versionen dieser beiden Programme müssen miteinander harmonieren. Auf der CD wird nur der PTPublisher mitgeliefert, welcher aber möglicherweise eine andere Version hat und nicht mit dem auf der Homepage befindlichen PTBurnService funktioniert.

Optional kann SureThing mit installiert werden. Dies ist die vom Hersteller mitgelieferte Software für die Bearbeitung von CD-Labels, welche jedoch nicht für die Labels von Patienten-CDs verwendet werden sollte.

Starten Sie nach der Installation den Computer einmal neu. Lassen Sie dabei den PRIMERA eingeschaltet und angeschlossen. Nach dem Neustart wird automatisch das Brennlaufwerk des Gerätes installiert.

# 7.4.2.2Konfiguration

## 7.4.2.2.1 Monitoring Folder

Bei der Installation wird automatisch ein Übergabeordner für die Daten angelegt und in der Gerätesoftware konfiguriert. Der voreingestellte Standardpfad ist "C:\PTBurnJobs". Dieser Pfad kann geändert werden. Dazu muss im Anschnitt "SHARED FOLDER" der "PTSETUP.INI" der von PTBurnService die Zeile "LocalPath=C:\PTBurnJobs\" entsprechend angepasst werden. Diese Datei befindet sich im Verzeichnis "C:\Program Files\Primera Technology\PTBurnService". Nach der Änderung muss der Dienst "PTBurnSerive" neu gestartet werden. Damit die anderen digipaX-Stationen im Netzwerk den Primera verwenden können, muss der Ordner mit Schreibrechten freigegeben werden, damit diese Stationen die Aufträge dort ablegen können. Weitere Einstellungen sind an der PRIMERA-Software nicht nötig.

## 7.4.2.2.2 digipaX

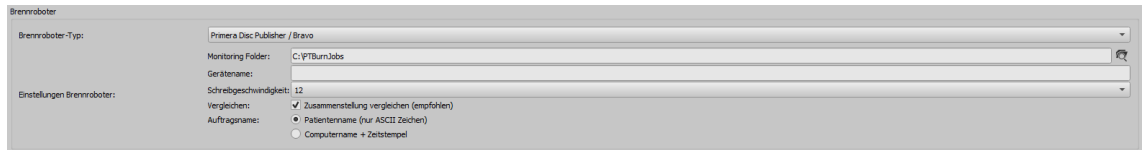

Auf der Konfigurationsseite "[Sonstiges](#page-86-0) / [Brennroboter](#page-86-1)" im [Control Center](#page-32-0) definieren Sie die nötigen Einstellungen zur richtigen Verwendung des Gerätes mit digipaX.

Wählen Sie zunächst den Primera Disc Publisher als Brenner-Typ aus. An der Station, an der das Gerät angeschlossen ist, tragen Sie denselben Monitoring Folder ein, wie auch in den Einstellungen der PTSETUP.INI. An den anderen Stationen wählen Sie den Netzwerkpfad für die Freigabe (z.B. \\SERVER\PTBurnJobs).

Wenn Sie mehrere Geräte verwenden, können Sie das Zielgerät für diese Station angeben, indem Sie einen Gerätenamen angeben. Lassen Sie dieses Feld frei, wenn Sie nur ein Gerät verwenden.

Über die Einstellung Schreibgeschwindigkeit legen Sie die zu verwendende Brenngeschwindigkeit fest.

Es wird empfohlen die Option Vergleichen zu aktivieren, um Fehler im Brennvorgang festzustellen. Ist ein Fehler aufgetreten, so wird ein Fehlerbild auf die Disc gedruckt und die Disc wird automatisch neu produziert.

In der Auftragsverwaltung der Brennaufträge werden diese mit einem Auftragsnamen gelistet. Es empfiehlt sich, hier die Option "Patientenname" zu aktivieren, so dass in der Auftragsliste (Dateiliste) gut zu erkennen ist, welche Patienten-CDs gebrannt werden. Es wird jeweils eine laufende Nummer noch angefügt, da Auftragsnamen eindeutig sein müssen. Allerdings müssen die Auftragsnamen in ASCII-Zeichen konvertiert werden, was bei manchen eingestellten System-Zeichensätzen nicht immer möglich ist. In diesem Fall lassen sich die entstehenden Auftragsnamen nicht mehr gut lesen und es wird empfohlen auf die Option "Computername + Zeitstempel" zu wechseln.

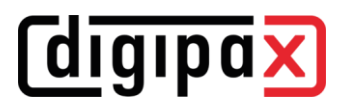

# 8 X-Ray Admin

Mit dem X-Ray Admin lassen sich die einzelnen Einstellungen des Post-Processing für jeden einzelnen Procedure Code und jeden einzelnen Typ (dünn, normal, dick, Kind) und für jeden einzelnen verwendeten Detektortyp festlegen. Dafür muss im Control Center die Option "Bilder für Optimierung mit X-Ray Admin hinterlegen" aktiviert sein (siehe Kapitel [6.5.3.6\)](#page-64-0). Es stehen bis zu 10 Bilder für jeden Code zur Verfügung. Dadurch kann der Speicherbedarf für die Optimierung sehr groß werden. Der Pfad wird in der Datei local.ini in der Gruppe "System" definiert. Dieser kann manuell angepasst werden.

Zu den Einstellungen gehören:

- Parameter zur Berechnung der Einblendung
- Parameter Filter
- Einstellungen für WindowLevel
- Parameter Berechnung Dosisindikator-Maske

# <span id="page-103-0"></span>8.1 Auswahl und Bild laden

Wählen Sie links den Detektor, dann die Statur (Kind, dünn, normal, kräftig) und den Procedure Code aus. Suchen Sie die beste Aufnahme heraus und klicken Sie auf das entsprechende Vorschaubild, um das Röntgenbild zu laden. Das Bild wird nun in vier Teilfenstern angezeigt.

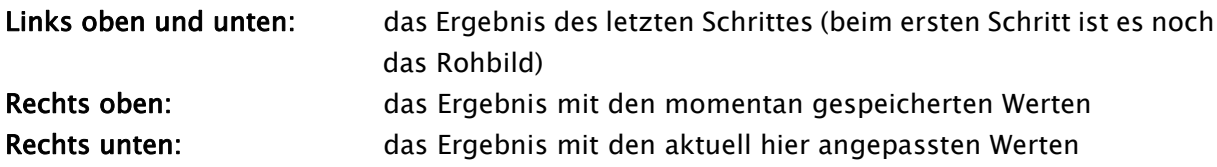

Mit Doppelklick auf ein Bild wird dieses im Vollbildmodus angezeigt und mit Escape oder erneut Doppelklick wird wieder der geteilten Ansicht angezeigt.

## Mausfunktionen:

- rechte Maustaste: Zoom vergrößern / verkleinern (bei vertikaler Mausbewegung)
- Scrollrad gedrückt: Fensterung

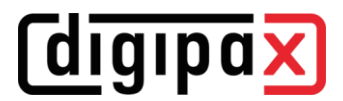

# 8.2 Obere Toolbar

## Layout:

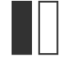

blendet die linke Spalte aus oder ein

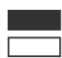

blendet die obere Zeile aus oder ein

## Ansicht:

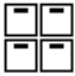

Ein- und Ausblendung der Bildinformationen

## Fensterung:

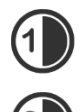

Auf der Basis des Histogramms Werte für die Fensterung bestimmen (mit unterschiedlich starkem Kontrast).

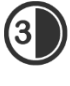

Mit dem Schalter "gesamter Bereich" wird der gesamte sichtbare Bereich vom Minimalbis Maximalwert der im Bild enthaltenen Grauwerte angezeigt.

## Synchronisierung:

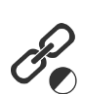

bei Aktivierung wird die Fensterung der jeweils beiden linken oder rechten Bilder synchron angewendet (siehe Mausfunktionen Abschnitt [8.1](#page-103-0) weiter oben).

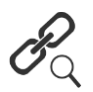

bei Aktivierung wird der Zoom auf alle 4 Bilder synchron angewendet

# 8.3 Optimierung

In der rechten Symbolleiste befinden sich die Werkzeuge zur Optimierung der Röntgenbildaufnahmen. Gehen Sie alle Werkzeuge Schritt für Schritt von oben nach unten durch, bis ein optimales Ergebnis vorliegt.

# 8.3.1 Rasterstreifenunterdrückung

Dies ist der erste Schritt. Im linken Teil wird das Originalbild und im rechten Teil wird das Ergebnis mit bzw. ohne aktivierter Rasterstreifenunterdrückung der im Control Center definierten Raster angezeigt. Hier können Sie die Rasterstreifenunterdrückung nur einoder ausschalten. Das Protokoll zeigt an, ob und was für ein Raster erkannt wurde.

# 8.3.2 Detektion der Einblendung

Nun wird links oben und unten das Ergebnis aus dem vorigen Schritt (Rasterstreifenunterdrückung) angezeigt. Dies ist das Ausgangsbild für die Detektion der Einblendung. Dazu wird aus dem Ergebnis der Rasterstreifenunterdrückung ein optimiertes Zwischenbild erzeugt, welches im rechten Teil angezeigt wird. Dieses Bild wird nur für diesen Schritt erzeugt und wird später wieder verworfen.

Auch hier wird oben das Ergebnis mit den aktuellen Systemeinstellungen und rechts unten das Ergebnis mit den hier geänderten Einstellungen angezeigt.

## Aktivierung:

Die Detektion der Einblendung kann für jeden Procedure Code einzeln aktiviert bzw. deaktiviert werden. Bei deaktivierter Detektion wird stets das komplette Bild genutzt (kein automatischer Zuschnitt und volle Bildgröße für Berechnung des Dosisindikators).

## Bildoptimierung:

Auf Basis dieses Schwellwertes für das Histogramm wird das optimierte Zwischenbild für die Detektion erzeugt.

## Detektion Einblendung:

Die Schwellwerte sind so anzupassen, dass die detektierte Einblendung (Anzeige als grüner Rahmen mit durchgezogener Linie) möglichst optimal auf der tatsächlichen Einblendung liegt.

## Minimaler Bereich:

Der minimale Bereich gibt die Größe an (prozentual vom Gesamtbild), die mindestens als Einblendung vorausgesetzt wird. Kommt es aufgrund schwacher Belichtungen oder sonstiger Probleme dazu, dass die Einblendung nicht oder nur schlecht zu ermitteln ist, wird mindestens dieser Bereich genutzt.

## Ränder:

Der Wert für die Zugabe innen sollte so gewählt sein, dass tatsächlich nur noch Objektfläche und Hintergrund zu sehen sind, also ohne Teile der Einblendung. Der Wert für die Zugabe außen sollte so gewählt sein, dass auch die komplette Einblendung innerhalb dieses Bereichs zu sehen ist. Beide Bereiche bilden die Grundlage für weitere Berechnungen.

## Ansicht:

Optionen zur Anpassung der Darstellung im Viewer.

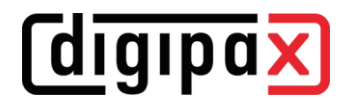

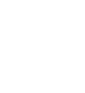

# 8.3.3 Bildverstärkung

Bei der Bildverstärkung werden die Strukturen im Bild optimiert. Im Viewer werden dazu auf der linken Seite die Ausgangsbilder (Rohbilder ggf. mit Unterdrückung der Rasterstreifen) und auf der rechten Seite die mit den jeweiligen Filtereinstellungen optimierten Bilder.

## Filter:

Auswahl der entsprechenden Filterdatei. Die Klappbox ist voreingestellt mit der aktuell zum Procedure Code zugeordneten Datei. Jede Filterdatei enthält Parameter für die Wichtung und Glättung einzelner Strukturanteile.

## Wichtung:

Mit den Schieberegler wird eingestellt, ob mehr feine Strukturen (Knochen) oder mehr gröbere Strukturen (Gewebe) hervorgehoben werden sollen. Dabei geht die Wichtung angefangen von links "feine Strukturen" weiter nach rechts zu "grobe Strukturen".

## Glättung:

Glättet den entsprechenden Strukturbereich ebenso von links "feine Strukturen" weiter nach rechts zu "grobe Strukturen". So lässt sich z.B. mit der Glättung #0 das Rauschen reduzieren.

## Einstellungen in neuer Filterdatei speichern:

Die hier vorgenommenen Änderungen lassen sich in einer neuen Filterdatei speichern. Klicken Sie auf den Schalter, geben Sie einen Namen für den neuen Filter und klicken Sie ok. Beachten Sie, dass dabei zunächst nur die Filterdatei erzeugt wird, aber noch keine Zuordnung

zum Procedure Code erfolgt. Diese Zuordnung der aktuell gewählten Filterdatei erfolgt mit dem Schalter "Speichern / Übernehmen...".

# 8.3.4 Berechnung Window Level

Durch die Window Level Werte wird Helligkeit und Kontrast für die Darstellung des Bildes geregelt. Diese Werte können auf verschiedenen Wegen berechnet oder ermittelt werden.

## Algorithmus:

- 1- berechnet die Window Level Werte anhand der zuvor detektierten Einblendung
- 2- berechnet die Window Level Werte anhand des gesetzten minimalen Bereichs
- 3- berechnet die Window Level Werte anhand des Histogramms des Gesamtbildes
- 4- setzt die Window Level Werte auf den gesamten Graubereich des Bildes

## Skalierung:

Möglichkeiten zur Verstärkung oder Verringerung der ermittelten Werte für Helligkeit und Kontrast.

## Ansicht:

Anzeige der detektierten Regionen der Einblendung zur visuellen Kontrolle.

# 8.3.5 Berechnung Maske Dosisindikator

Für die Berechnung des Dosisindikators ist es erforderlich die genaue Objektfläche zu bestimmen. Die dafür zu verwendenden Parameter werden in diesem Schritt eingestellt und können im Viewer auf der rechten Seite im Bild überprüft werden.

## Masken-Detektion:

Mit den Parametern lassen sich Genauigkeit der Auswahl sowie Größe der Auswahl einstellen. Mit den Einstellungen für Medianfilter und zum Füllen der Löcher können außerdem unerwünschte Detektionen im Hintergrund oder Löcher in der Detektion der Objektfläche beseitigt werden.

# 8.4 Speichern / Übernehmen und Zurücksetzen

Klicken Sie auf "Speichern / Übernehmen...", um alle aktuellen Einstellungen in der Werkzeugleiste in die Datenbank zu übertragen. In Zukunft werden alle Aufnahmen für diesen Procedure Code mit den neuen Werten prozessiert.

Mit dem Schalter "Zurücksetzen" werden die zuletzt gespeicherten Werte wieder angewendet. Wenn keine weiteren Optimierungen mehr benötigt werden, kann die Option im Control Center zur Hinterlegung von Bildern wieder abgeschaltet werden, siehe Kapitel [6.5.3.6.1.2.1.](#page-64-1)

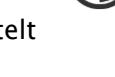

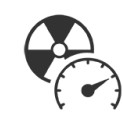

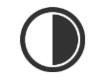
# 9 Archivierung

## 9.1 Allgemein

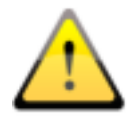

Die Daten des Bildarchivs müssen zur Gewährleistung der Datensicherheit auf einem RAID-System gespeichert werden. Von diesen Daten ist täglich eine Sicherung auf ein getrenntes Laufwerk vorzunehmen und es ist eine wöchentliche oder 14 tägige Sicherung neuer Daten auf CD / DVD oder andere geeignete Medienvorzunehmen.

Die Archivierung der Bilder erfolgt durch Spiegelung aller eingehenden Objekte auf einem zweiten und ggf. sogar auf einem dritten Datenträger. Hierfür eignen sich USB-Platten in entsprechender Größe. Auf diesen sollte NTFS als Dateisystem eingestellt sein (sind meist FAT32). Der hier im Handbuch beschriebene Weg nutzt zur Spiegelung der Daten das Tool "robocopy.exe". Es können auch andere Lösungen, z.B. der Einsatz spezieller Backup-Software, genutzt werden.

Zusätzlich muss eine wöchentliche oder 14-tägige, manuelle Archivierung der Bilddaten auf CD/DVD oder andere geeignete Medien erfolgen.

# 9.2 Backupstrategie und Medien

Die Art der Datensicherung und die Wahl der Medien sollten vorher gut überlegt sein. Eine kurzfristige Datensicherung dient dazu, die Daten bei einem Systemausfall oder beim Umzug auf ein anderes System schnell und ohne großen Aufwand wiederherzustellen. Dazu reicht in der Regel ein externer Datenträger oder ähnliches.

<span id="page-108-0"></span>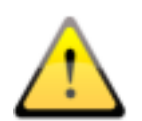

Eine Langzeitarchivierung hat andere Anforderungen. Hier ist es wichtig, dass die Daten über viele Jahre (10 Jahre und mehr) erhalten bleiben. Dafür werden Medien benötigt, welche die Daten über einen solch langen Zeitraum speichern können. Dabei muss auch beachtet werden, dass Technik aufbewahrt werden muss, um die Medien von heute auch in 10 oder 20 Jahren noch lesen zu können. Die Technik schreitet schnell voran, sodass heute nicht sicher ist, ob es z.B. in 20 Jahren für Medien von heute noch Laufwerke gibt, bzw. ob für diese Laufwerke dann noch Schnittstellen existieren. Möglicherweise müssen die Daten in einigen Jahren auf andere neuere Medien übertragen werden. Weiterhin ist die Lagerung der Medien ein wichtiger Aspekt, sodass die Daten im Laufe der Zeit nicht durch äußere Einwirkungen wie Licht oder elektromagnetische Strahlung etc. zerstört werden. Beachten Sie dazu die Angaben der Hersteller. Erläutern Sie das verwendete Verfahren und die eventuell durchzuführenden Schritte dem Anwender.

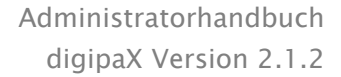

## <span id="page-109-0"></span>9.3 Sicherung der MySQL/MariaDB-Datenbank

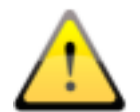

**digipax** 

#### Ein Backup der MySQL/MariaDB-Datenbank alleine ohne ein Backup der Archivbilder ist nutzlos! Die Bilder müssen deshalb unbedingt mit gesichert werden.

Prinzipiell ist eine Sicherung der MySQL/MariaDB-Datenbank nicht zwingend notwendig, da sie nur Verweise auf die echten Daten (die Bilder) enthält. Im Falle eines Datencrashes reicht es, das Bildarchiv wiederherzustellen und im Conquest mit dem Schalter "(Re)-initialize database" die Datenbank neu zu erstellen. Jedoch kann die Neuerzeugung der Datenbank je nach Systemleistung und Datenmenge von einigen Sekunden bis zu mehreren Stunden dauern. Zur Sicherung der Datenbank wird das MySQL/MariaDB-Tool mysqldump.exe genutzt. Mit Hilfe einer Batchdatei und dem Windows-Taskplaner kann so eine regelmäßige Sicherung der Datenbank angelegt werden.

Hier die Vorlage für diese Batchdatei. MySQL\_Backup.bat:

set hostname=localhost

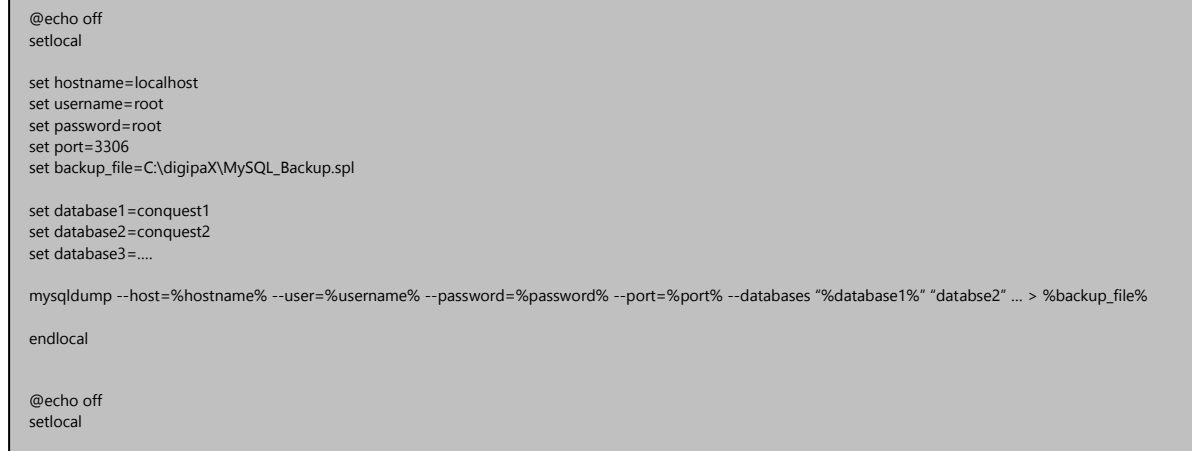

Hier müssen nur die hinter "set" angegebenen Variablen an das aktuelle System angepasst werden. Fügen Sie dann im Taskplaner einen neuen Task hinzu und wählen Sie als Anwendung diese Batchdatei und stellen den gewünschten Zeitplan sowie die erweiterten Einstellungen für diesen Task ein. er muss ng diese Batch

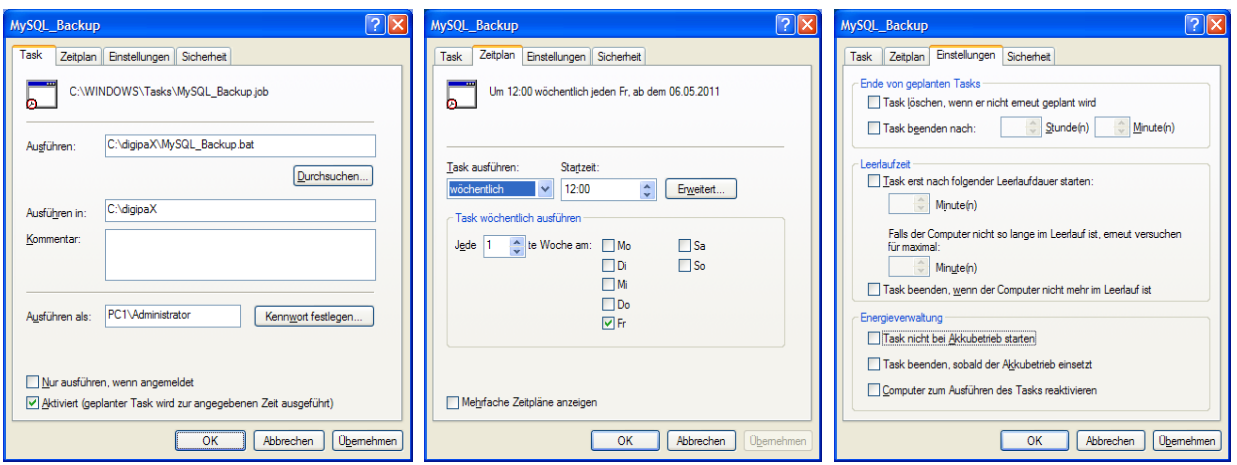

# digipax

Nach einem Crash muss dann zuerst der Conquest wiederhergestellt werden, das Backup der Datenbank wieder in den MySQL/MariaDB-Server eingespielt werden und die Bilder vom letzten Backup bis zum Crash wieder in das Archiv eingespielt werden. Das Wiedereinspielen der Datenbank kann mit den MySQL/MariaDB-Workbench-Tools erfolgen oder über die Kommandozeile z.B.:

mysql –-user=root –-password=root <MySQL\_Backup.spl

# 9.4 Spiegelung der Archivdaten

Um die Daten des Conquest DICOM Servers zu spiegeln, kann das Tool "robocopy.exe" genutzt werden. Ab Windows Vista ist diese bereits Bestandteil des Betriebssystems. Es wird das Datenverzeichnis "data" des Conquest gespiegelt. Dazu wird ein leeres Verzeichnis "data" auf dem Zieldatenträger erstellt. Um die Daten z.B. von "C:\digipaX\Conquest\data" nach "E:\Backup\data" zu spiegeln, muss folgender Befehl auf der Kommandozeile ausgeführt werden.

robocopy C:\digipaX\Conquest\data E:\Backup\data /mir

Die Pfadangaben an anderen Systemen sind dann entsprechend anzupassen (Laufwerk, auf dem die Spiegelung anzulegen ist). Um die Spiegelung zu automatisieren, muss ein Task im Taskplaner, wie im Punkt [9.3](#page-108-0) [Sicherung der MySQL/MariaDB-Datenbank](#page-109-0) bereits beschrieben, angelegt werden. Diese Tasks können auch kombiniert werden, indem man der dortigen Batchdatei einfach eine Zeile mit dem Befehl anfügt.

Durch diese Konfiguration werden alle eingehenden Daten zusätzlich auf dem eingestellten Laufwerk gesichert und ggf. auch gelöscht, wenn eine Löschung von Daten im Conquest erfolgt. Die Ordnerstruktur ist dabei die gleiche, wie auch bei den Originaldaten.

# 9.5 Software "Datensicherung"

**digipax** 

Mit Hilfe der Software "Datensicherung", welche ebenfalls bei digipaX erhältlich ist, können Dateien nach bestimmten Datumsangaben gesucht und automatisch auf CD / DVD gebrannt werden. Bis zur Version 1.4 ist es erforderlich, dass die Software "Nero" ebenfalls auf diesem Rechner installiert ist. Ab Datensicherung Version 1.5 wird die in Windows integrierte IMAPI-Brenn-Engine verwendet und Nero ist nicht mehr erforderlich.

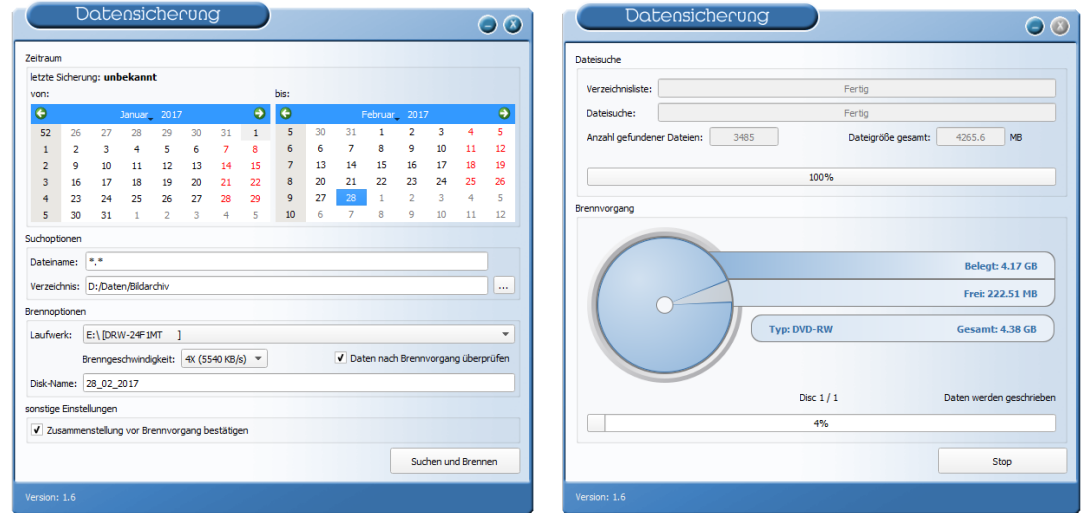

Es wird das Datum der zu suchenden Dateien ausgewählt (von, bis), sowie Dateityp, Verzeichnis; Brennlaufwerk und Name der CD / DVD. Die Einstellungen werden automatisch gespeichert und müssen nicht erneut angegeben werden. Das Enddatum bildet beim nächsten Programmstart das Startdatum. Das Enddatum ist stets das aktuelle Datum.

Wenn Sie die Zusammenstellung vor dem Brennen noch einmal überprüfen und ggf. korrigieren möchten, aktivieren Sie das Häkchen "Zusammenstellung vor Brennvorgang bestätigen".

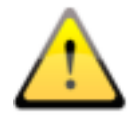

#### Es sollten somit an diesem Tag keine weiteren Bilder hinzugefügt werden (ansonsten als Enddatum das Datum des Vortags wählen)!

Es ist ein leerer Datenträger in das entsprechende Laufwerk einzulegen und mittels "Suchen und Brennen" schaltet die Anzeige um, die Dateien werden zusammengesucht und automatisch auf dem oder den Datenträger(n) gesichert (ohne Verzeichnisstruktur). Abschließend erscheint eine Erfolgsmeldung oder im Fehlerfall eine Fehlermeldung.

Es ist ratsam einen automatischen Start des Programms mittels des Windows Taskplaners einzurichten. Entsprechend des Datenaufkommens und des zu verwendenden Mediums (CD/DVD) kann eine wöchentliche oder 14-tägige Sicherung eingerichtet werden.

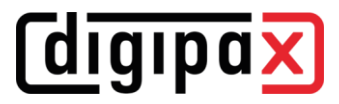

# 10 Hinweise für Gemeinschaftspraxen (Apparategemeinschaft)

Im Folgenden erhalten Sie einige Hinweise zur Konfiguration der Systeme zur Verwendung in Gemeinschaftspraxen, welche sich ein bildgebendes Gerät teilen und die Daten in getrennten Archiven aufbewahren.

## 10.1 Allgemeine Vorgehensweise

Es ist zu empfehlen einen [Router](#page-39-0) einzusetzen, welcher eingehende DICOM-Bilder an verschiedene Archive weiterleitet. Zur Weiterleitung eignet sich eine Kennung (ID-Nummer, z.B. Arztnummer bzw. Betriebsnummer), welche an die Patienten-ID angefügt ist. An der Aufnahmestation wird als Zielarchiv dieser DICOM-Router angegeben.

#### 10.2 Anfügen der Arztkennung an Patienten-ID

#### 10.2.1 ohne GDT

Im Control Center auf der Seite "[Sonstiges](#page-86-0) / [Patientendaten](#page-87-0)" kann eine beliebige Kennung an jede Patienten-ID angefügt werden. Weder die Nummer noch die Aktivierung der Option sollten später noch einmal geändert werden.

#### 10.2.2 mit GDT

Bei einigen Praxissystemen, wie z.B. TurboMed, kann für den Export von GDT-Dateien in der GDT-Gerätekonfiguration angegeben werden, dass die Arztnummer an die Patientennummer anzuhängen ist.

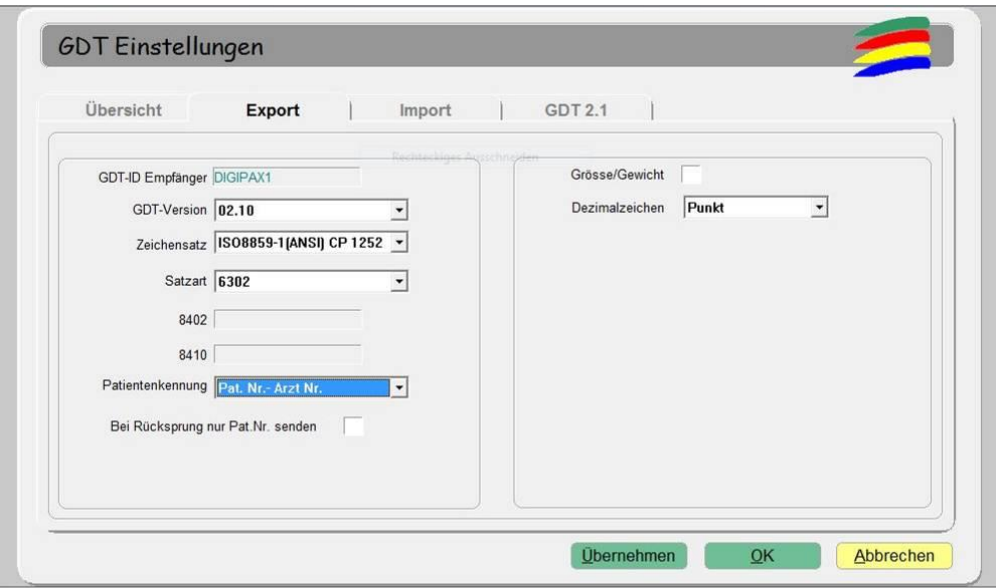

Zusätzlich kann auch hier die gleiche Option verwendet werden, wie sie oben im Kapitel ohne GDT-Anbindung beschrieben ist. Dadurch wird auch bei Patienten, die direkt im digipaX angelegt werden, die Nummer angefügt. Die Nummer muss mit der im Praxisverwaltungssystem eingestellten Arztnummer übereinstimmen.

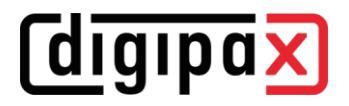

## 10.3 Konfiguration des DICOM-Routers

Im Kapitel "[Autorouting](#page-40-0)" müssen die entsprechenden Routing-Regeln definiert werden. An der Aufnahmestation, z.B. der Röntgenanlage, wird als Zielarchiv der Router konfiguriert. Diesem sollte ein passender AE-Titel, wie zum Beispiel "DCMROUTER" zugewiesen werden. Mittels der Autorouting-Einstellungen im Control Center oder in der Datei dicom.ini des Routers sind folgende Einstellungen vorzunehmen:

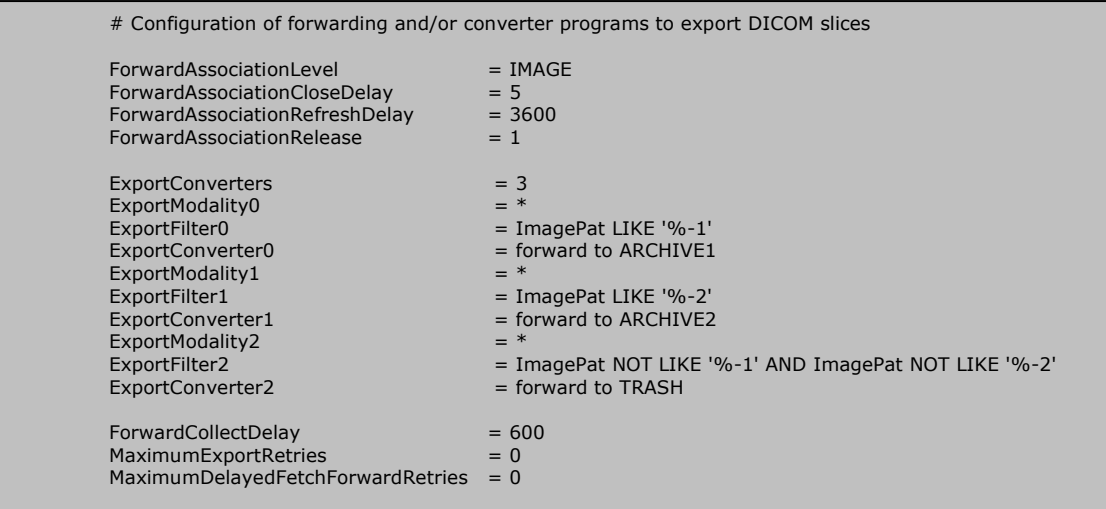

Die Verbindungen für die dabei verwendeten AE-Titel müssen auf der Karte "Known DICOM providers" im Router mit angegeben sein. m noater and angegeben benn

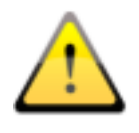

Das Conquest-Archiv, welches als Router eingesetzt wird, darf keine DBASE-Datenbank nutzen, sondern sollte auf einer MySQL/MariaDB-Datenbank aufgesetzt sein, da sonst das SQL-Statement "ImagePat NOT LIKE '%-1' AND ImagePat NOT LIKE '%-2'" nicht ordnungsgemäß arbeitet. enbank nutzen, sondern somte auf einer mysi  $\epsilon$ iii, ua sonst uas squ $\epsilon$ statemen  $\mathbb{R}$  -ment cranary general to Archive

Jedes bei diesem Archiv eingehende Bild wird geprüft. Endet die Patienten-ID mit "-1" wird das Bild an das Archiv ARCHIVE1 weitergeleitet. Endet die ID mit "-2", wird es an ARCHIVE2 übertragen. Alle übrigen Bilder, was einen Fehlerfall bedeuten würde, da keine zuordenbare ID verwendet wurde, werden an TRASH übermittelt. Das Archiv TRASH muss also herangezogen werden, wenn Bilder verlorengegangen sind und können von dort aus per Hand an das entsprechende Archiv gesendet werden. Die Werte "-1" und "-2" sind an die tatsächlich verwendete Arztnummer anzupassen, ebenso die AE-Titel der Zielarchive. esem Archiv eingehende Bild wird geprüft. En aprigen bilder, was einen Fenn

Die Weiterleitung der Router wird überwacht. Wenn Bilder nicht zugestellt werden konnten, wird so lange keine Bereinigung des entsprechenden Routers durchgeführt, bis alle Bilder erfolgreich weitergeleitet wurden.

Durch Löschen der Datei "ExportFailuresxxx\_x" im Router-Verzeichnis kann die Weiterleitung der noch offenen Routing-Aufträge abgebrochen werden, z.B. wenn das Routing-Ziel dauerhaft offline ist. Danach wird die Bereinigung entsprechend den Einstellungen wieder durchgeführt.

# 10.4 Hinweise zur Worklist

Sofern das System der Aufnahmestation das Abrufen von Worklist-Aufträgen von verschiedenen Worklists unterstützt, sollten auch getrennte Worklists (verschiedene AE-Title, siehe Ka-pitel "[Worklist](#page-45-0)") genutzt werden.

Unterstützt das Aufnahmesystem nur das Abrufen von Aufträgen eines Servers, so müsste der Anwender stets zwischen den beiden Auftragslisten wechseln, was sehr umständlich und unkomfortabel ist. Hier empfehlen sich die Verwendung einer gemeinsamen Worklist und der Einsatz verschiedener Stationsnamen, sofern der Stationsname nicht tatsächlich als Filter an der Aufnahmestation verwendet werden muss. Bei Erstellung von Aufträgen für die Liste 1 wird ein verständlicher Stationsname, z.B. "ARZT1", eingesetzt und für die Liste 2 "ARZT2". Beim Aufnahmesystem werden alle Aufträge ungefiltert angezeigt. Bei den Systemen des Arzt 1 wird als Filter für Worklistaufträge der Stationsname "ARZT1" eingetragen, um nur seine Aufträge abzurufen und bei Arzt 2 entsprechend "ARZT2".

# 11 Systemabnahme

# 11.1 Abnahmetest

Nach Abschluss aller Installationen und Konfigurationen ist ein Abnahmetest durchzuführen. Für diesen Test ist ein gesondertes Dokument verfügbar.

Im Abnahmetest wird der Arbeitsablauf in der Praxis von der Erstellung des Auftrags bis hin zur Ansicht des fertigen Bildes nachgestellt. Dies soll sicherstellen, dass der Workflow funktioniert.

Bei Bedarf kann dieses Dokument auch unterschrieben werden und dem Kunden als Nachweis überlassen werden.

# 11.2 Checkliste

Anhand einer Checkliste, welche ebenfalls gesondert zur Verfügung gestellt wird, ist zu prüfen, ob alle notwendigen Dinge zum Betrieb des Systems beachtet wurden.

Die Punkte der Checkliste sind der Reihe nach abzuarbeiten und ggf. abzuhaken. Wenn gewünscht, kann auch dieses Dokument unterschrieben werden und dem Kunden überlassen werden.

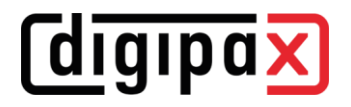

# 12 Sonstiges

## 12.1 Konfiguration sichern und wiederherstellen

Eine Sicherung der Konfiguration erfolgt durch das Sichern des kompletten digipaX-Systemverzeichnisses dpxsys (siehe Kapitel [3.3\)](#page-18-0). Für eine Wiederherstellung muss der gesicherten dpxsys-Ordner an die konfigurierte Stelle im System zurückkopiert werden.

# 12.2 Außerbetriebnahme / Deinstallation

## 12.2.1 Client deinstallieren

Das Programm wird normal über die "Programme und Features" von Windows deinstalliert. Persönliche Daten wie Caches oder Konfigurationsdateien werden nicht gelöscht.

Folgende Daten und Verzeichnissen sowie Registry-Werte müssen manuell gelöscht werden:

- $-C:\dagger$ digipaX"
- "%USERPROFILE%\AppData\Roaming\digipaX GmbH"
- "HKEY\_CURRENT\_USER\Software\digipaX GmbH"

#### 12.2.2 Server deinstallieren

Am Server werden zuerst alle Archive und Router über das Control Center deinstalliert. Dabei bleiben alle Archivdaten (DICOM-Bilder) erhalten und müssen manuell gelöscht werden. Danach können MariaDB und digipaX über "Programme und Features" von Windows deinstalliert werden.

Folgende Daten und Verzeichnissen sowie Registry-Werte müssen manuell gelöscht werden:

- $,C:\operatorname{digip}aX''$
- "dpXSYS"
- "Archives"
- "ArchiveImages"
- "Routers"
- "RouterImages"
- "%USERPROFILE%\AppData\Roaming\digipaX GmbH"
- "HKEY\_CURRENT\_USER\Software\digipaX GmbH"

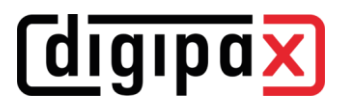

Produkt: digipaX

Hersteller: digipaX GmbH Arno-Nitzsche-Str. 45 04277 Leipzig Deutschland

Dieses Produkt trägt das CE-Kennzeichen: CE 0494

letzte Überarbeitung des Handbuchs: 08.09.2022